# **BAB IV**

### **ANALISA DAN PERANCANGAN**

### **4.1 ANALISIS SISTEM**

### **4.1.1 Profil STIKOM Dinamika Bangsa Jambi**

STIKOM Dinamika Bangsa Jambi merupakan sekolah tinggi yang terletak di Jalan Jendral Sudirman, Kec. The Hok, 36138, tepatnya di provinsi Jambi. STIKOM Dinamika Bangsa Jambi memiliki tiga program studi yaitu Teknik Informatika, Sistem Informasi, Sistem Komputer. Stikom Dinamika Bangsa Jambi juga menghadirkan tenaga edukasi yang berpengalaman dan kompeten di bidangnya. Tidak hanya itu, STIKOM Dinamika Bangsa Jambi juga bekerja sama dengan Microsoft (Microsoft Campus Agreement).

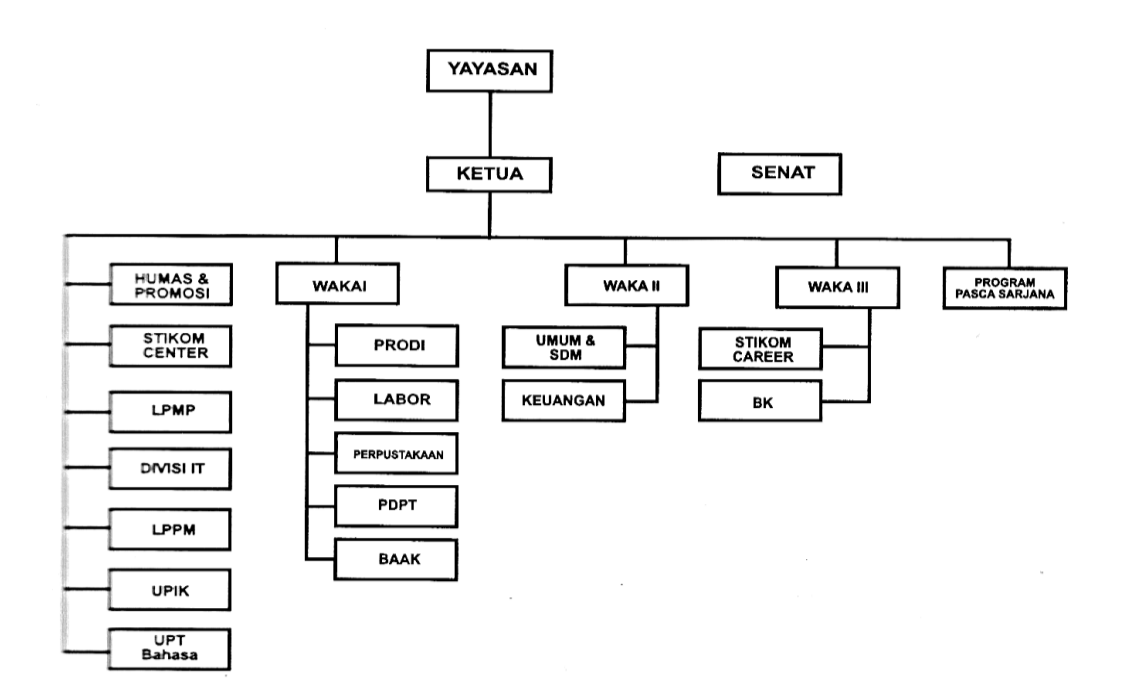

**Gambar 4.1 Struktur Organisasi STIKOM DB JAMBI**

#### **4.1.2 Gambaran Umum Kerjasama STIKOM Dinamika Bangsa Jambi**

Urusan kerjasama dikelola oleh pihak Unit STIKOM Career dan Kerjasama. Ada 4 bagian yang ikut berperan penting dalam urusan kerjasama, yaitu FO berperan untuk menerima surat masuk dan meneruskannya ke pihak Unit STIKOM Career dan Kerjasama, dan selanjutnya pihak Unit STIKOM Career dan Kerjasama mendiskusikannya dengan ketua dan unit terkait, jika sudah sama sama menyetujui maka selanjutnya pihak Unit STIKOM Career dan Kerjasama mengirimkan surat balasan ke pihak yang mengajukan, ketua juga memberikan surat tugas ke pihak Unit STIKOM Career dan Kerjasama.

#### **4.1.3 Analisis Sistem yang sedang berjalan**

Sistem yang sedang berjalan menjelaskan sistem kerja pada pihak Unit STIKOM Career dan Kerjasama yang saat ini sedang berjalan :

- 1. Instansi yang ingin mengajukan kerjasama harus memberikan surat pengajuan kerjasamanya melaui FO.
- 2. Terjadinya kendala dalam pengolahan data kerjasama diantaranya mengetahui, mengelola dan mendata kerjasama-kerjasama yang akan, sedang, atau telah terjalin.
- 3. Pencatatan dan pengarsipan data-data kerjasama dan partner juga dilakukan secara tidak terstruktur.

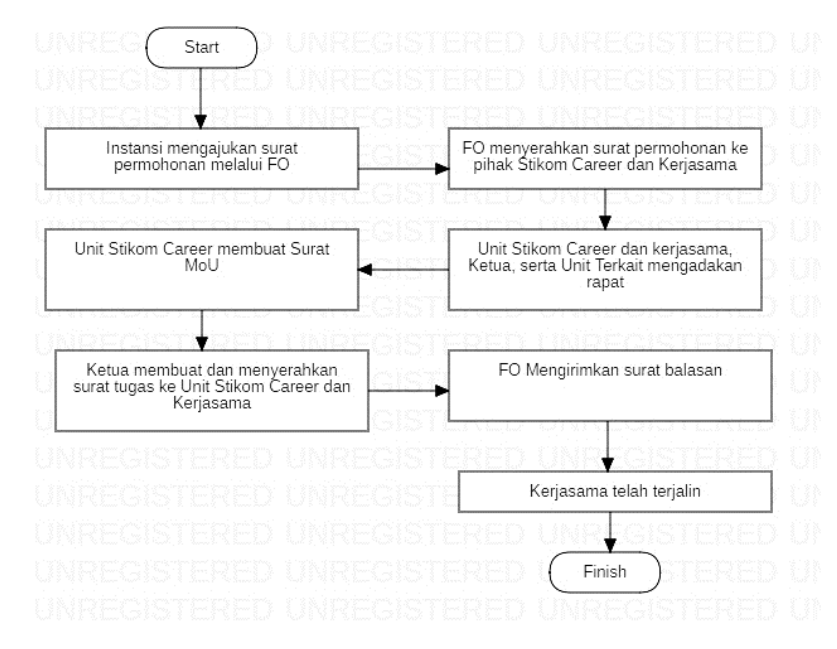

4. Kesulitan saat akan merekap laporan kerjasama per periode

#### **Gambar 4.2 Flowchart Kerjasama**

#### **4.1.4 Solusi Pemecahan Masalah**

Dari berbagai masalah yang dialami oleh pihak Unit STIKOM Career dan Kerjasama, peneliti berusaha memberikan solusi dari masalah-masalah yang sering terjadi pada saat sekarang ini. Penulis memberikan solusi berupa sebuah sistem yang nantinya dapat membantu pihak Unit STIKOM Career dan Kerjasama dalam mengelola data kerjasama yang sedang, akan, dan telah berakhir.

Disini peneliti mencoba merancang sebuah program aplikasi pada Unit STIKOM Career dan Kerjasama berbasis web yang ditulis dalam bahasa pemrograman PHP dan database MySQL.

### **4.2 ANALISIS KEBUTUHAN**

#### **4.2.1 Diagram** *Use Case*

Pada rancangan sistem ini, penulis menggunakan *use case diagram*, *use case diagram* Unit Kerjasama merupakan *level* paling tingi pada sistem yang memiliki hak akses penuh untuk mengelola *website* yang menggambarkan kegiatan-kegiatan kerjasama yang akan diproses oleh sistem. U*se case diagram* yang dilakukan oleh fo yang akan diproses oleh sistem seperti mengelola data permohonan dan balasan. U*se case diagram* yang dilakukan oleh unit terkait seperti melihat data konfirmasi, menyetujui, dan memberikan saran. U*se case* 

*diagram* yang dilakukan oleh ketua yang akan diproses oleh sistem seperti mengelola data konfirmasi dan melihat atau mencetak laporan.

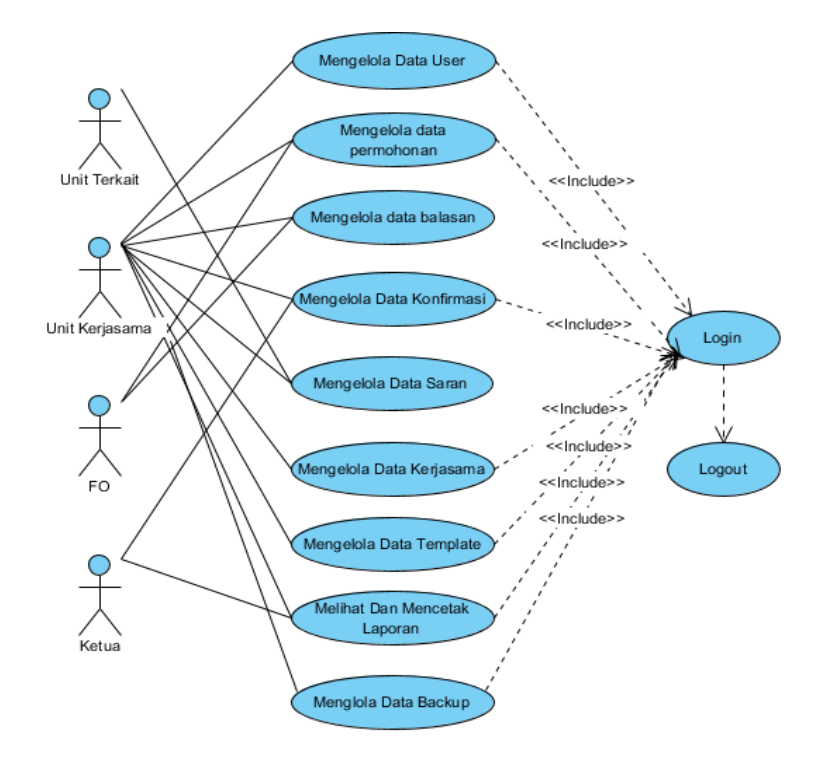

**Gambar 4.3** *Use Case Diagram*

### **4.2.2 Deskripsi** *Use Case*

Berdasarkan gambar di atas, penjelasan lebih rinci dari tiap-tiap *use case* dapat dilihat dalam deskripsi *use case* dan *diagram activity* berikut ini :

1. Deskripsi *Use Case* Login

Deskripsi *use case login* merupakan langkah-langkah aktor untuk masuk ke halaman utama.

### **Tabel 4.1 Deskripsi** *Use Case* **Login**

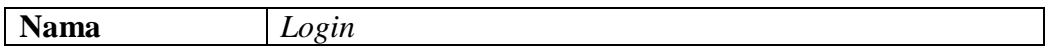

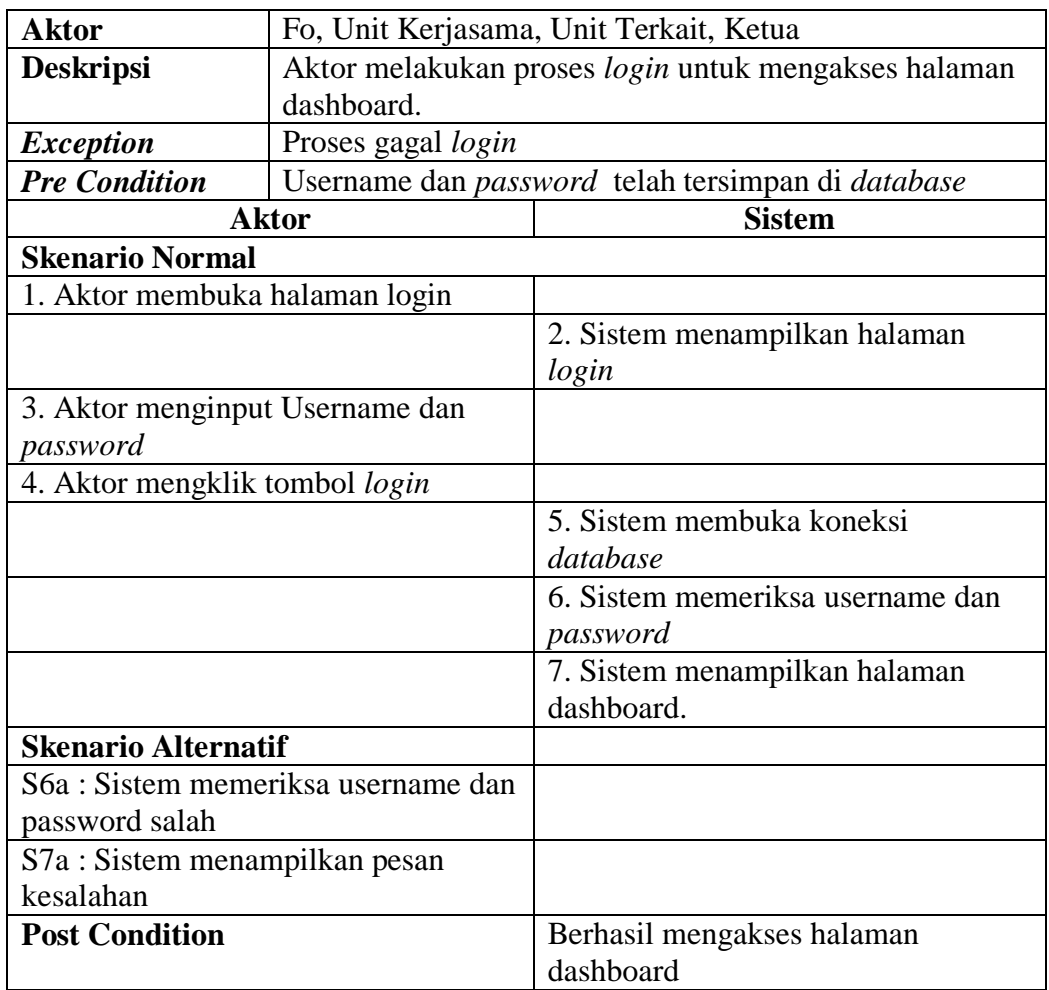

# 2. Deskripsi *Use Case* Mengelola Data User

Deskripsi *use case* mengelola data user berisikan langkah-langkah aktor

untuk menambah, mengupdate, dan menghapus data user.

# **Tabel 4.2 Deskripsi** *Use Case* **Mengelola Data User**

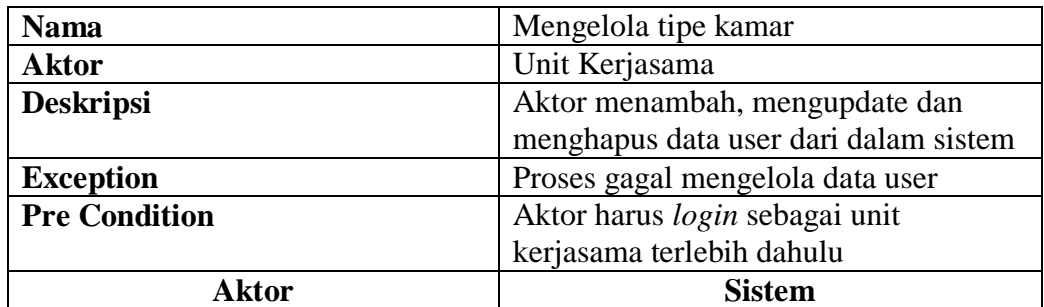

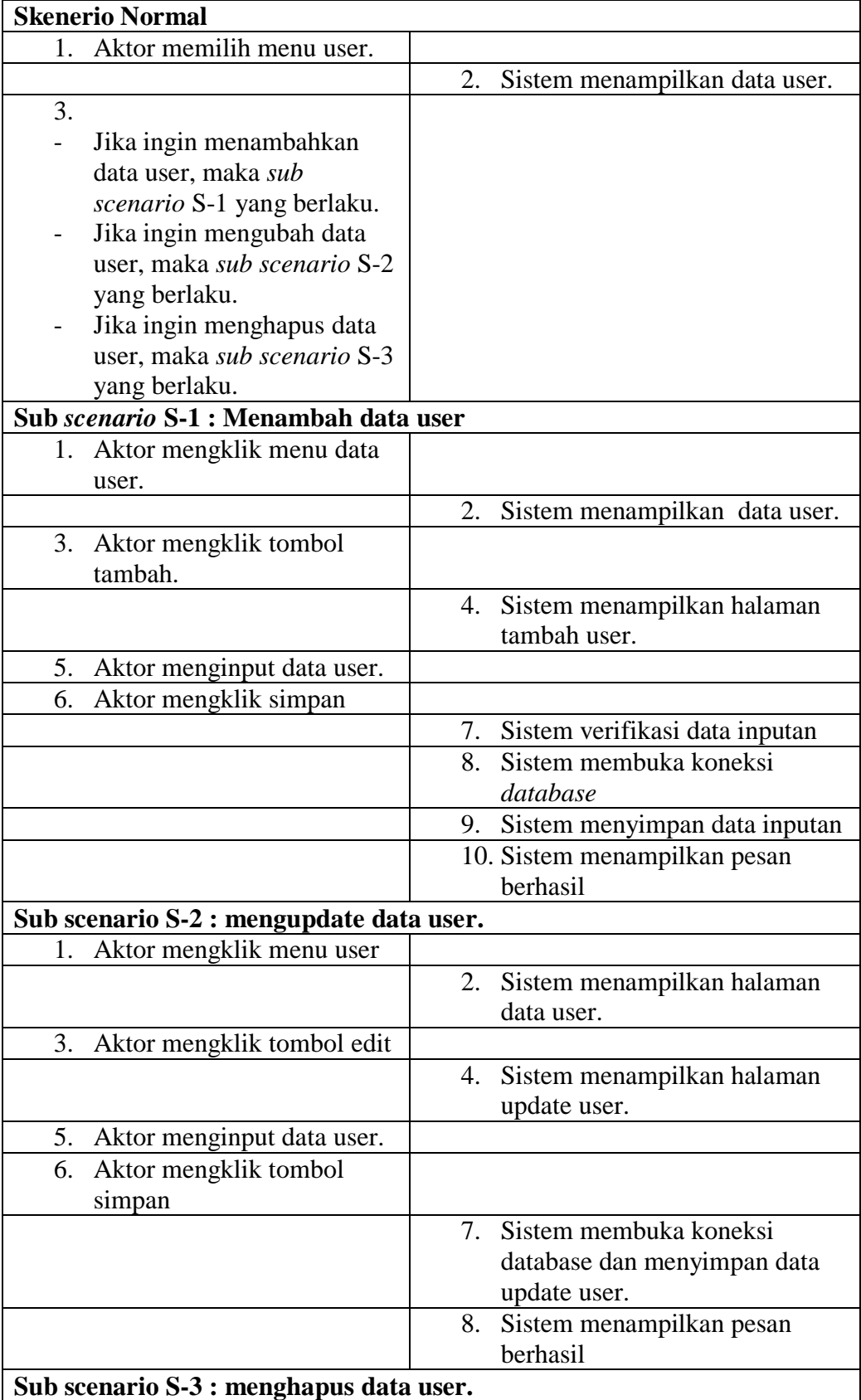

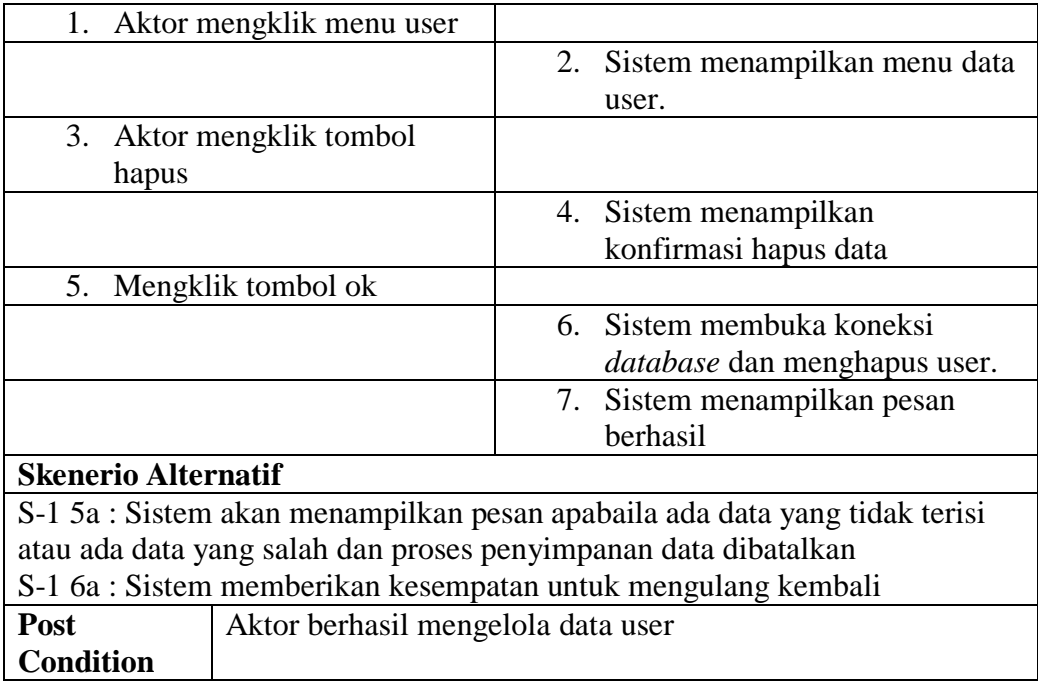

4. Deskripsi *Use Case* Mengelola Data Permohonan

Deskripsi *use case* mengelola data permohonan berisikan langkah-langkah

fo untuk menambah, mengupdate, dan menghapus data permohonan.

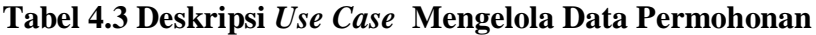

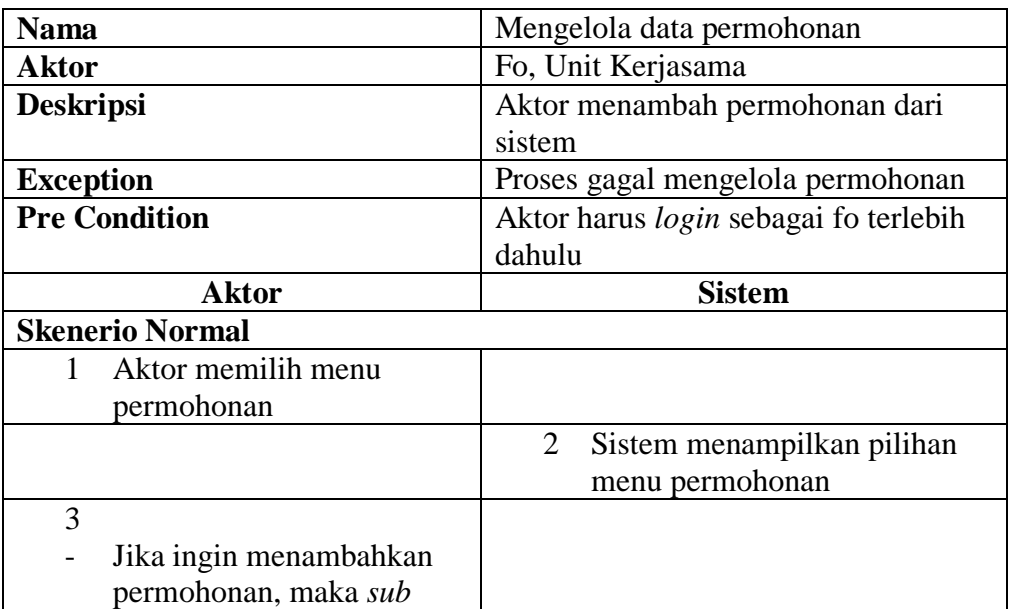

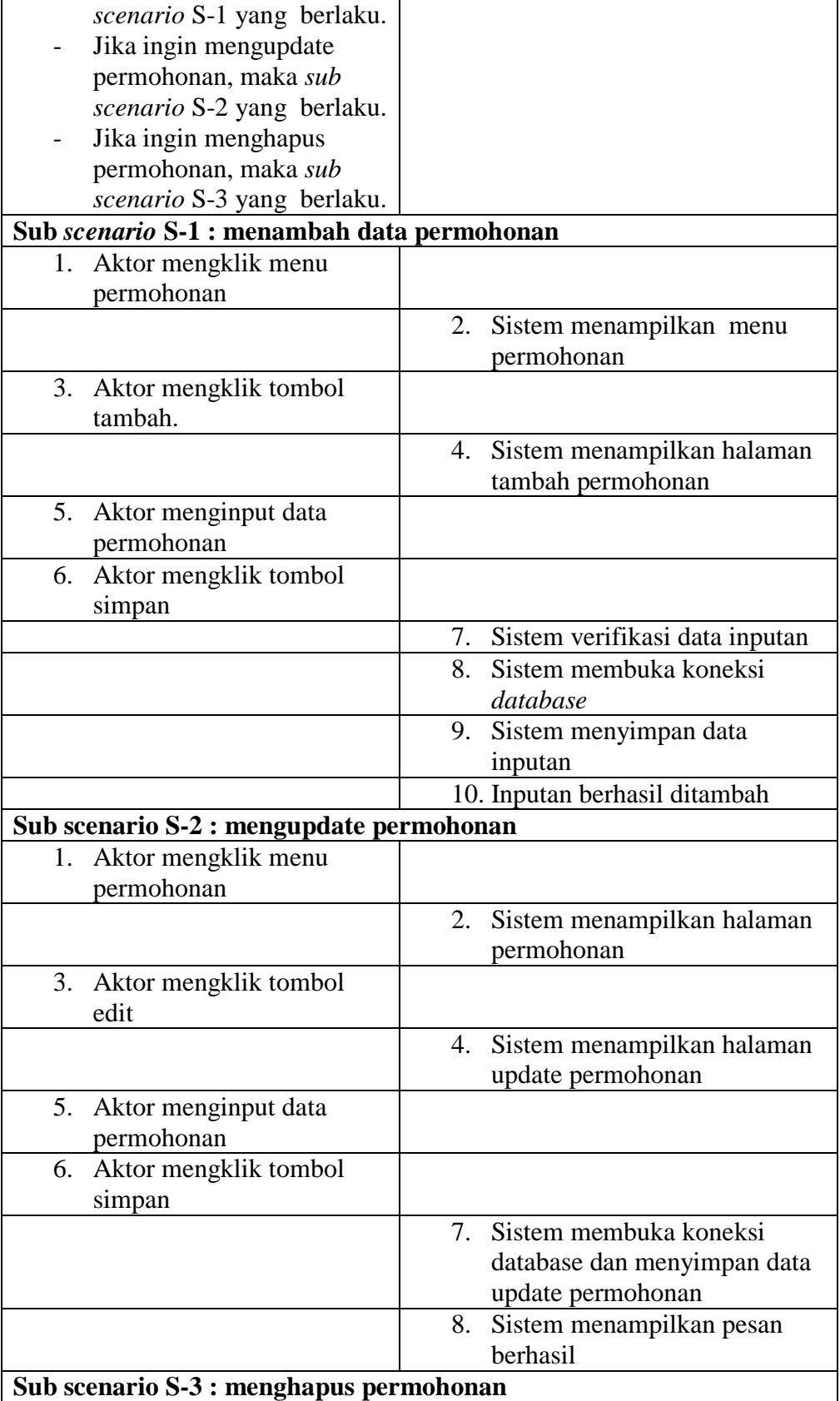

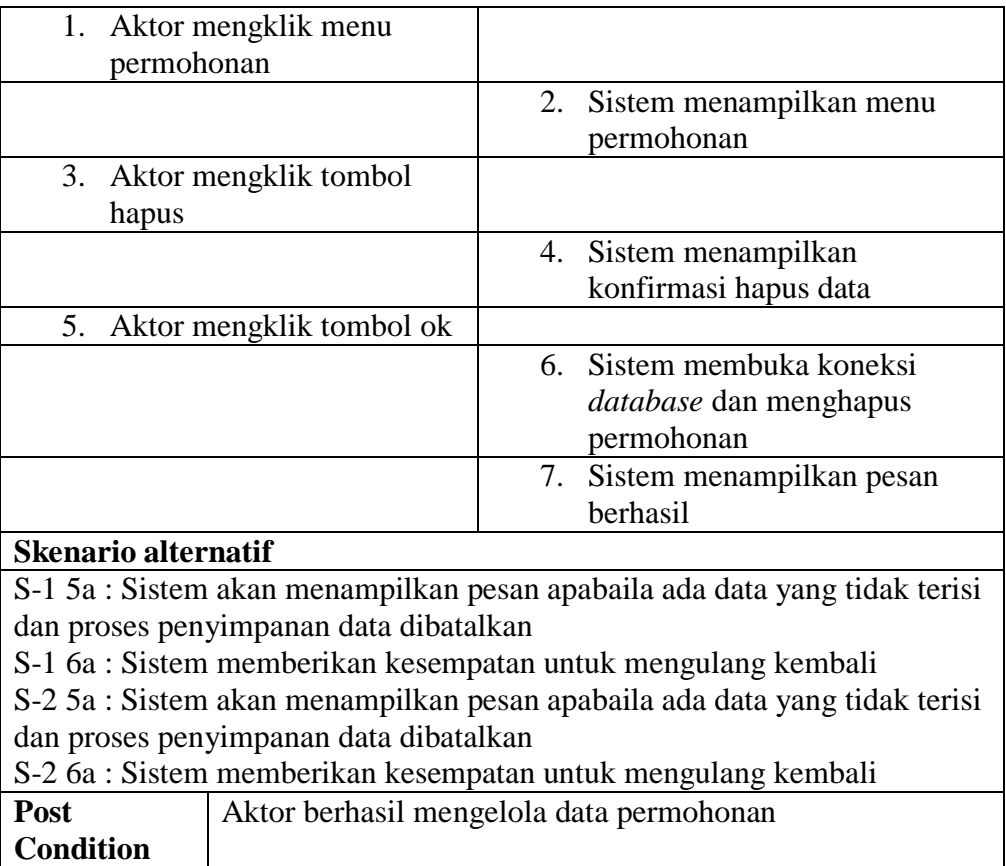

5. Deskripsi *Use Case* Mengelola Data Konfirmasi

Deskripsi *use case* mengelola data konfirmasi berisikan langkah-langkah

unit kerjasama, unit terakait, dan ketua untuk menambah, mengupdate, dan

menghapus data konfirmasi baru.

# **Tabel 4.4 Deskripsi** *Use Case* **Mengelola Data Konfirmasi**

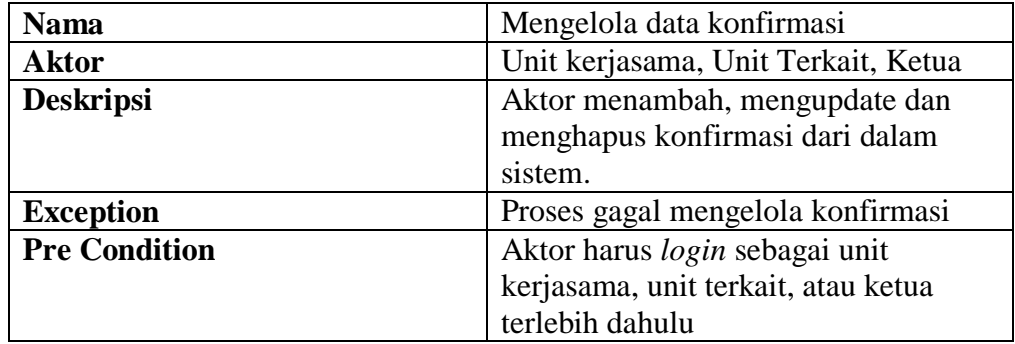

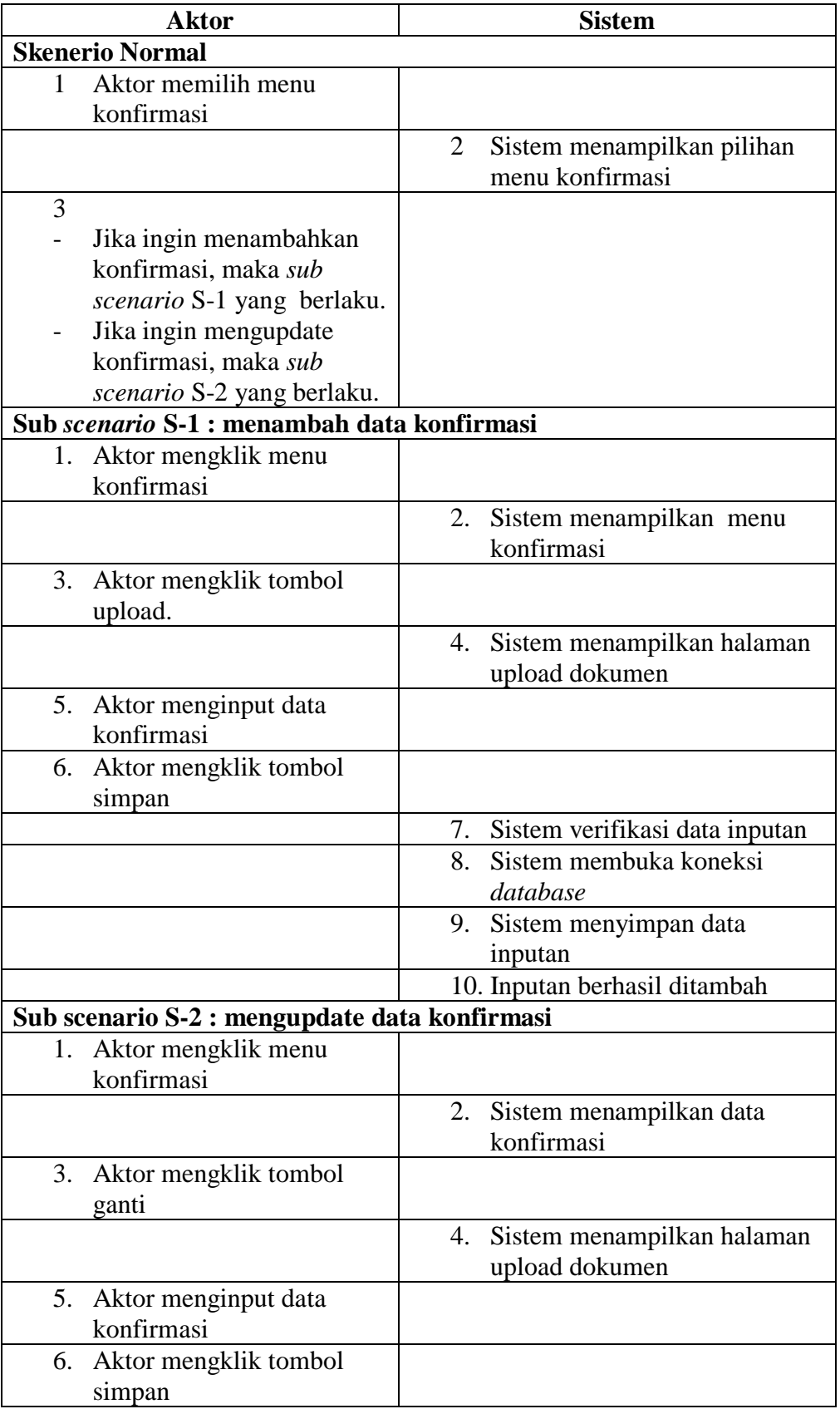

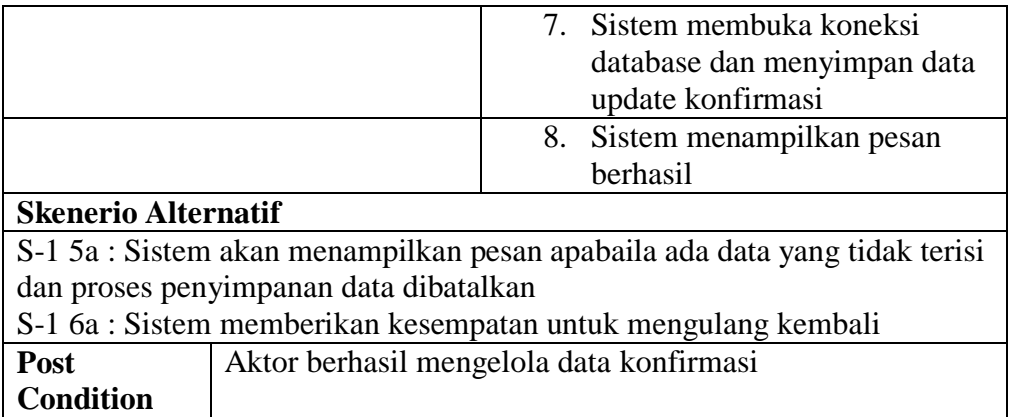

6. Deskripsi *Use Case* Mengelola Data Saran

Deskripsi *use case* mengelola data saran berisikan langkah-langkah unit kerjasama, dan unit terakait, untuk menambah, dan mengupdate data saran.

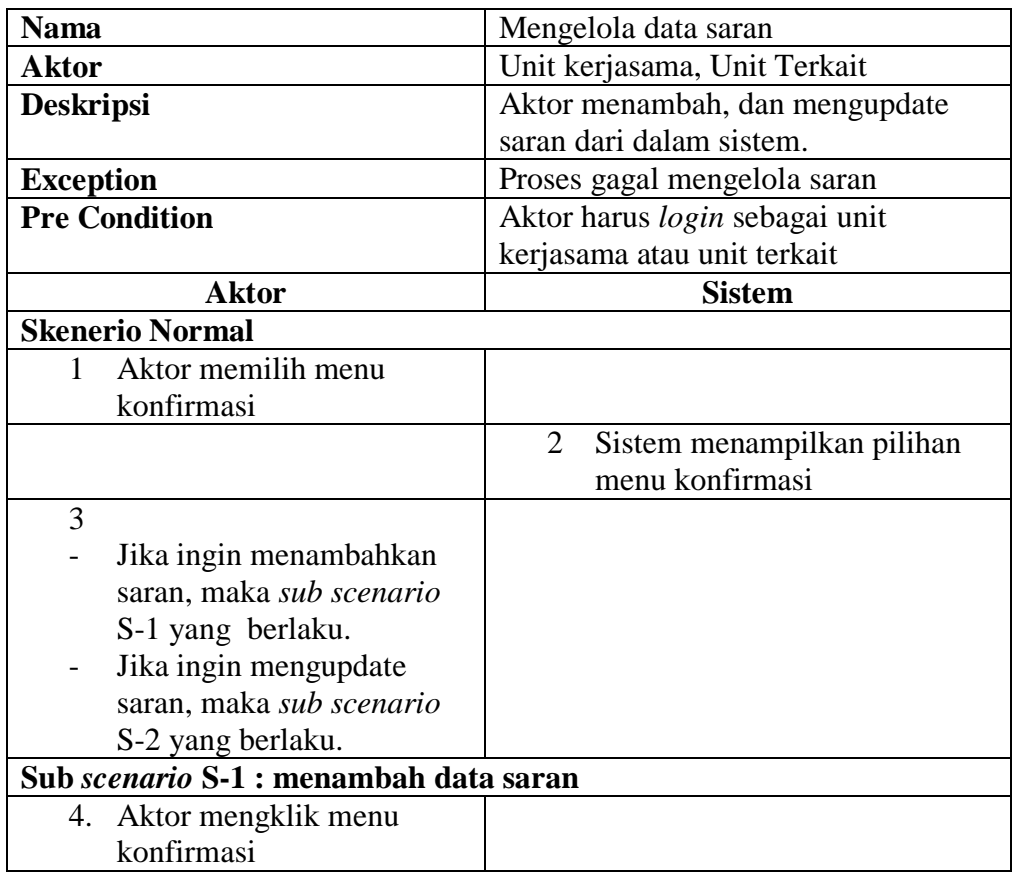

# **Tabel 4.5 Deskripsi** *Use Case* **Mengelola Data Saran**

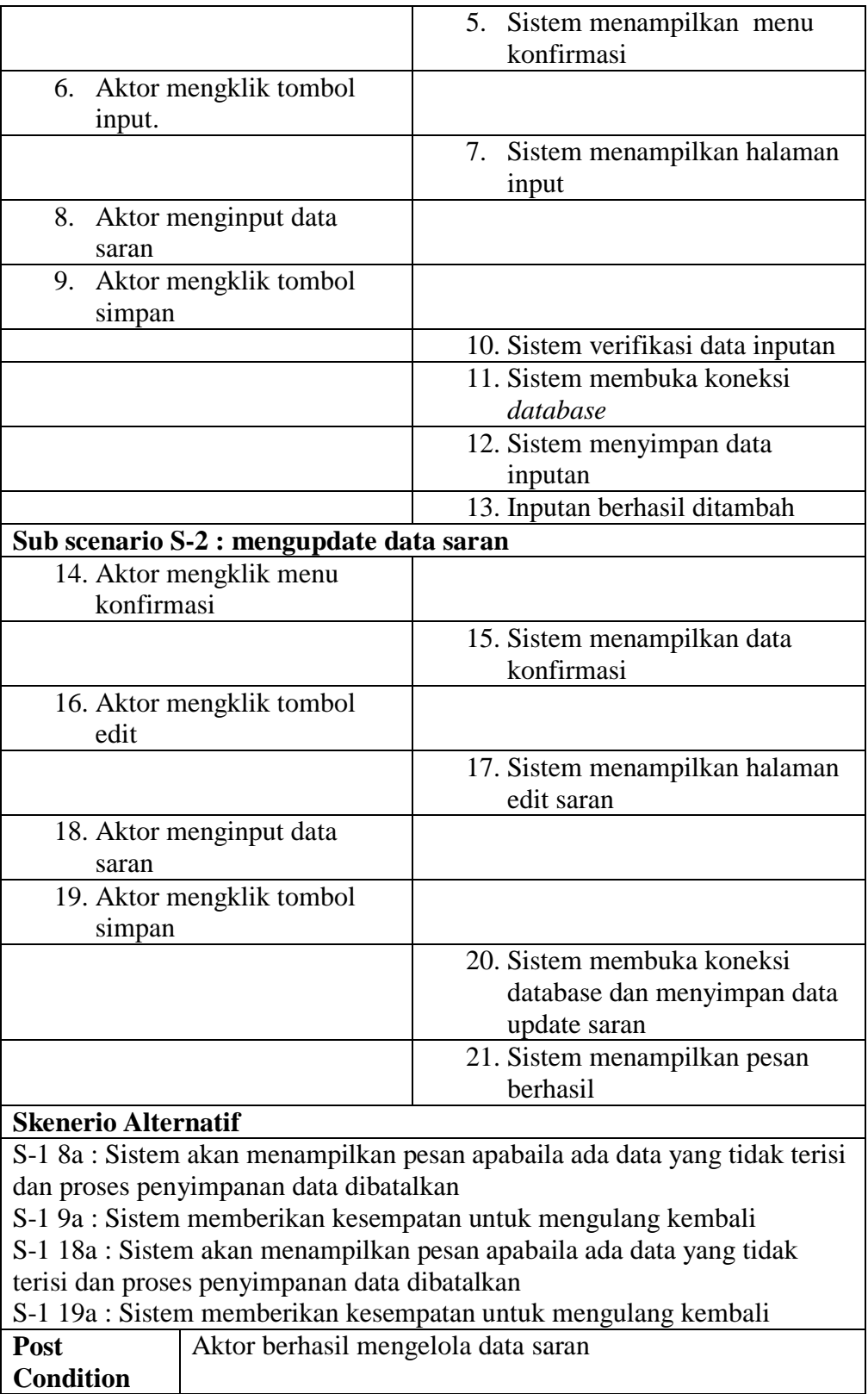

7. Deskripsi *Use Case* Mengelola Data Kerjasama

Deskripsi *use case* mengelola data kerjasama merupakan langkah-langkah unit kerjasama untuk menambah, mengupdate dan menghapus data kerjasama dari dalam sistem.

| <b>Nama</b>                                | Mengelola data kerjasama           |  |  |
|--------------------------------------------|------------------------------------|--|--|
| <b>Aktor</b>                               | Unit kerjasama                     |  |  |
| <b>Deskripsi</b>                           | Aktor menambah, dan mengupdate     |  |  |
|                                            | kerjasama dari dalam sistem        |  |  |
| <b>Exception</b>                           | Proses gagal mengelola kerjasama   |  |  |
| <b>Pre Condition</b>                       | Aktor harus login sebagai unit     |  |  |
|                                            | kerjasama terlebih dahulu          |  |  |
| <b>Aktor</b>                               | <b>Sistem</b>                      |  |  |
| <b>Skenerio Normal</b>                     |                                    |  |  |
| Aktor memilih menu<br>1                    |                                    |  |  |
| konfirmasi                                 |                                    |  |  |
|                                            | Sistem menampilkan pilihan<br>2    |  |  |
|                                            | menu konfirmasi                    |  |  |
| 3                                          |                                    |  |  |
| Jika ingin menambahkan                     |                                    |  |  |
| konfirmasi, maka sub                       |                                    |  |  |
| scenario S-1 yang berlaku.                 |                                    |  |  |
| Sub scenario S-1 : menambah data kerjasama |                                    |  |  |
| 4. Aktor mengklik menu                     |                                    |  |  |
| konfirmasi                                 |                                    |  |  |
|                                            | 5. Sistem menampilkan menu         |  |  |
|                                            | konfirmasi                         |  |  |
| 6. Aktor mengklik tombol                   |                                    |  |  |
| tambah kerjasama di                        |                                    |  |  |
| konfirmasi yang telah                      |                                    |  |  |
| disetujui.                                 |                                    |  |  |
|                                            | 7. Sistem menampilkan halaman      |  |  |
|                                            | tambah kerjasama                   |  |  |
| Aktor menginput data<br>8.                 |                                    |  |  |
| kerjasama                                  |                                    |  |  |
| 9. Aktor mengklik tombol                   |                                    |  |  |
| simpan                                     |                                    |  |  |
|                                            | 10. Sistem verifikasi data inputan |  |  |
|                                            | 11. Sistem membuka koneksi         |  |  |

**Tabel 4.6 Deskripsi** *Use Case* **Mengelola Data Kerjasama**

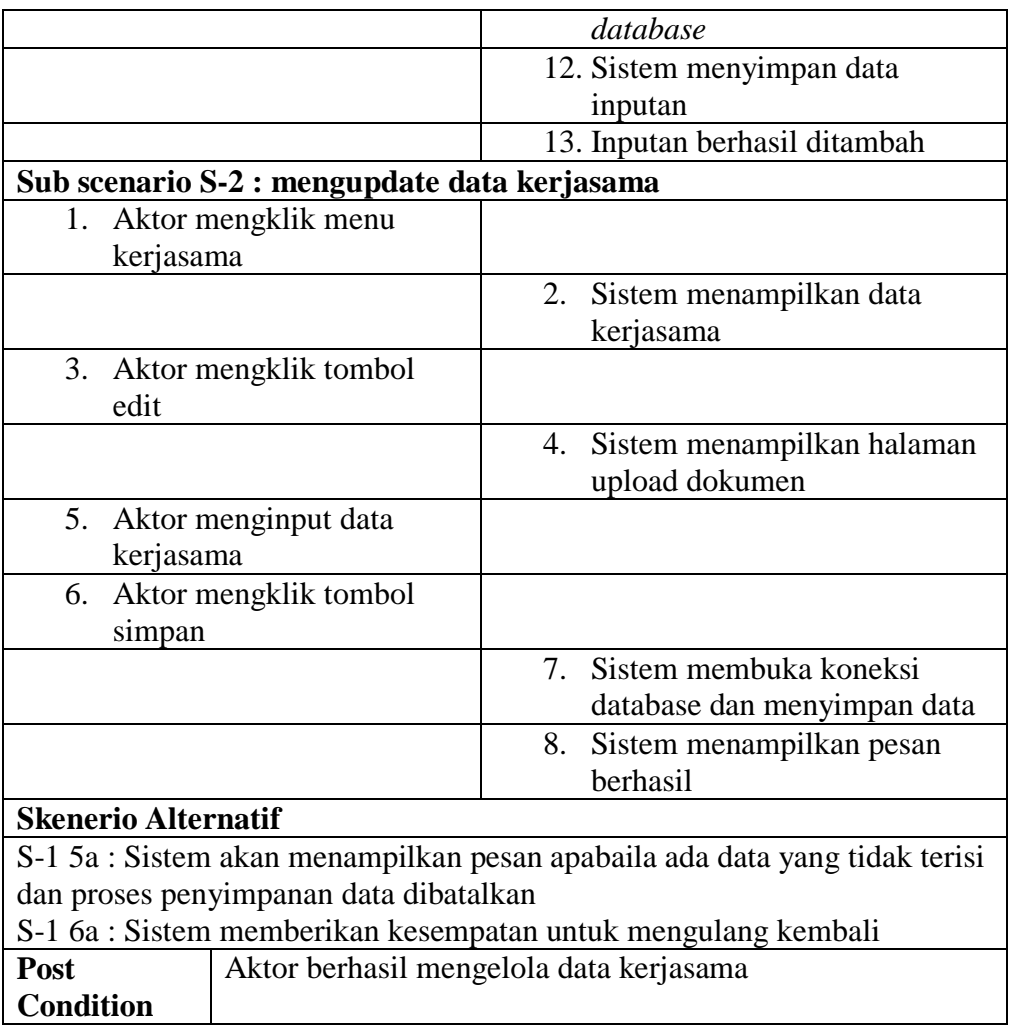

# 8. Deskripsi *Use Case* Mengelola Data Balasan

Deskripsi *use case* mengelola data balasan merupakan langkah-langkah unit kerjasama untuk menambah, mengupdate dan menghapus data balasan dari dalam sistem.

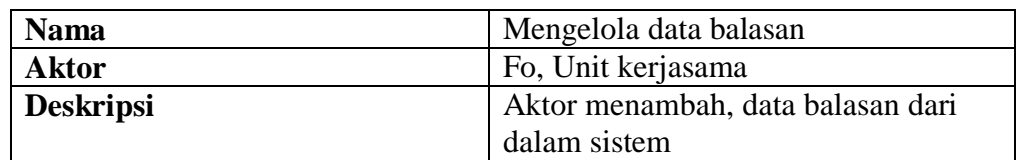

# **Tabel 4.7 Deskripsi** *Use Case* **Mengelola Data Balasan**

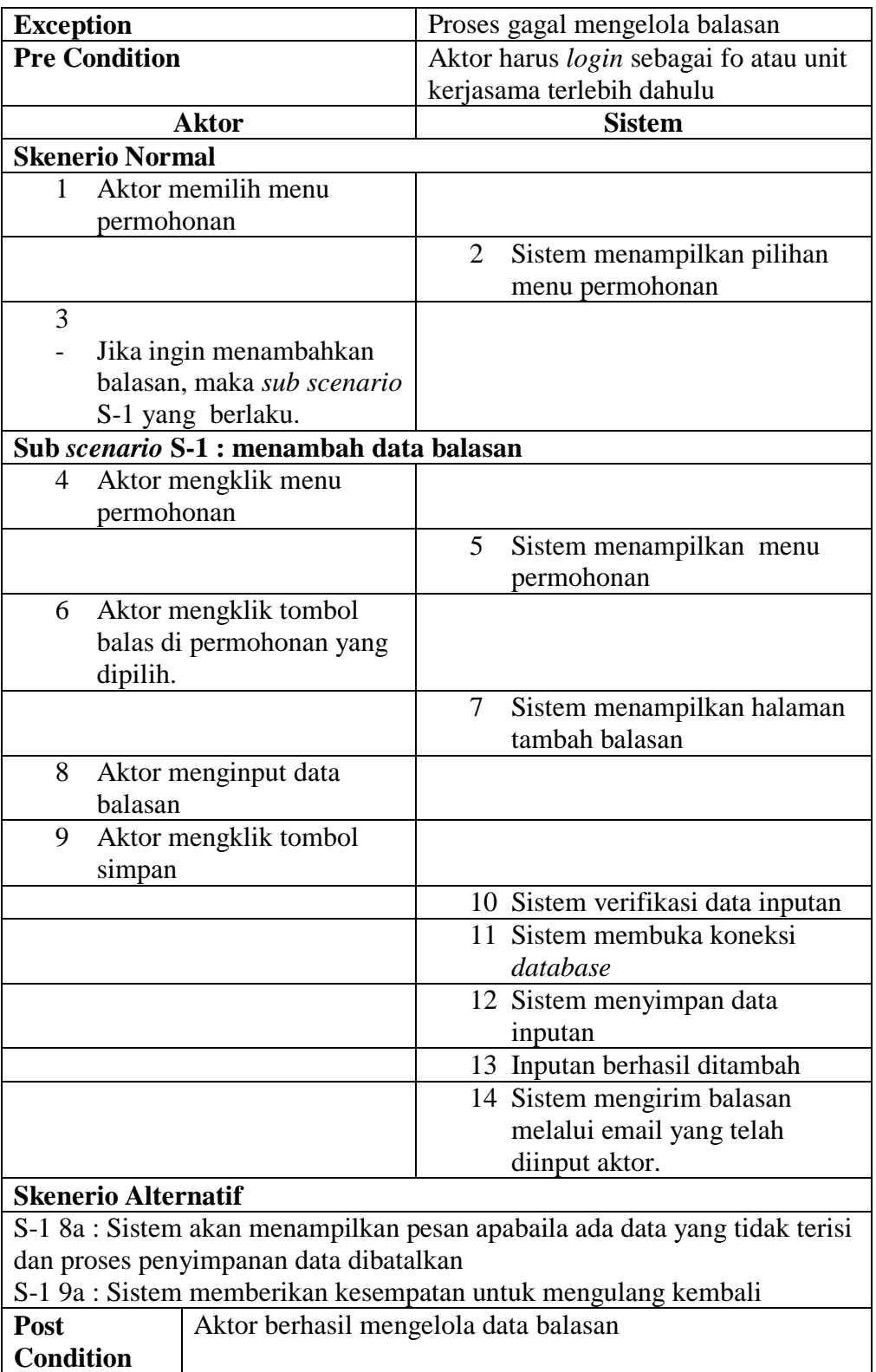

9. Deskripsi *Use Case* Mengelola Data Template

Deskripsi *use case* mengelola data template berisikan langkah-langkah unit kerjasama untuk menambah, mengubah dan menghapus data template baru.

| <b>Nama</b>      |                                      | Mengelola data template              |
|------------------|--------------------------------------|--------------------------------------|
| <b>Aktor</b>     |                                      | Unit kerjasama                       |
| <b>Deskripsi</b> |                                      | Aktor menambah, mengubah dan         |
|                  |                                      | menghapus template dari dalam sistem |
| <b>Exception</b> |                                      | Proses gagal mengelola template      |
|                  | <b>Pre Condition</b>                 | Aktor harus login sebagai unit       |
|                  |                                      | kerjasama terlebih dahulu            |
|                  | <b>Aktor</b>                         | <b>Sistem</b>                        |
|                  | <b>Skenerio Normal</b>               |                                      |
|                  | 1. Aktor memilih menu                |                                      |
|                  | template                             |                                      |
|                  |                                      | Sistem menampilkan pilihan<br>2.     |
|                  |                                      | menu template                        |
| 3.               |                                      |                                      |
|                  | Jika ingin menambahkan               |                                      |
|                  | template, maka sub scenario          |                                      |
|                  | S-1 yang berlaku.                    |                                      |
|                  | Jika ingin menghapus                 |                                      |
|                  | template, maka sub scenario          |                                      |
|                  | S-2 yang berlaku.                    |                                      |
|                  | Sub scenario S-1 : menambah template |                                      |
|                  | 1. Aktor mengklik menu               |                                      |
|                  | template                             |                                      |
|                  |                                      | 2.<br>Sistem menampilkan menu        |
|                  |                                      | template                             |
| 3.               | Aktor mengklik tombol                |                                      |
|                  | tambah                               |                                      |
|                  |                                      | Sistem menampilkan halaman<br>4.     |
|                  |                                      | tambah template                      |
| 5.               | Aktor menginput template             |                                      |
| 6.               | Aktor mengklik simpan                |                                      |
|                  |                                      | 7. Sistem verifikasi data inputan    |
|                  |                                      | Sistem membuka koneksi<br>8.         |
|                  |                                      | database                             |
|                  |                                      | Sistem menyimpan data inputan<br>9.  |
|                  |                                      | 10. Sistem menampilkan pesan         |

**Tabel 4.8 Deskripsi** *Use Case* **Mengelola Data Template**

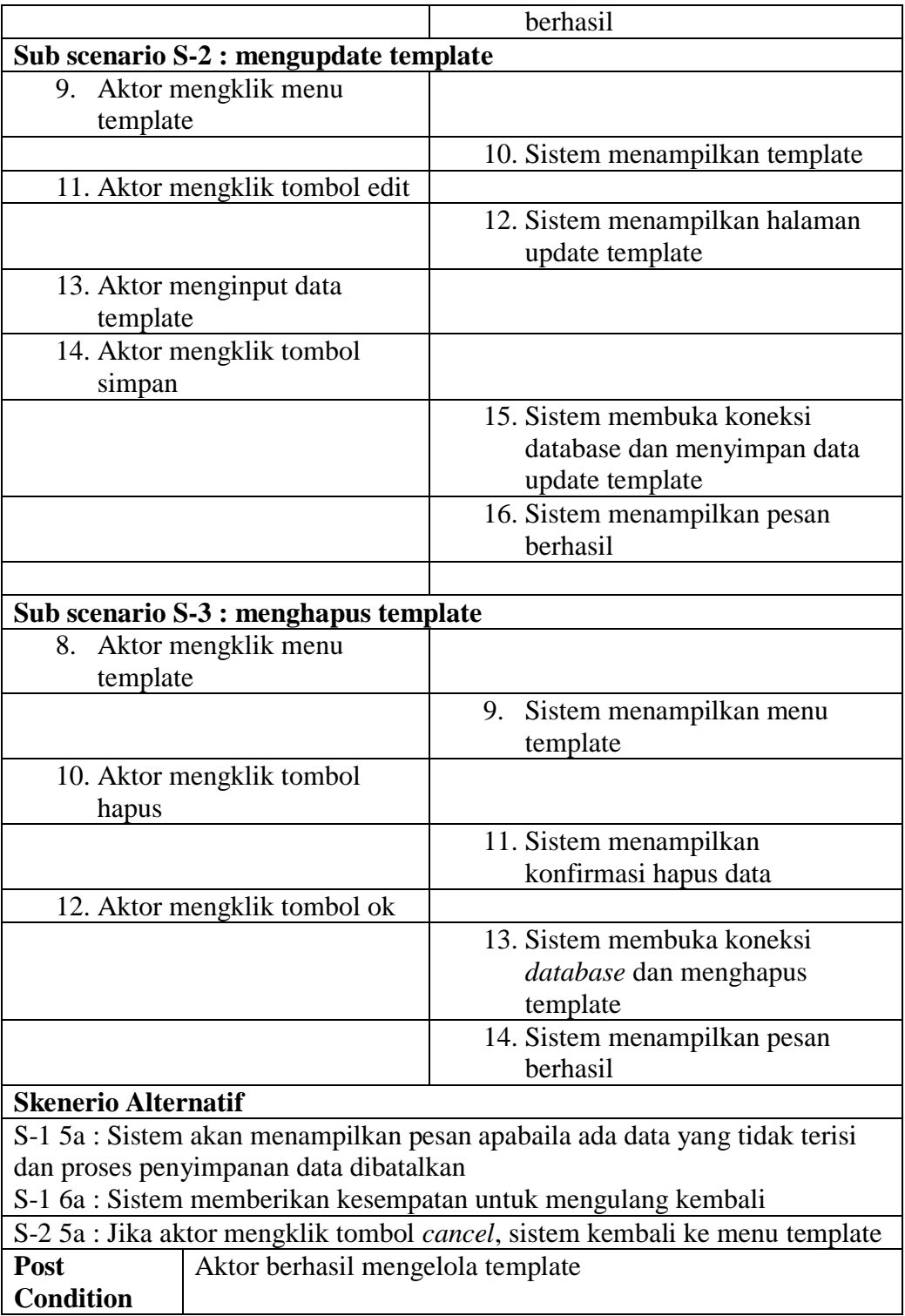

10. Deskripsi *Use Case* Melihat dan Mencetak Laporan

Deskripsi *use case* melihat dan mencetak laporan merupakan langkahlangkah dari unit kerjasama untuk melihat laporan yang akan dicetak sesuai dengan kebutuhan.

| <b>Nama</b>                                                            | Melihat dan Mencetak Laporan                |                                                     |  |  |  |
|------------------------------------------------------------------------|---------------------------------------------|-----------------------------------------------------|--|--|--|
| <b>Aktor</b>                                                           | Unit kerjasama dan ketua                    |                                                     |  |  |  |
| <b>Deskripsi</b>                                                       |                                             | Aktor melihat laporan yang akan dicetak             |  |  |  |
| <b>Exception</b>                                                       |                                             |                                                     |  |  |  |
| <b>Pre Condition</b>                                                   |                                             | Aktor harus login sebagai unit kerjasama atau ketua |  |  |  |
|                                                                        | terlebih dahulu                             |                                                     |  |  |  |
|                                                                        | <b>Aktor</b>                                | <b>Sistem</b>                                       |  |  |  |
| <b>Skenario Normal</b>                                                 |                                             |                                                     |  |  |  |
| 1. Aktor mengklik menu                                                 |                                             |                                                     |  |  |  |
| laporan                                                                |                                             |                                                     |  |  |  |
|                                                                        |                                             | 2.<br>Sistem menampilkan halaman                    |  |  |  |
|                                                                        |                                             | laporan                                             |  |  |  |
| 3.                                                                     | Aktor menginput rentang                     |                                                     |  |  |  |
|                                                                        | waktu tanggal laporan                       |                                                     |  |  |  |
| 4.                                                                     | Aktor mengklik tombol                       |                                                     |  |  |  |
| tampilkan                                                              |                                             |                                                     |  |  |  |
|                                                                        |                                             | Sistem membuka koneksi<br>5.                        |  |  |  |
|                                                                        |                                             | database                                            |  |  |  |
|                                                                        |                                             | Sistem menampilkan laporan<br>6.                    |  |  |  |
|                                                                        |                                             | yang dipilih                                        |  |  |  |
| 7.                                                                     | Jika aktor mengklik tombol                  |                                                     |  |  |  |
| print                                                                  |                                             |                                                     |  |  |  |
| Sistem mencetak laporan<br>8.                                          |                                             |                                                     |  |  |  |
| yang dipilih                                                           |                                             |                                                     |  |  |  |
|                                                                        | <b>Skenario Alternatif</b>                  |                                                     |  |  |  |
| S-1 5a : Sistem akan menampilkan pesan kesalahan apabila ada data yang |                                             |                                                     |  |  |  |
| tidak valid dan proses menampilkan data dibatalkan                     |                                             |                                                     |  |  |  |
| <b>Post Condition</b>                                                  | Aktor berhasil melihat dan mencetak laporan |                                                     |  |  |  |

**Tabel 4.9 Deskripsi** *Use Case* **Melihat dan Mencetak Laporan**

11. Deskripsi *Use Case* Mengelola Data *Backup/restore*

Deskripsi *use case* mengelola data *backup/restore* berisikan langkahlangkah unit kerjasama untuk menambah data *backup/restore* baru.

| <b>Nama</b>                         | Mengelola data backup/restore      |  |
|-------------------------------------|------------------------------------|--|
| <b>Aktor</b>                        | Unit kerjasama                     |  |
| <b>Deskripsi</b>                    | Aktor menambah data backup/restore |  |
|                                     | dari dalam sistem                  |  |
| <b>Exception</b>                    | Proses gagal mengelola             |  |
|                                     | backup/restore                     |  |
| <b>Pre Condition</b>                | Aktor harus login sebagai unit     |  |
|                                     | kerjasama terlebih dahulu          |  |
| <b>Aktor</b>                        | <b>Sistem</b>                      |  |
| <b>Skenerio Normal</b>              |                                    |  |
| 1. Aktor memilih menu               |                                    |  |
| backup/restore                      |                                    |  |
|                                     | 2.<br>Sistem menampilkan pilihan   |  |
|                                     | menu backup/restore                |  |
| 3.                                  |                                    |  |
| Jika ingin menambahkan              |                                    |  |
| data backup, maka sub               |                                    |  |
| scenario S-1 yang berlaku.          |                                    |  |
| Jika ingin merestore data           |                                    |  |
| yang telah dibackup, maka           |                                    |  |
| sub scenario S-2 yang               |                                    |  |
| berlaku.                            |                                    |  |
| Jika ingin mengupload data          |                                    |  |
| backup, maka sub S-3 yang           |                                    |  |
| berlaku.                            |                                    |  |
| Sub scenario S-1 : menambah backup  |                                    |  |
| Aktor mengklik menu<br>4.           |                                    |  |
| backup/restore                      |                                    |  |
|                                     | Sistem menampilkan menu<br>5.      |  |
|                                     | backup/restore                     |  |
| Aktor mengklik tombol<br>6.         |                                    |  |
| backup database dan                 |                                    |  |
| dokumen                             |                                    |  |
|                                     | Sistem menampilkan pesan<br>7.     |  |
|                                     | konfirmasi backup                  |  |
| Aktor mengklik ok<br>8.             |                                    |  |
|                                     | Sistem membuat data backup<br>9.   |  |
| Sub scenario S-2 : merestore backup |                                    |  |

**Tabel 4.10 Deskripsi** *Use Case* **Mengelola Data** *Backup/restore*

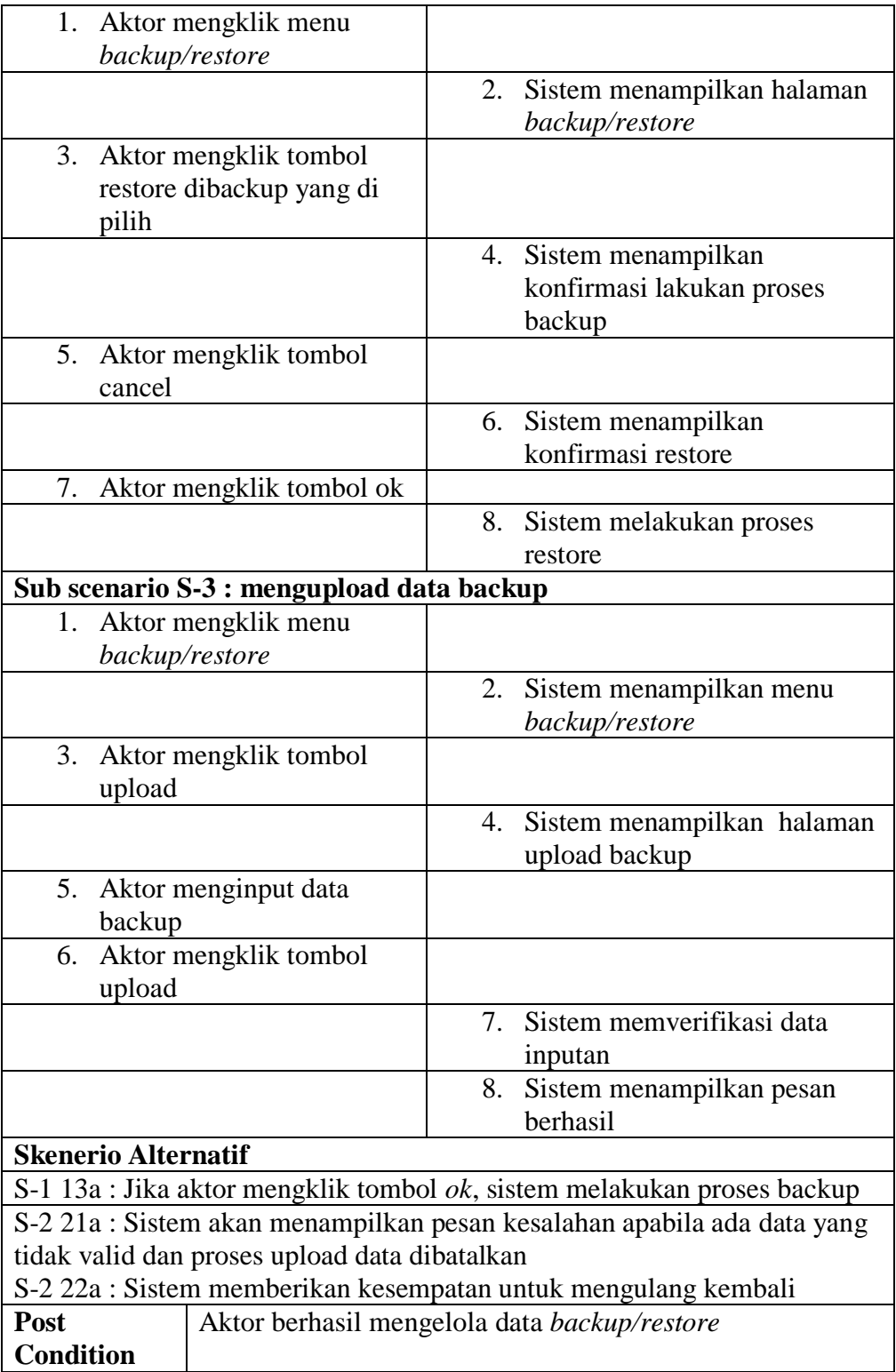

12. Deskripsi *Use Case* Logout

Deskripsi *use case logout* merupakan langkah aktor keluar dari menu utamanya.

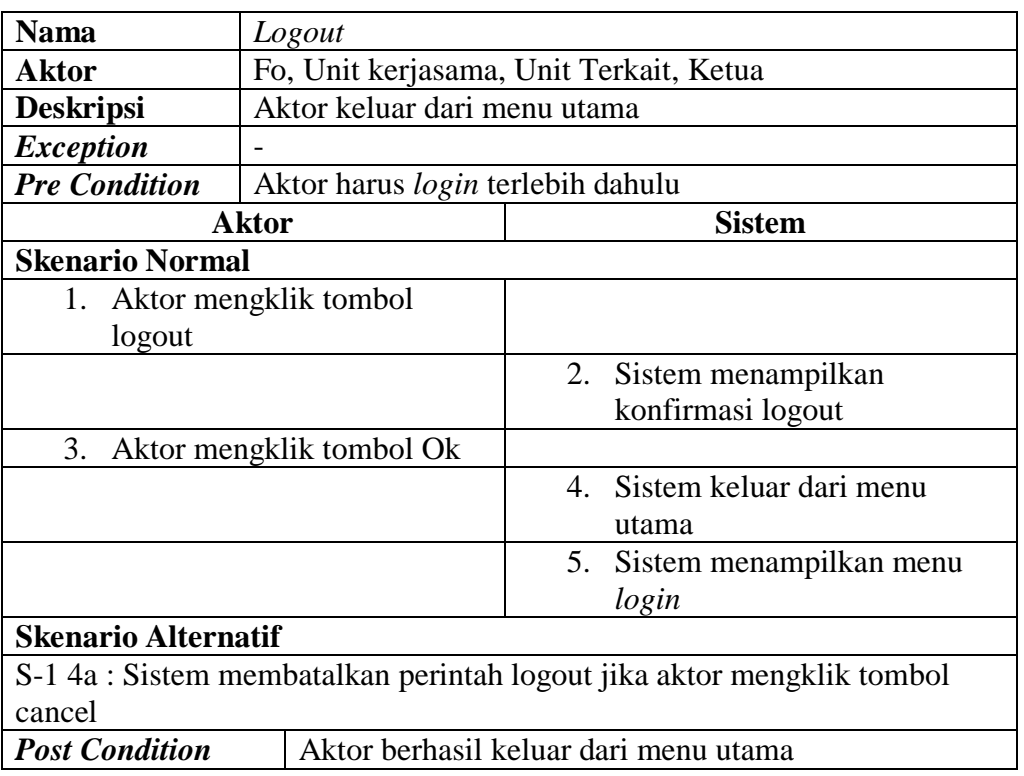

### **Tabel 4.11 Deskripsi** *Use Case Logout*

### **4.2.3 Class Diagram**

Kebutuhan data unuk perangkat lunak yang akan dibuat dapat digambarkan dengan *class diagram* yang merupakan hubungan antar *class* yang saling terkait. Pada *class diagram* ini terdapat kelas antara lain : user, permohonan, konfirmasi, saran, kerjasama, template.

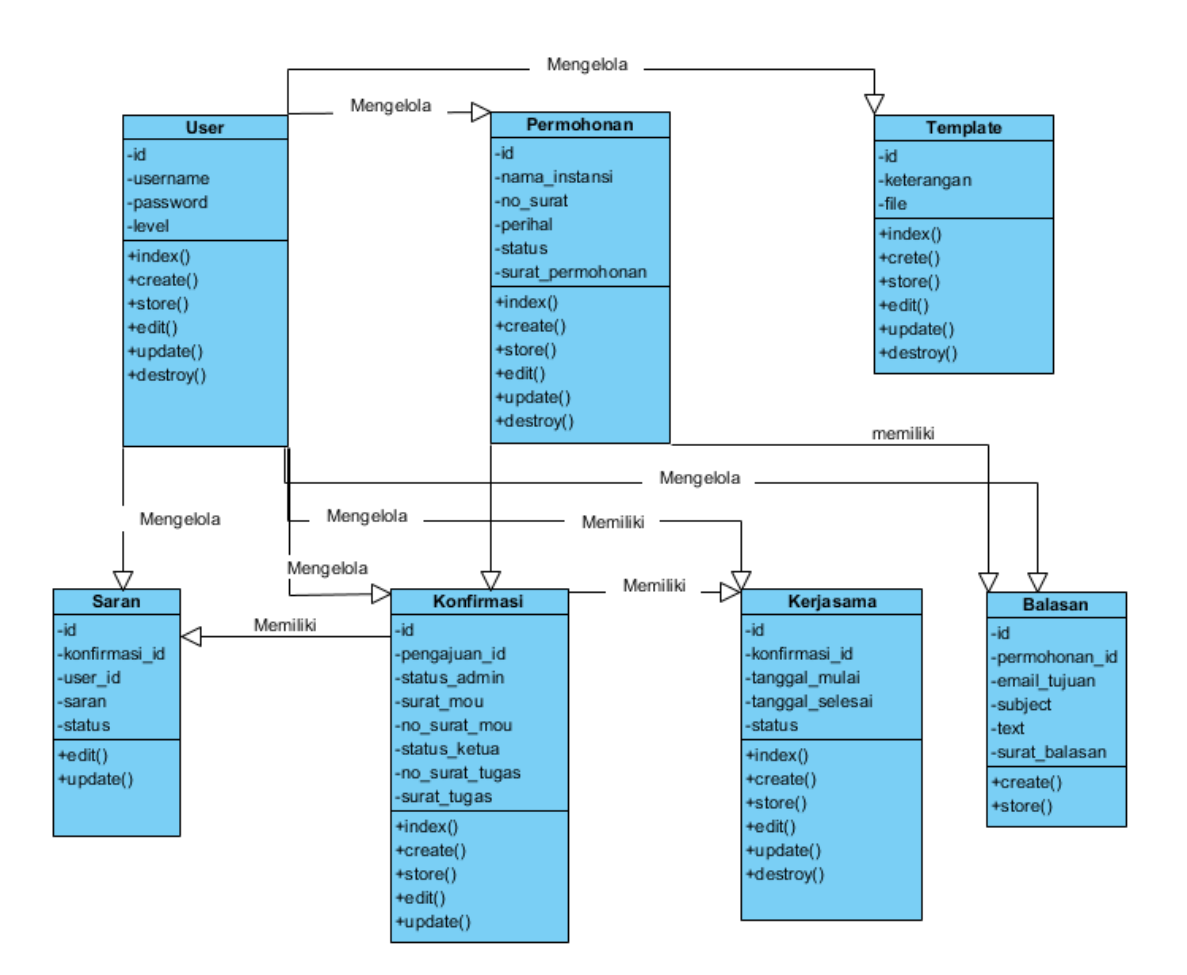

**Gambar 4.4 Class Diagram**

### **4.2.4 Activity Diagram**

Activity diagram digunakan untuk menggambarkan proses alur logika dari program. Berikut ini adalah *activity* diagram yang digunakan dalam merancang sistem pada STIKOM DB Jambi.

1. Activity Diagram Login

Activity diagram login ini menggambarkan aktifitas dari aktor untuk masuk ke dalam *menu* utama.

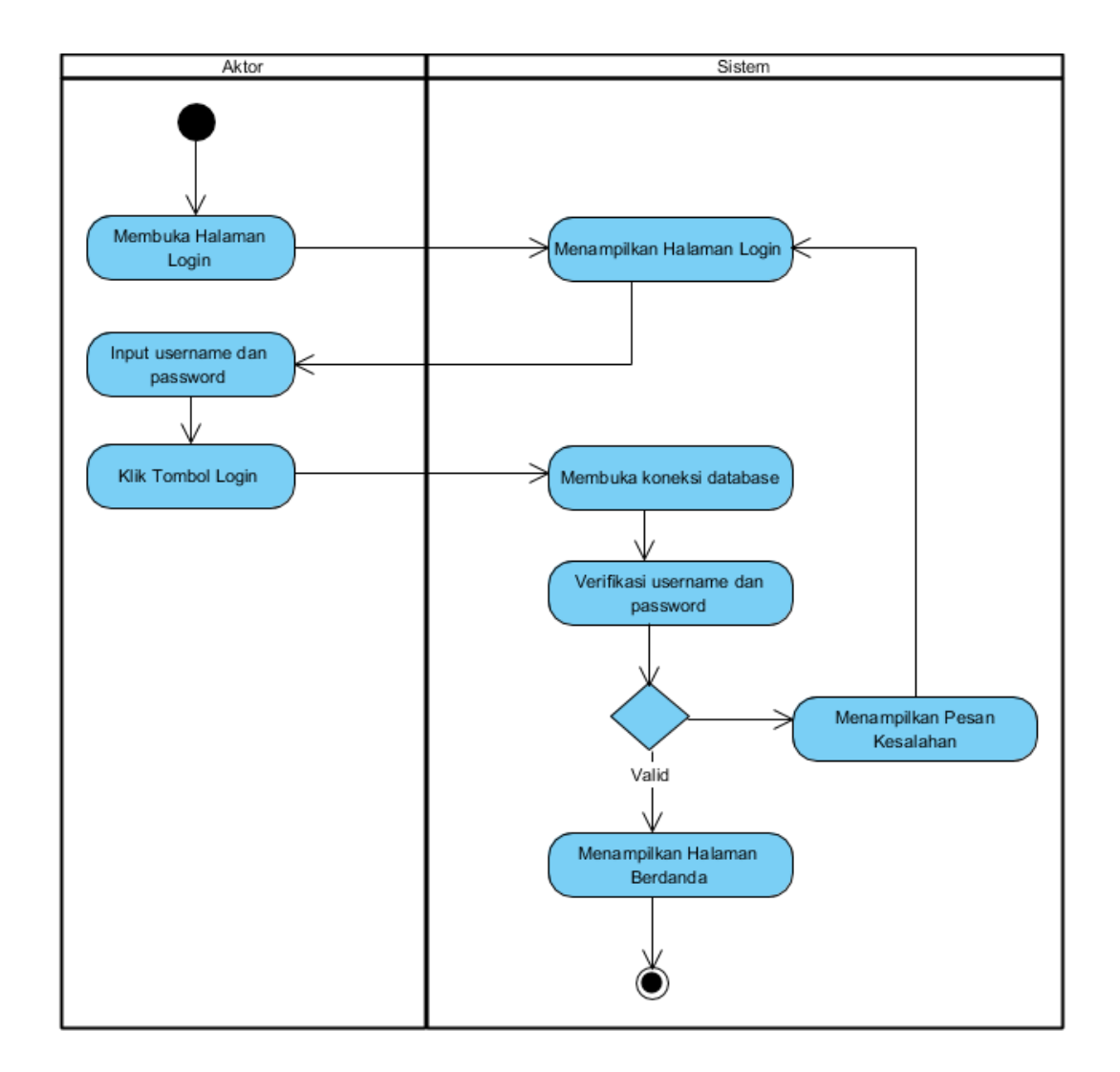

### **Gambar 4.5** *Activity Diagram* **Login**

2. Activity Diagram Mengelola Data User

Activity diagram mengelola data user menggambarkan aktifitas dari unit kerjasama menambah, mengupdate dan menghapus data user.

a. Activity Diagram Menambah Data User

Activity diagram menambah data user menggambarkan aktifitas unit kerjasama menambah data user baru kedalam sistem.

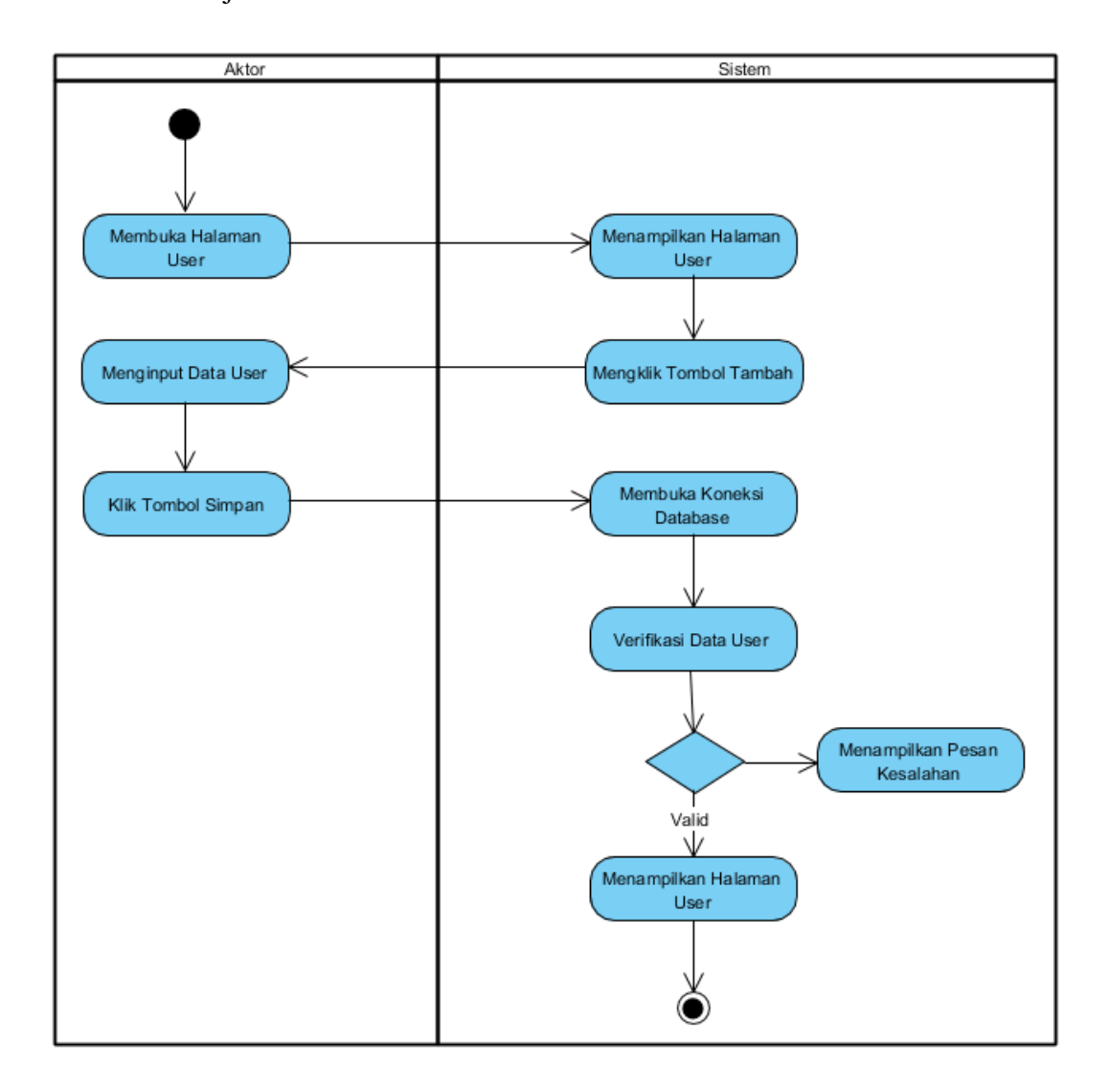

**Gambar 4.6** *Activity Diagram* **Menambah Data User**

b. Activity Diagram Mengupdate Data User

Activity diagram mengupdate data user merupakan langkah-langkah dari unit kerjasama untuk mengupdate data user dari dalam sistem.

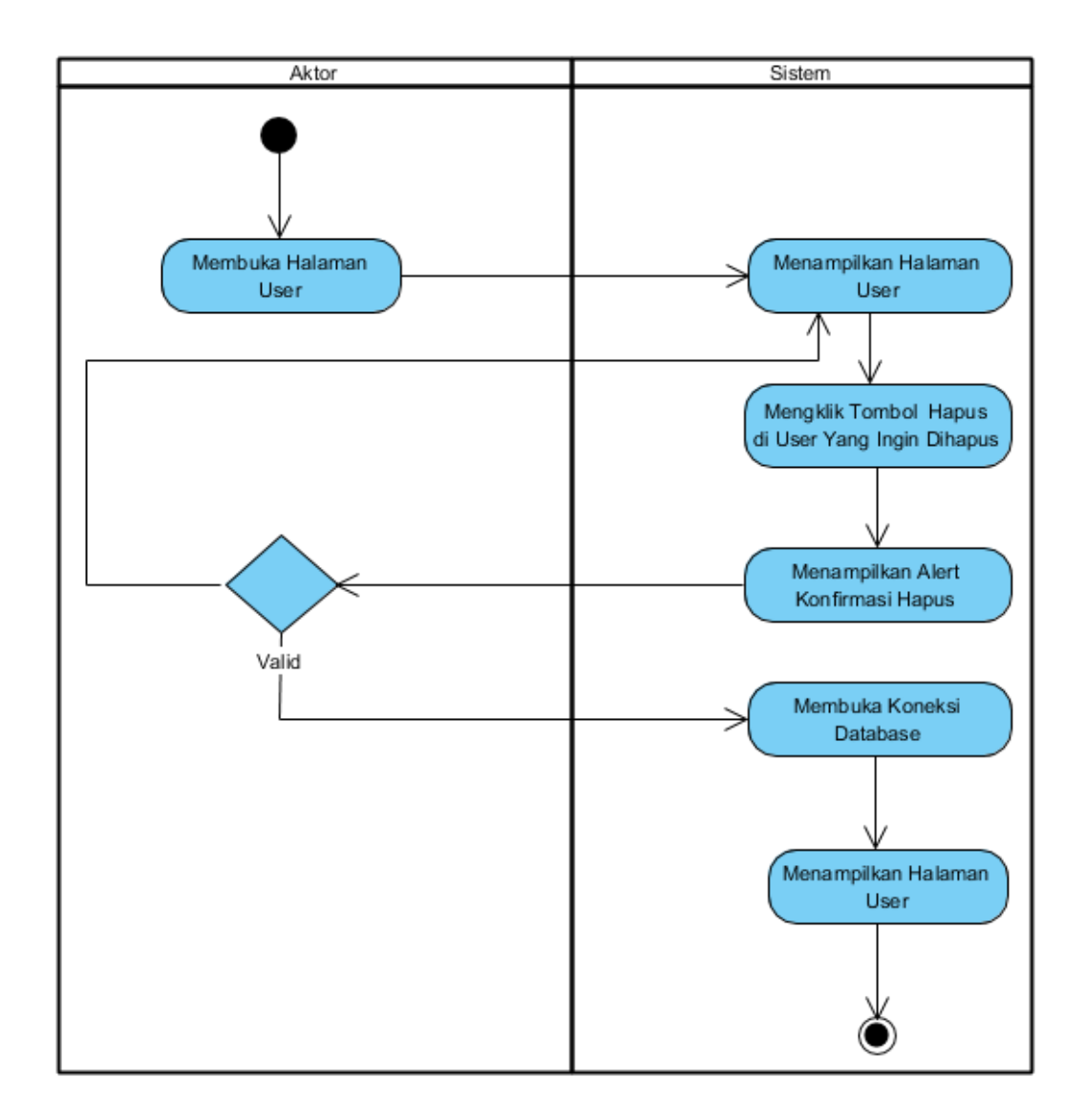

### **Gambar 4.7** *Activity Diagram* **Mengupdate Data User**

c. Activity Diagram Menghapus Data User

Activity diagram menghapus data user merupakan langkah-langkah dari unit kerjasama untuk menghapus data user dari dalam sistem.

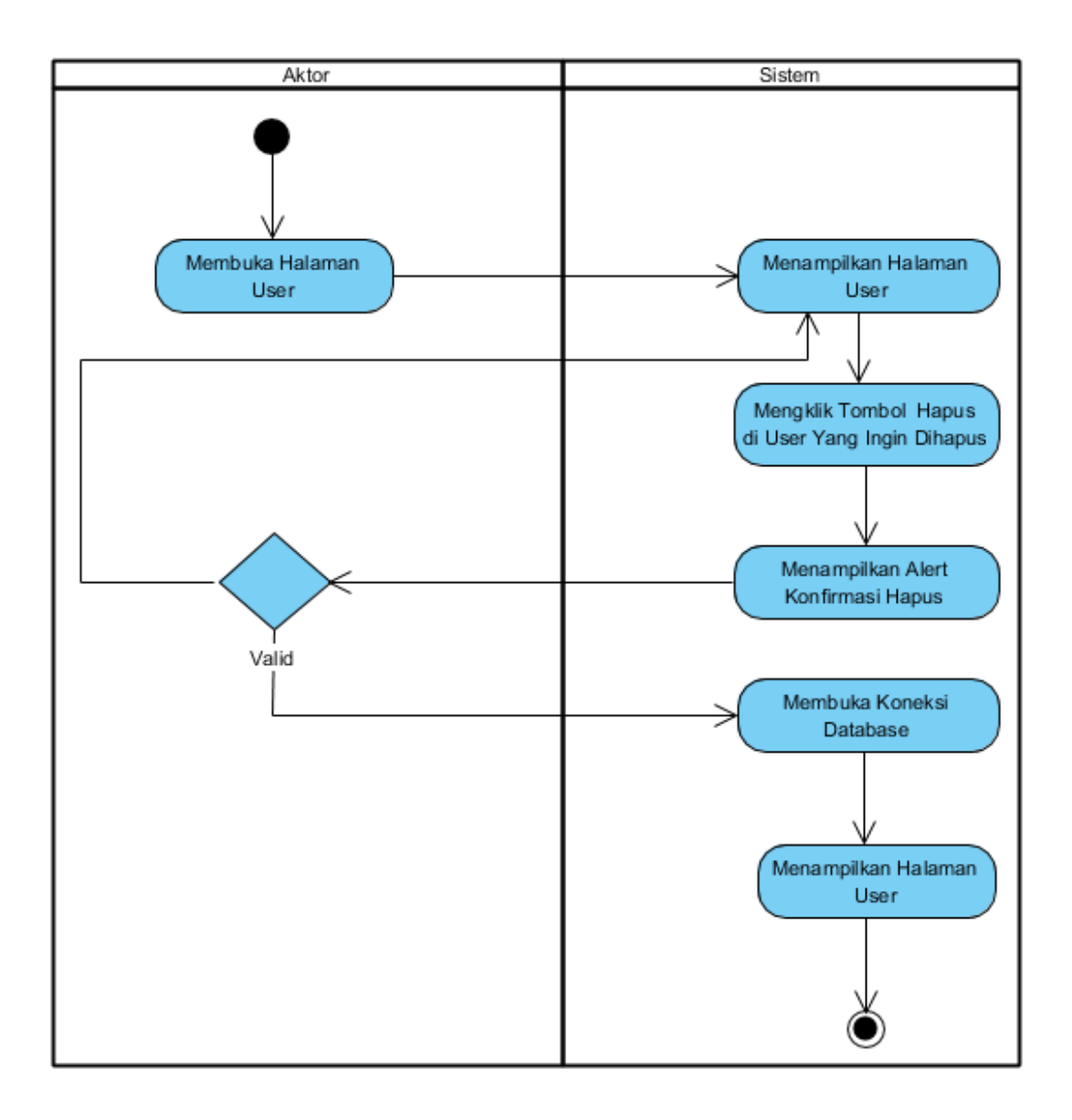

**Gambar 4.8** *Activity Diagram* **Menghapus Data User**

3. Activity Diagram Mengelola Data Permohonan

Activity diagram mengelola data pernohonan menggambarkan aktifitas dari fo menambah, mengupdate dan menghapus data permohonan.

a. Activity Diagram Menambah Data Permohonan

Activity diagram menambah data permohonan menggambarkan aktifitas fo menambah data permohonan baru kedalam sistem.

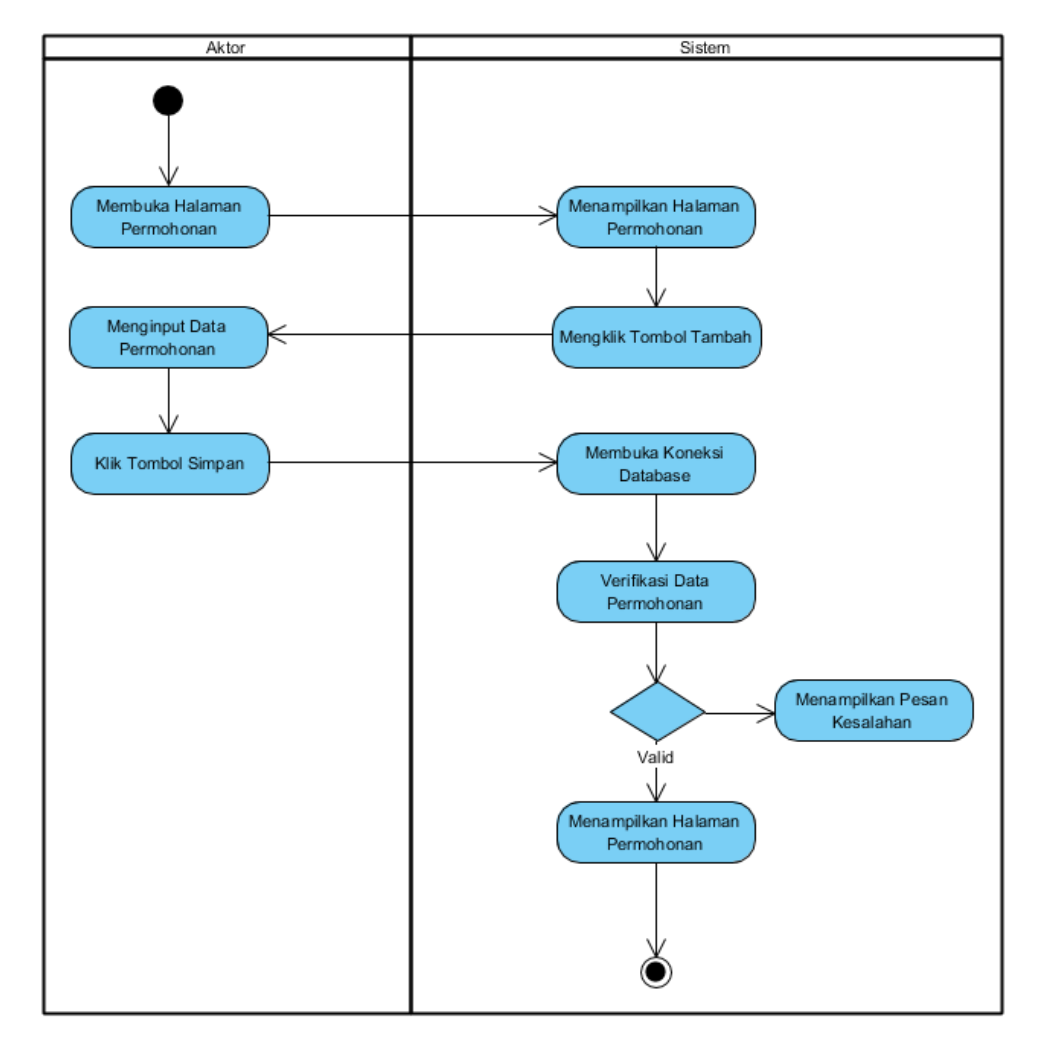

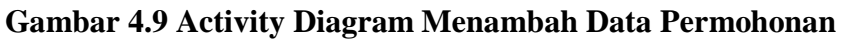

b. Activity Diagram Mengupdate Data Permohonan

Activity diagram mengupdate data permohonan merupakan langkahlangkah dari fo untuk mengupdate permohonan dari dalam sistem.

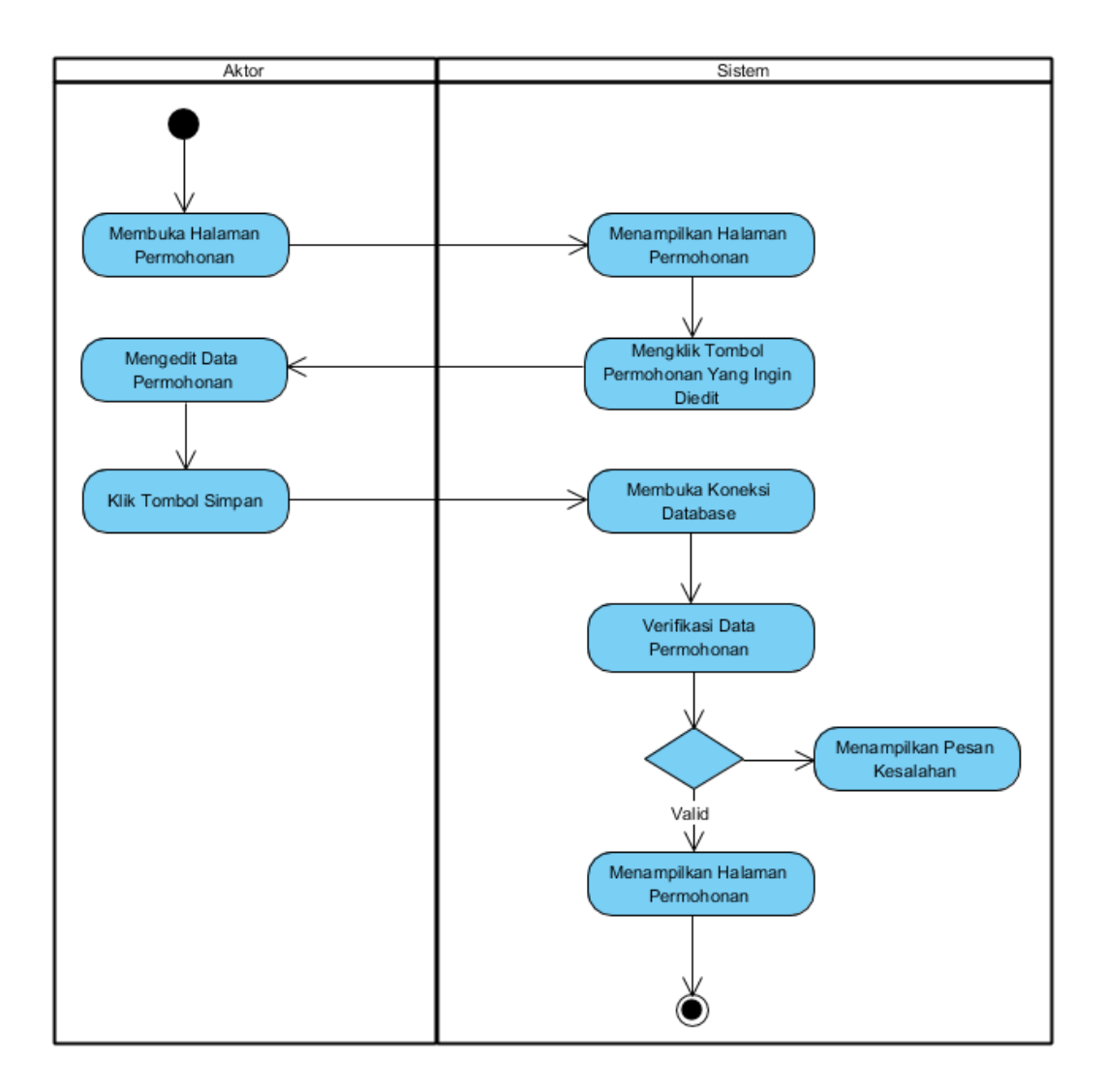

### **Gambar 4.10 Activity Diagram Mengupdate Data Permohonan**

c. Activity Diagram Menghapus Data Permohonan

Activity diagram menghapus data permohonan menggambarkan aktifitas unit kerjasama menghapus data permohonan dari sistem.

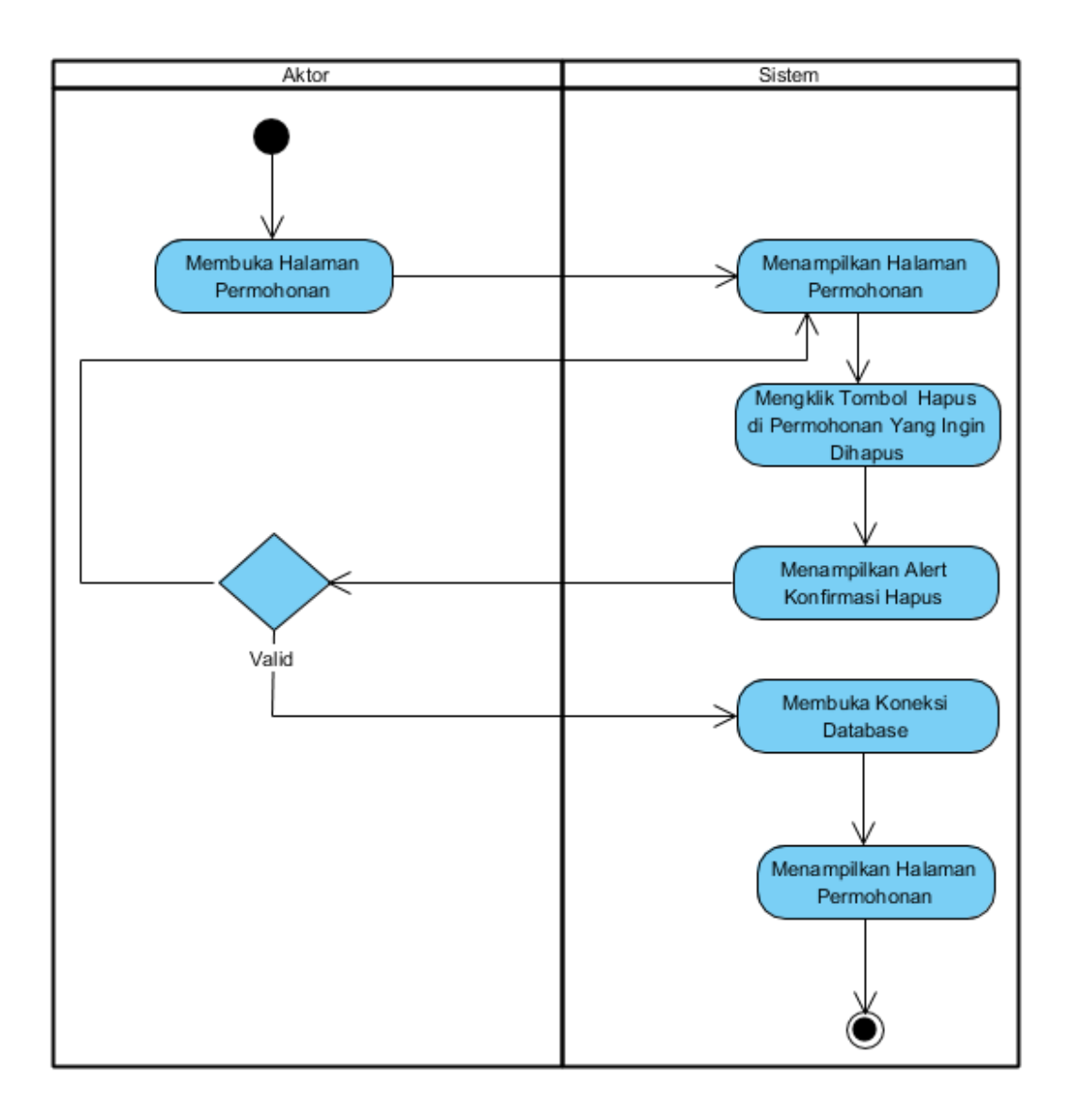

**Gambar 4.11 Activity Diagram Menghapus Data Permohonan**

4. Activity Diagram Mengelola Data Konfirmasi

Activity diagram mengelola data konfirmasi menggambarkan aktifitas dari unit kerjasama untuk menambah, mengupdate dan menghapus konfirmasi dalam data konfirmasi.

a. Activity Diagram Menguplaod Data Konfirmasi

Activity diagram mengupload data konfirmasi menggambarkan aktifitas unit kerjasama untuk mengupload data konfirmasi ke dalam sistem.

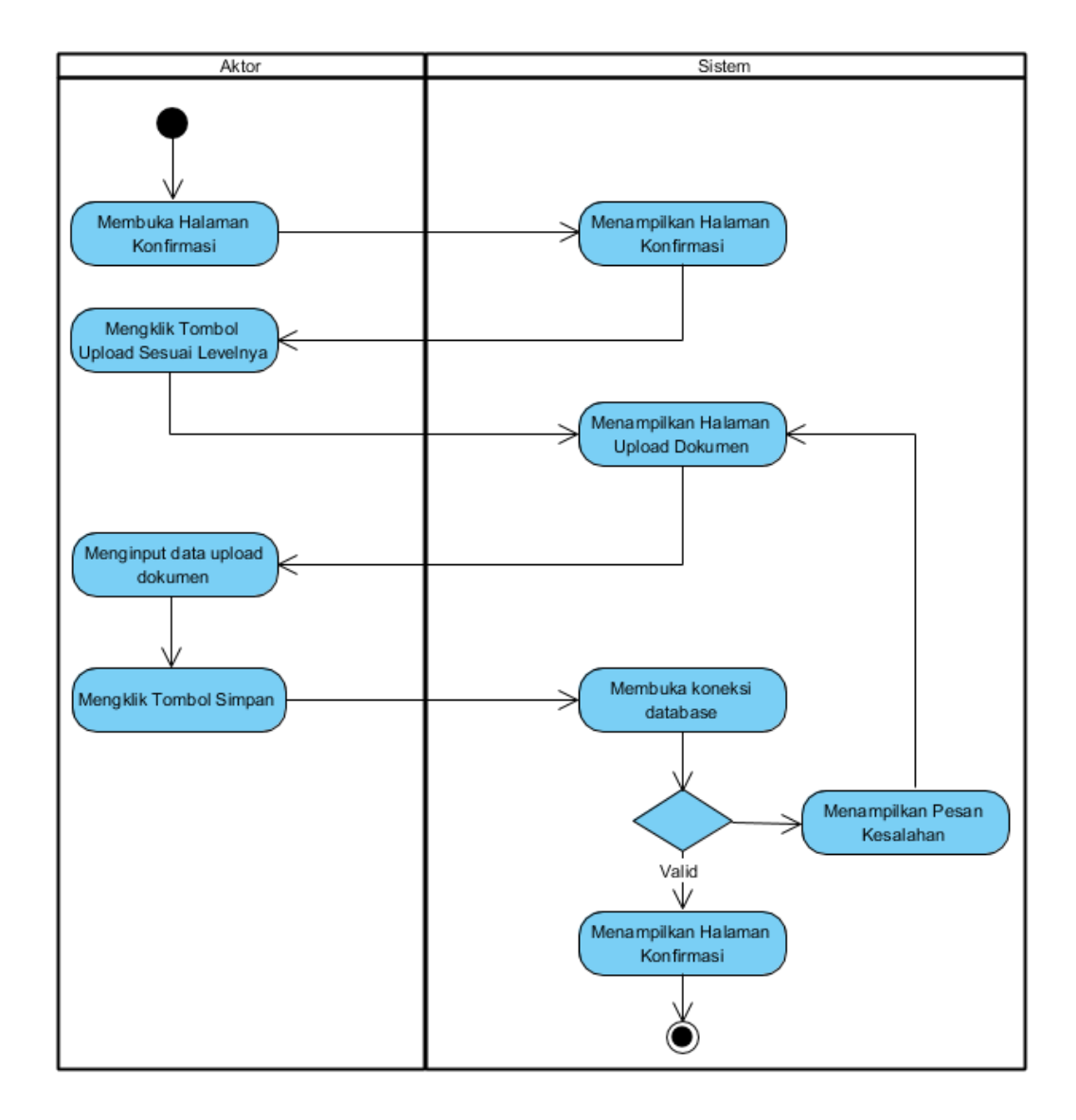

**Gambar 4.12** *Activity Diagram* **Mengupload Data Konfirmasi**

b. Activity Diagram Mengupdate Konfirmasi

Activity diagram mengupdate data konfirmasi merupakan aktifitas unit kerjasama untuk mengupdate data konfirmasi dari dalam sistem.

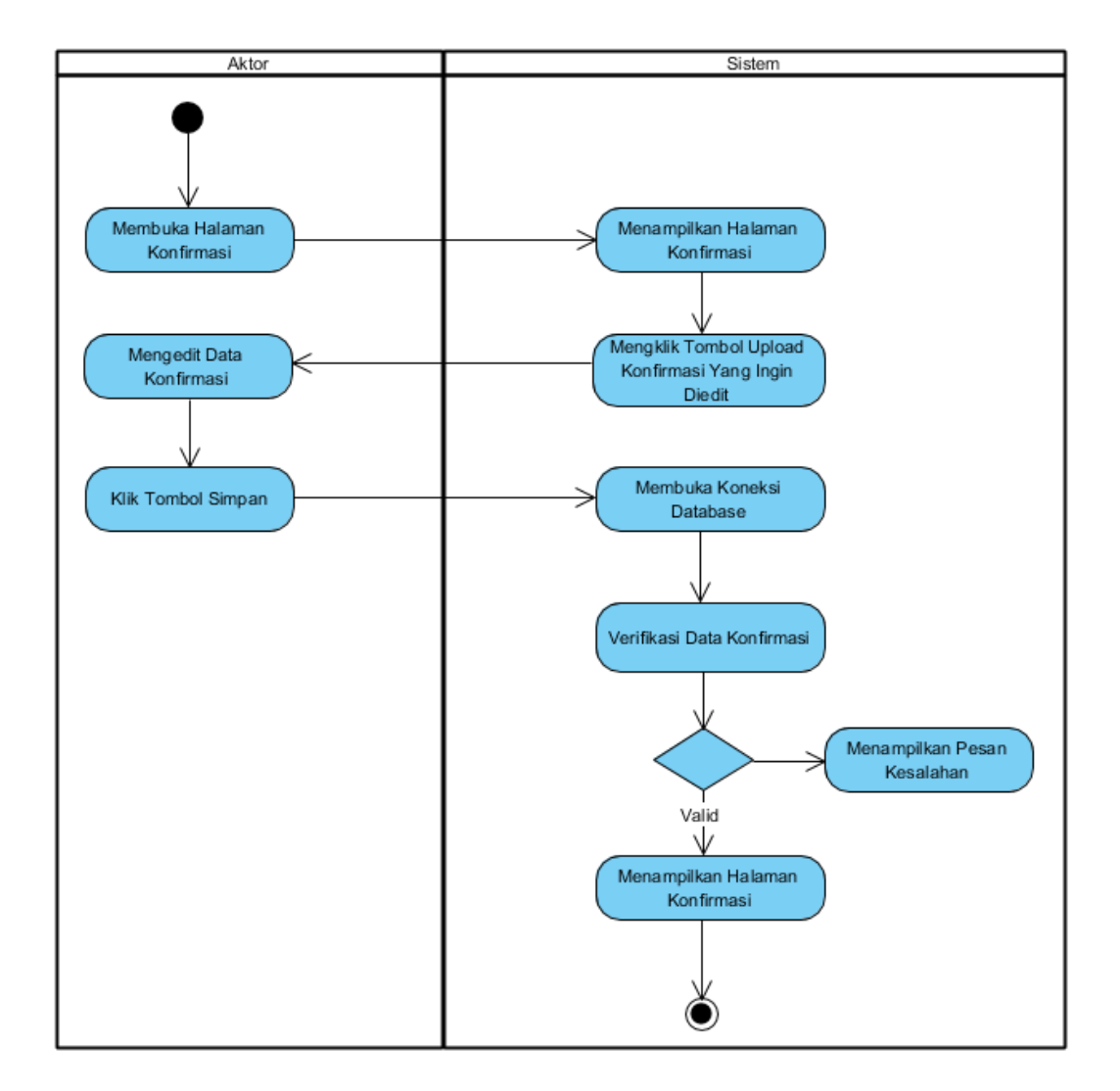

**Gambar 4.13 Activity Diagram Mengupdate Konfirmasi**

5. Activity Diagram Mengelola Data saran

Activity diagram mengelola data saran menggambarkan aktifitas dari unit kerjasama atau Unit Terkait untuk menambah, mengupdate data saran.

a. Activity Diagram Mengupdate Data Saran

Activity diagram mengupdate data saran menggambarkan aktifitas unit kerjasama untuk mengupdate data saran ke dalam sistem.

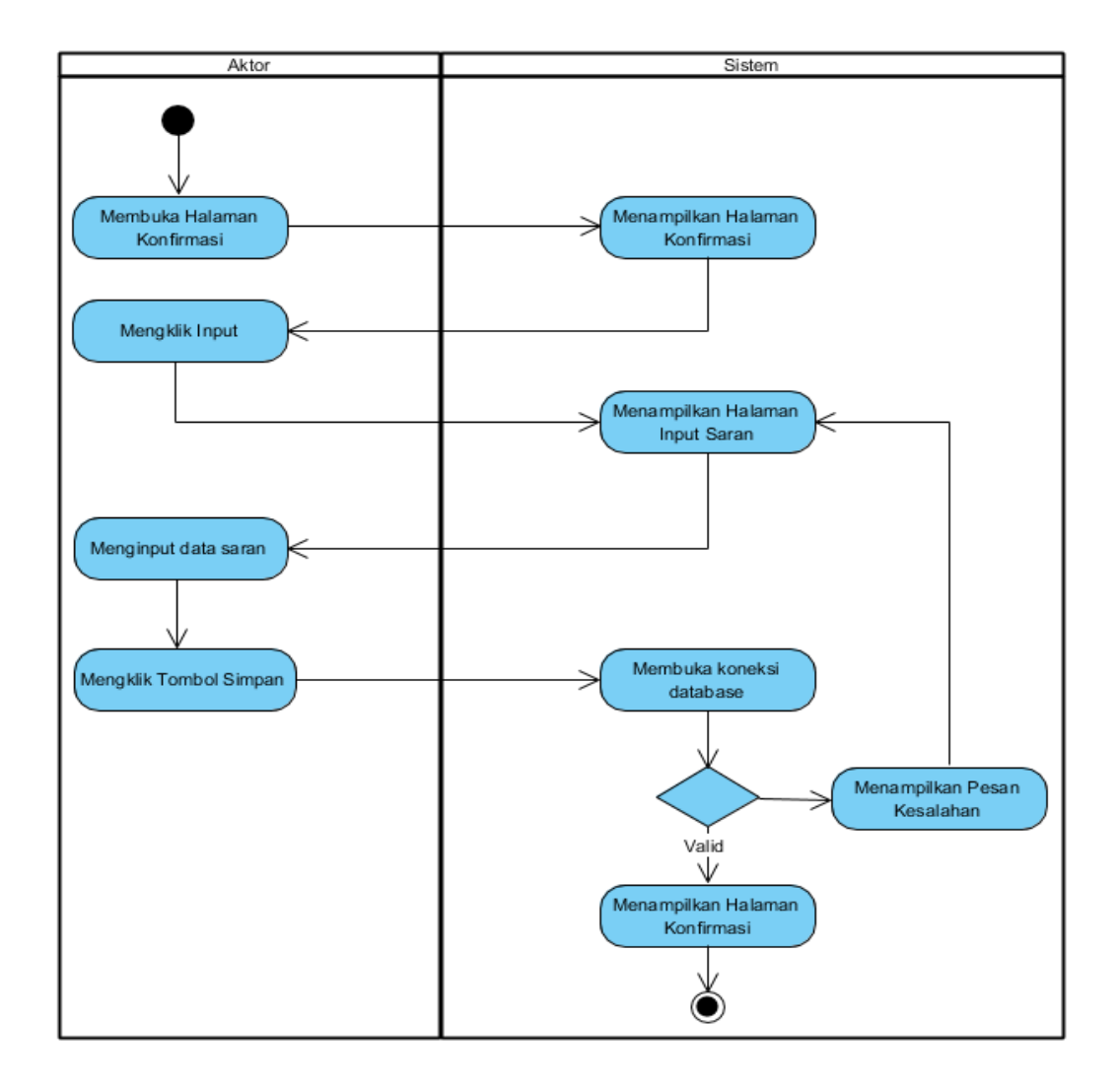

### **Gambar 4.14** *Activity Diagram* **Mengupdate Data Saran**

6. Activity Diagram Mengelola Data Kerjasama

Activity diagram mengelola data kerjasama menggambarkan aktifitas dari unit kerjasama menambah, mengupdate, dan menghapus data kerjasama.

a. Activity Diagram Menambah Data Kerjasama

Activity diagram menambah data kerjasama menggambarkan aktifitas unit kerjasama menambah data kerjasama baru kedalam sistem.

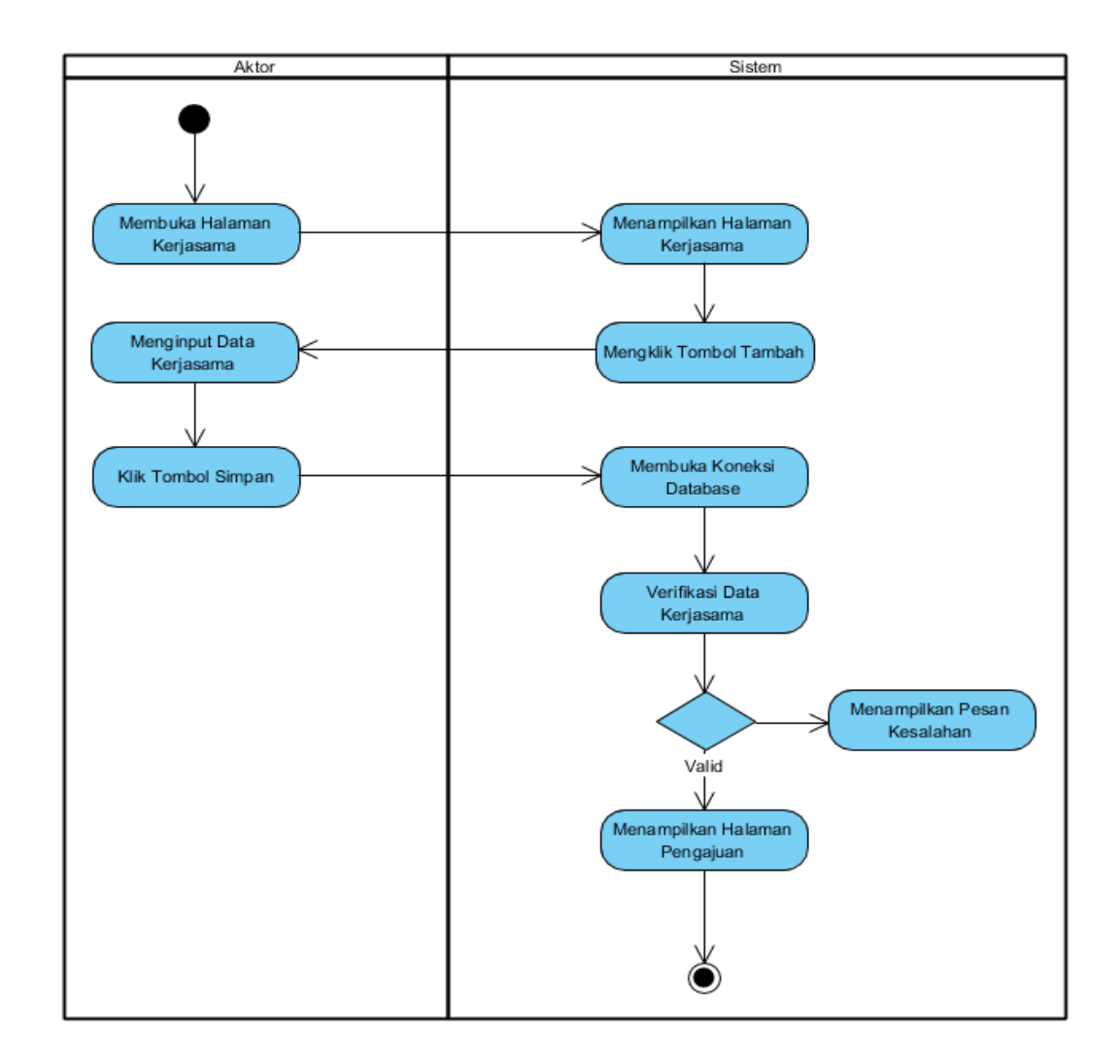

### **Gambar 4.15** *Activity Diagram* **Menambah Data Kerjasama**

# b. Activity Diagram Mengupdate Data Kerjasama

Activity diagram mengupdate data kerjasama merupakan langkah-langkah dari unit kerjasama untuk mengupdate data kerjasama dari dalam sistem.

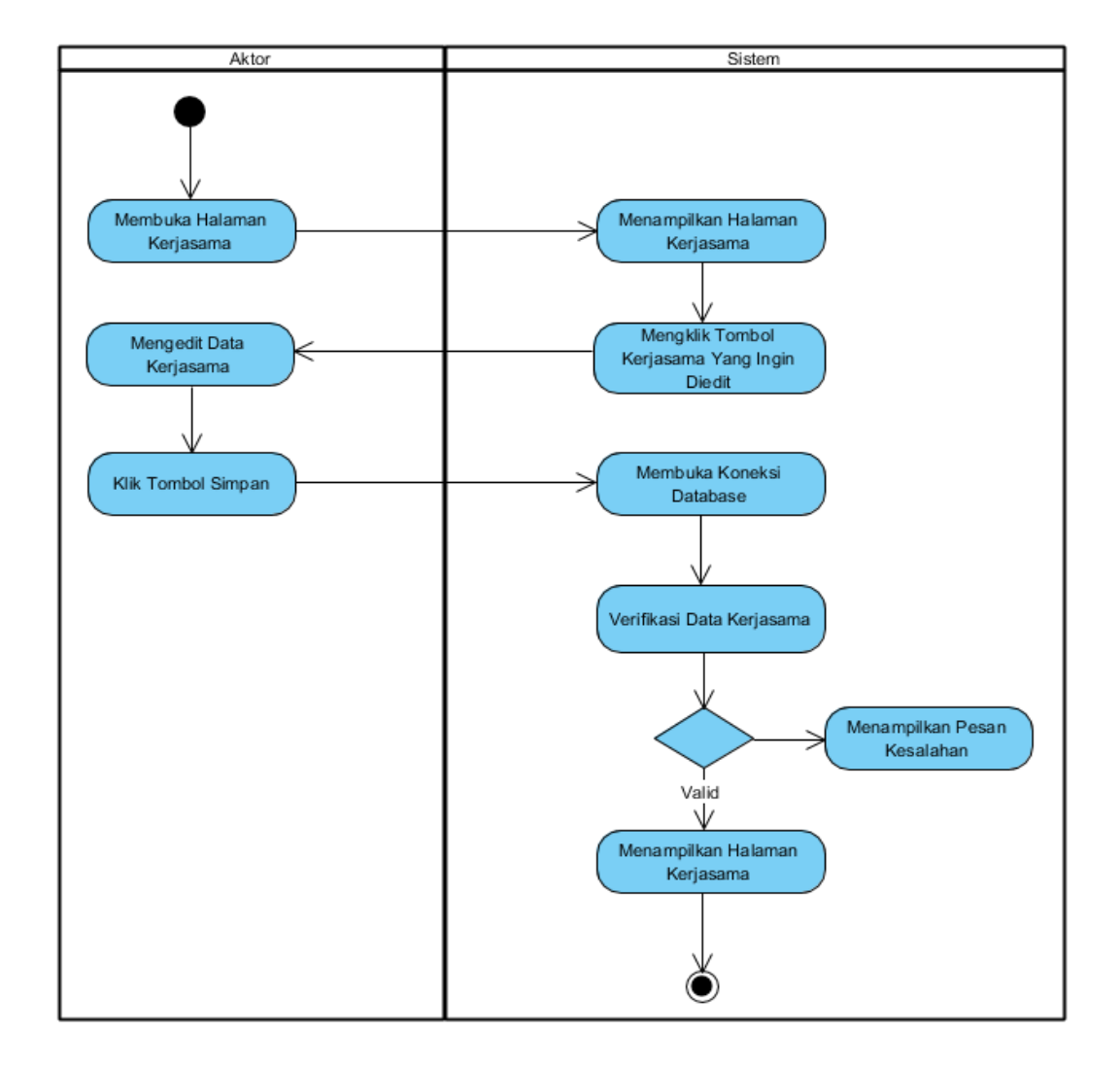

### **Gambar 4.16** *Activity Diagram* **Mengupdate Data Kerjasama**

7. Activity Diagram Mengelola Data Balasan

Activity diagram mengelola data balasan menggambarkan aktifitas dari fo atau unit kerjasama untuk menambah data balasan.

c. Activity Diagram Menambah Data Balasan

Activity diagram menambah data balasan menggambarkan aktifitas unit kerjasama menambah data balasan baru kedalam sistem.

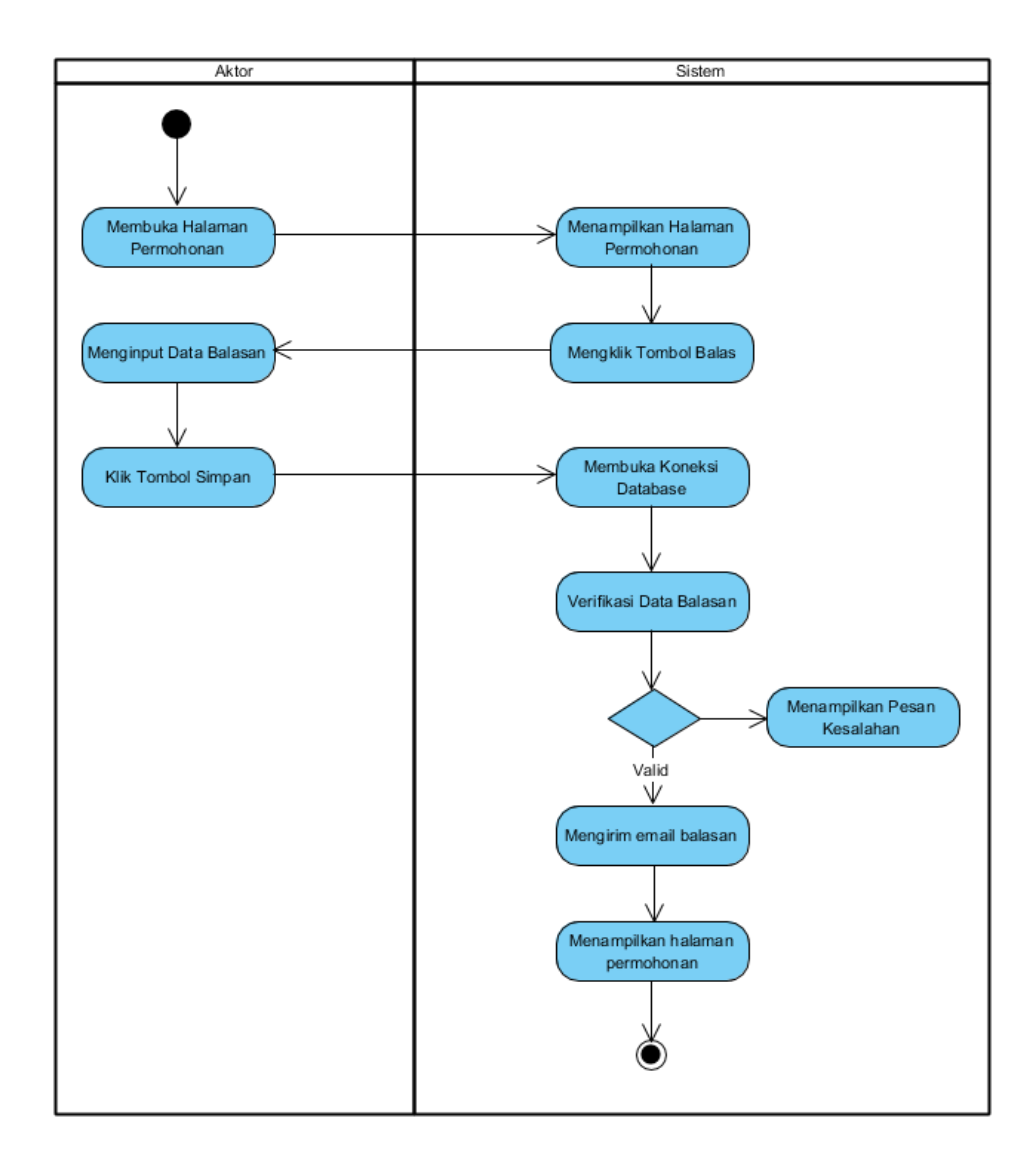

### **Gambar 4.17** *Activity Diagram* **Menambah Data Balasan**

8. Activity Diagram Mengelola Data Template

Activity diagram mengelola data template menggambarkan aktifitas dari unit kerjasama menambah, mengupdate, dan menghapus data template.

d. Activity Diagram Menambah Data Template

Activity diagram menambah data kerjasama menggambarkan aktifitas unit kerjasama menambah data template baru kedalam sistem.

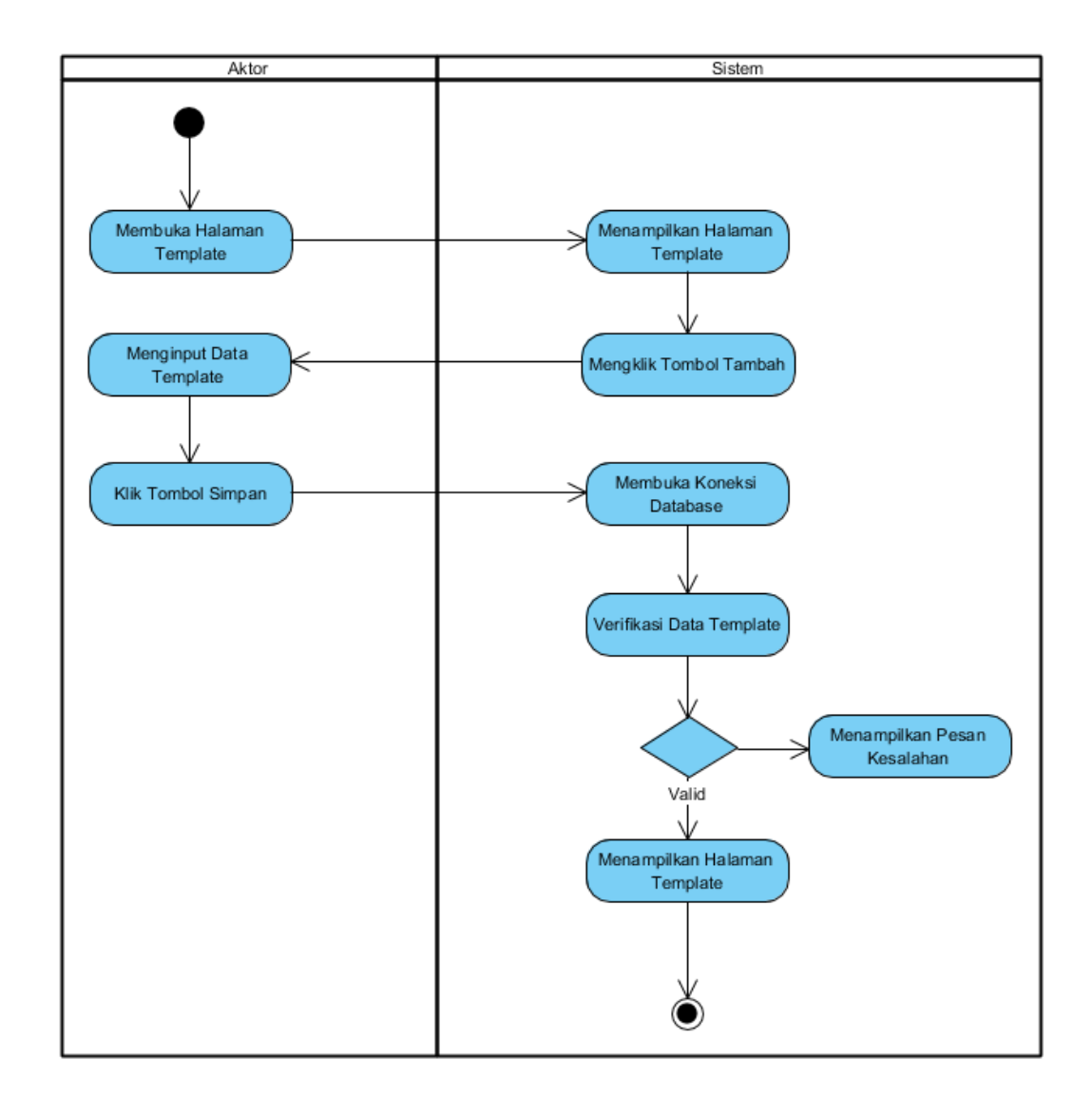

### **Gambar 4.18** *Activity Diagram* **Menambah Data Template**

### e. Activity Diagram Mengupdate Data Template

Activity diagram mengupdate data template merupakan langkah-langkah dari unit kerjasama untuk mengupdate data template dari dalam sistem.

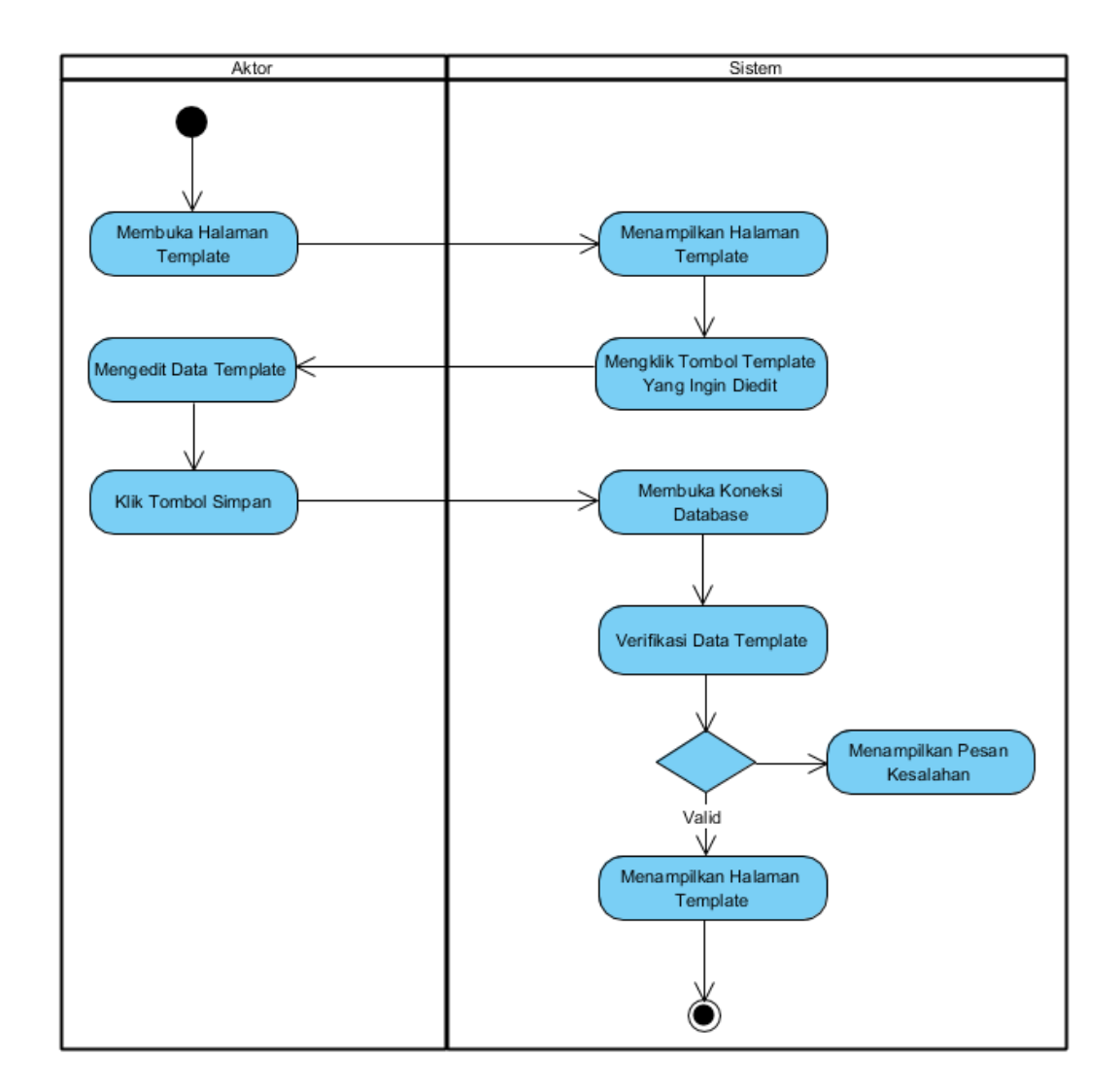

### **Gambar 4.19** *Activity Diagram* **Mengupdate Data Template**

### f. Activity Diagram Menghapus Data Template

Activity diagram menghapus data template menggambarkan aktifitas unit kerjasama menghapus data template kedalam sistem.

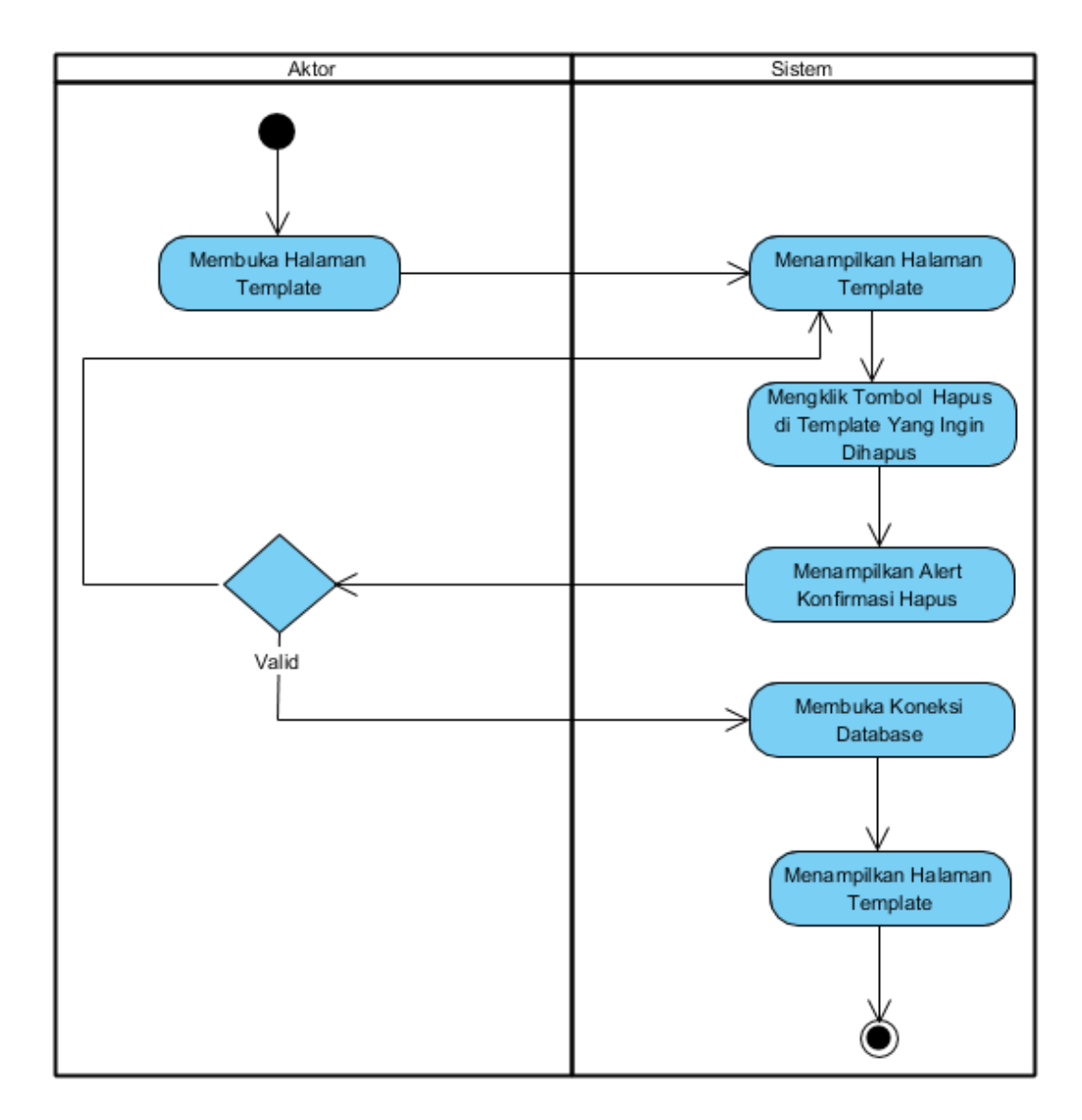

### **Gambar 4.20** *Activity Diagram* **Menghapus Data Template**

9. Activity Diagram Melihat dan Mencetak Laporan

Activity diagram melihat dan mencetak laporan yang akan digunakan oleh ketua atau unit kerjasama.

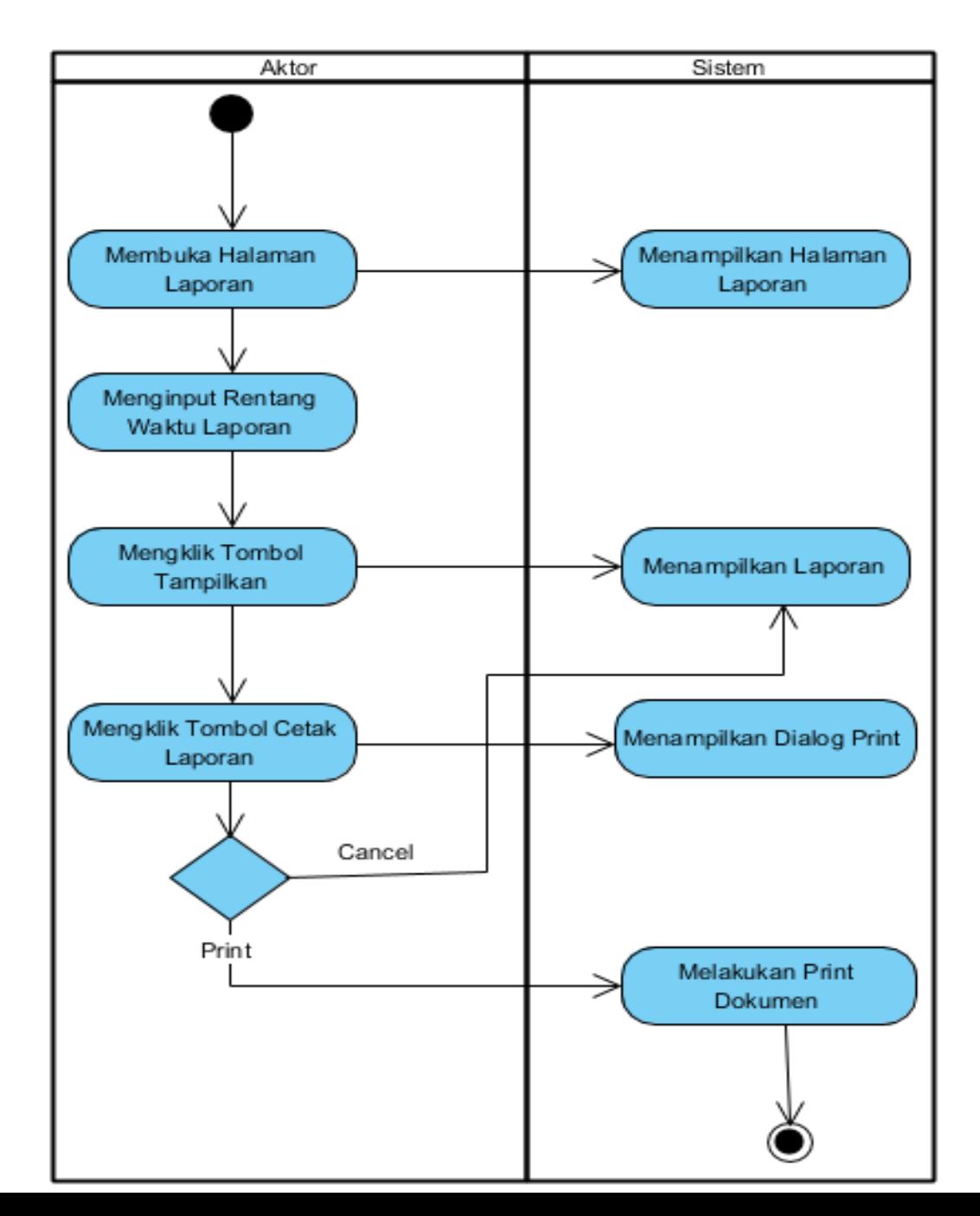

### **Gambar 4.21** *Activity Diagram* **Melihat dan Mencetak Laporan**

10. Activity Diagram Mengelola Data *Backup/Restore*

Activity diagram mengelola data pernohonan menggambarkan aktifitas dari unit kerjasama menambah, mengupload, dan merestore data balasan.

a. Activity Diagram Menambah Data Backup

Activity diagram menambah data backup menggambarkan aktifitas unit kerjasama menambah data backup baru kedalam sistem.

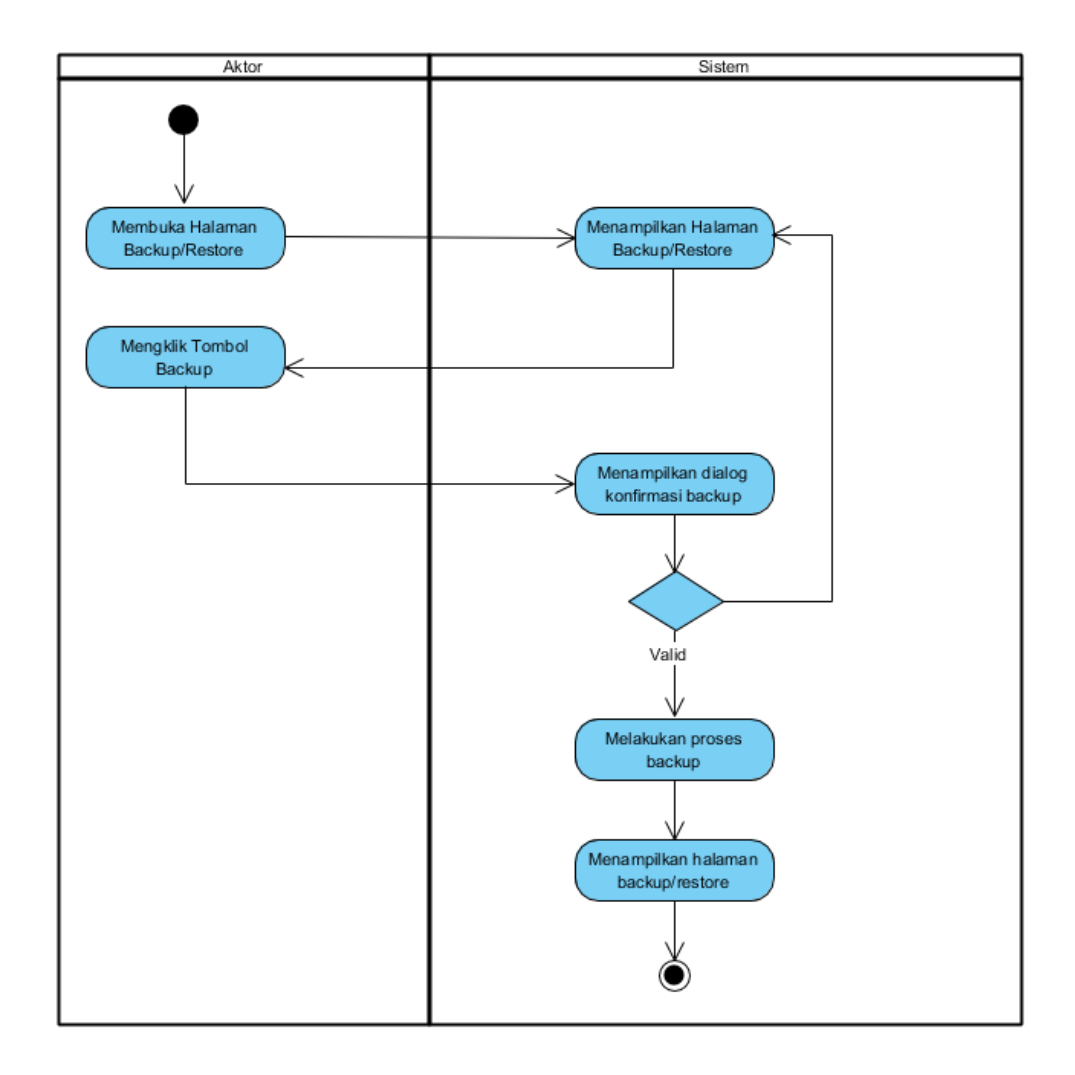

**Gambar 4.22 Activity Diagram Menambah Data Backup**

# b. Activity Diagram Mengupload Data Backup

Activity diagram mengupload data backup merupakan langkah-langkah dari unit kerjasama untuk mengupload data backup dari dalam sistem.

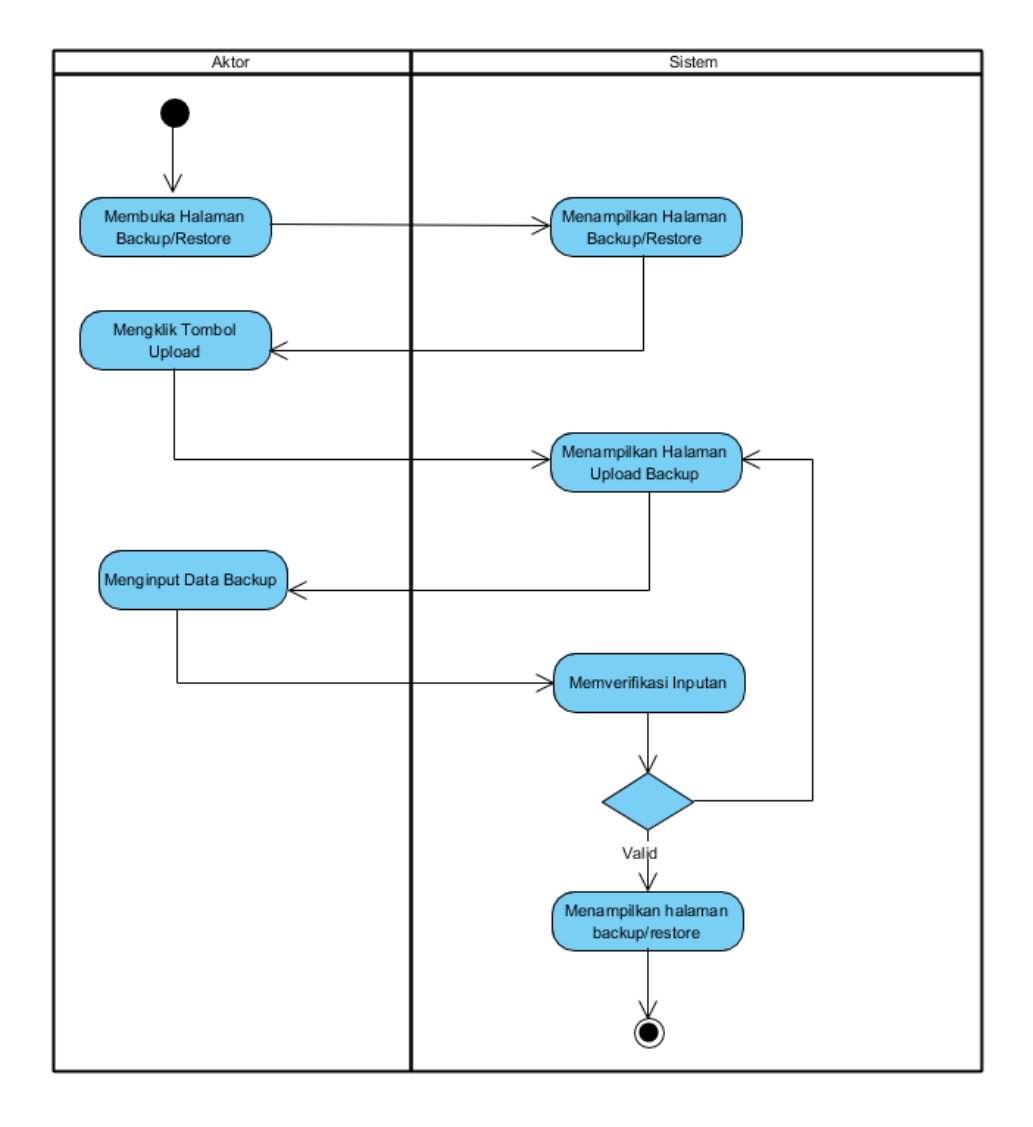

**Gambar 4.23 Activity Diagram Mengupdate Data Backup**

# c. Activity Diagram Merestore Data Backup

Activity diagram merestore data backup menggambarkan aktifitas unit kerjasama merestore data backup dari sistem.

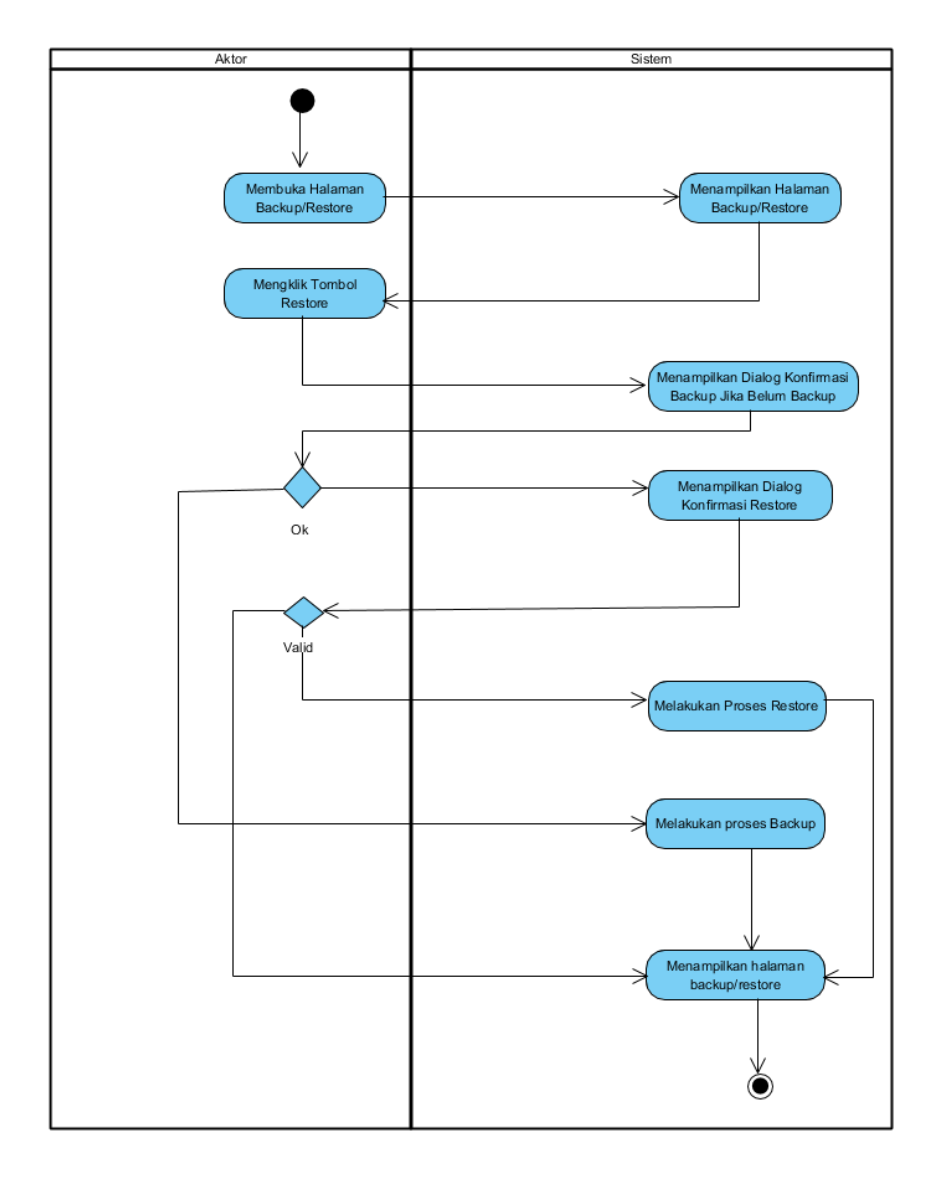

**Gambar 4.24 Activity Diagram Merestore Data Backup**

### 11. Activity Diagram Logout

Activity diagram logout merupakan langkah unit kerjasama keluar dari sistem.

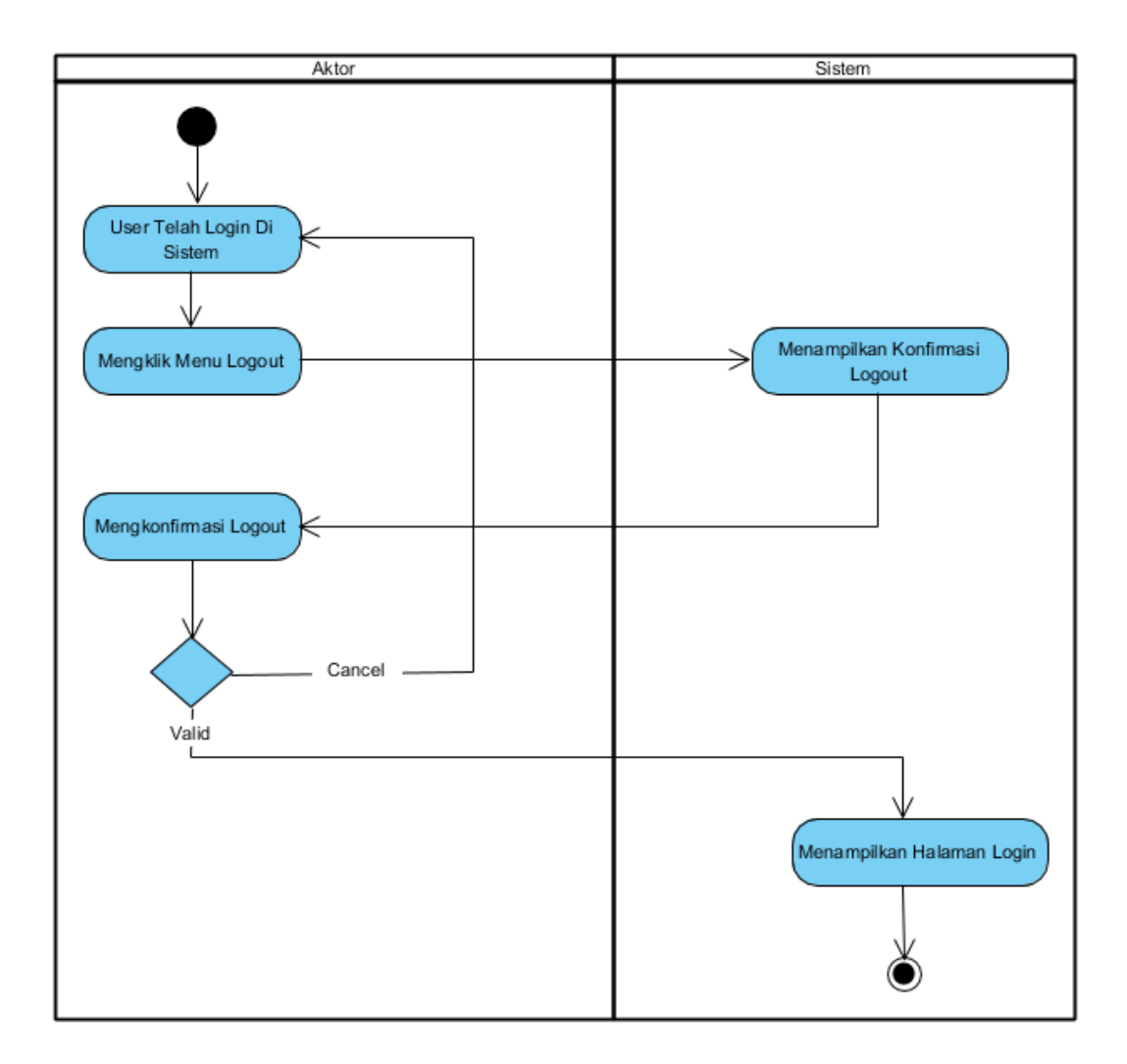

**Gambar 4.25** *Activity Diagram* **Logout**

### **4.3 ANALISIS OUTPUT**

Analisis output menjelaskan output yang akan dihasilkan oleh perangkat lunak terhadap sistem yang sedang berjalan dengan menganalisis laporan yang dihasilkan

oleh sistem yang lama dilengkapi dengan melampirkan bentuk laporan dari sistem yang sedang berjalan dan dapat dilihat dari surat permohonan.

**IFETENSI** PERKUMPULAN PELBINA LEMBAGA PENDIDIKAN DIKDASMEN PORT SMK PGRI 2 KOTA JAMB 23 Maret 2019 108 /M.3/SMK-PGRI 2/2019 Nomor Lampiran<br>Perihal -<br>Mohon bantuan tenaga Pengawas Ujian. Ketua STIKOM Dhinamika Bangsa Jambi Kepada Yth di Jambi Dengan hormat, Berkenaan dengan pelaksanaan Ujian Nasional 2018/2019, diantaranya<br>ada ujian tertulis dan Ujian Praktek, khusus untuk Ujian Kopetensi Kejuruan (UKK)<br>ada ujian tertulis dan Ujian Praktek, khusus untuk Ujian K ada ujian tertulis dan Ujian Praktek, khusus untuk Ujian Kopetensi Kejuruan (Orangaturuk jurusan Multimedia pelaksanaannya yang dilaksanakan mulai tanggal, 8 – 13 April 2019. Agar pelaksaan Ujian Kopetensi Kejuruan (UKK) dapat terlaksana dengan baik, maka Agar pelaksaan Ujian Kopetensi Kejuruan (UKK) dapat tertaksana deng Karyawan yang<br>dengan ini kami mohon pada Bapak untuk menugaskan 2 (dua) orang Karyawan yang dengan ini kami mohon pada Bapak untuk menugaskan 2 (dua) orang Karyawan yang<br>bekerja sebagai tim untuk mengoreksi Lembaran jawaban Ujian Praktek siswa, dalam hal ini kami mohon kesediaan Bapak/Ibu 1. XAXERIUS SIKA, SE, M. SI 2. BENNY IRAWAN, S. Kom, M.SI Demikianlah yang dapat kami sampaikan dan atas perhatian Bapak terlabihdahulu kami ucapkan terima kasih.-BAGA Kenala Sekolah. AH MENE KEJURUAN PGR H. MUHRI, SE  $JAN$ 

**Gambar 4.26 Surat Permohonan**

# Keterangan gambar :

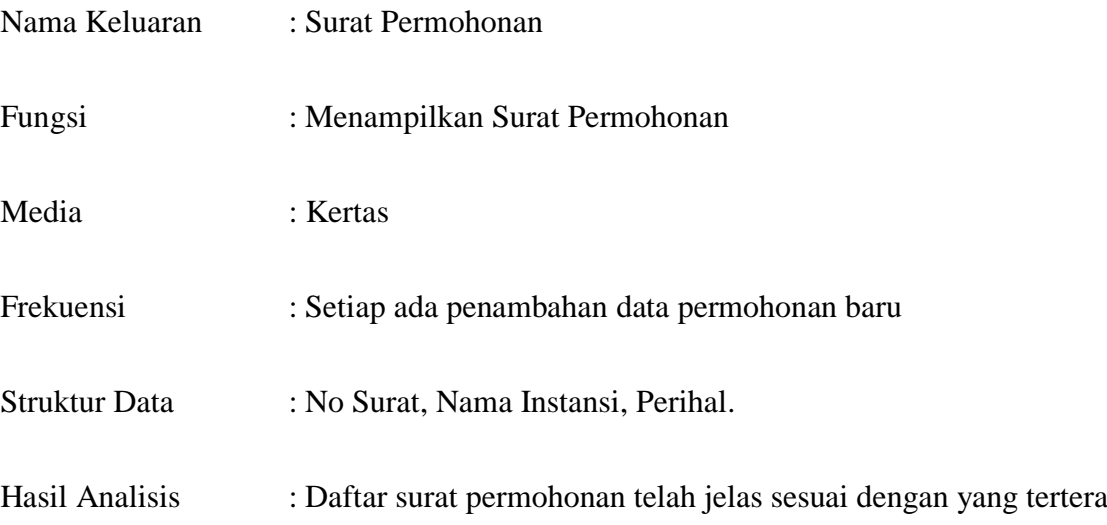

# **4.4 ANALISIS INPUT**

Analisis input menjelaskan input yang akan dihasilkan oleh perangkat lunak terhadap sistem yang sedang berjalan dengan menganalisis laporan yang dihasilkan oleh sistem yang lama dilengkapi dengan melampirkan bentuk laporan dari sistem yang sedang berjalan.

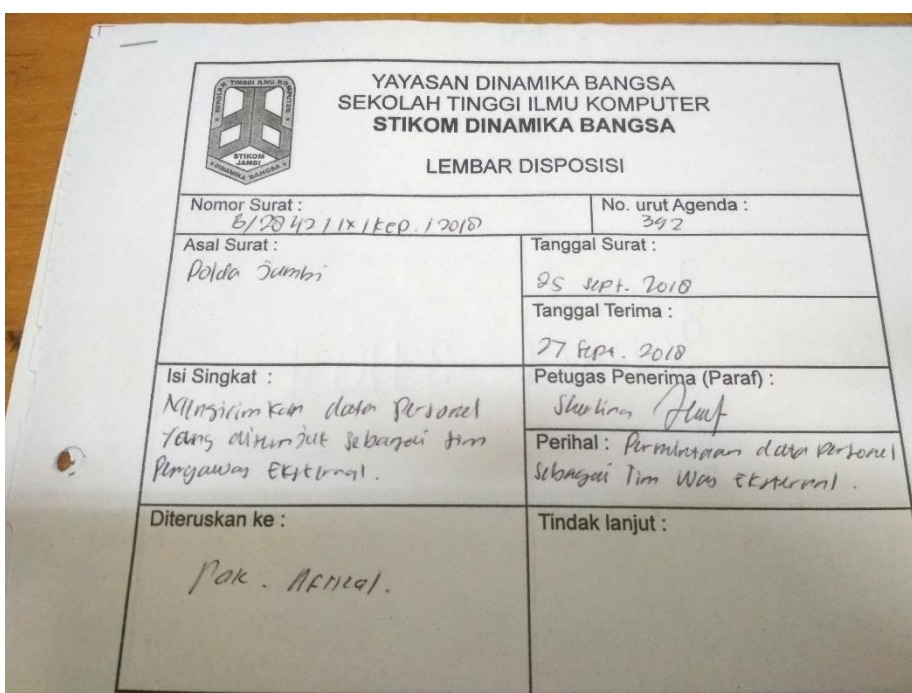

# **Gambar 4.27 Surat MoU**

# Keterangan Gambar :

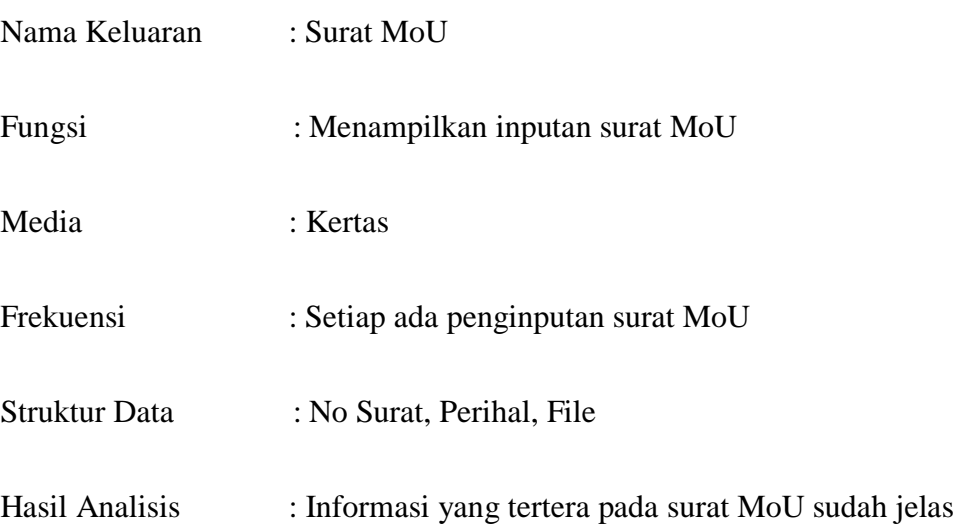

### **4.5 RANCANGAN PERANGKAT LUNAK**

#### **4.5.1 Rancangan Input**

Rancangan input merupakan rancangan yang menggambarkan dan menampilkan form-form *input* yang dibutuhkan untuk proses pengolahan data *output* pada sistem informasi kerjasama secara *offline* pada STIKOM DB Jambi. Berikut merupakan rancangan halaman input, antara lain :

### 1. Rancangan Halaman Login

Rancangan halaman login merupakan halaman yang digunakan pelanggan untuk masuk ke halaman utama dengan mengisi username dan password yang benar. Untuk lebih dapat dilihat pada gambar 4.28.

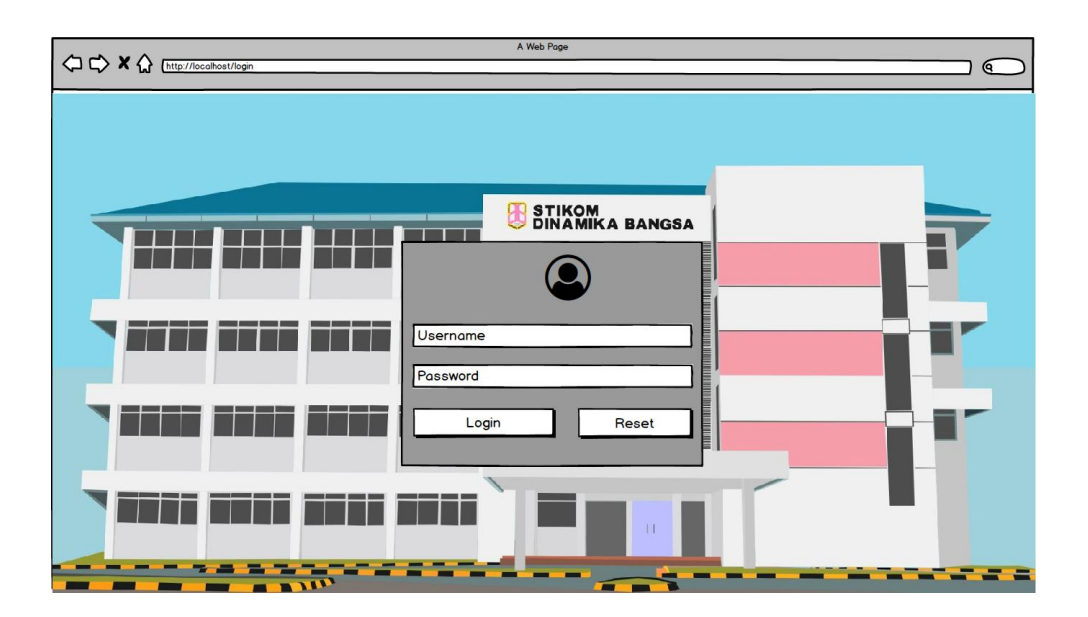

**Gambar 4.28 Rancangan Halaman Login**

2. Rancangan Halaman Tambah dan Update Data User

Rancangan halaman tambah dan update data user digunakan oleh unit kerjasama untuk mengelola data user, data dan tabel yang terdapat tombol untuk menghapus dan edit data. Untuk lebih jelasnya dapat dilihat pada gambar

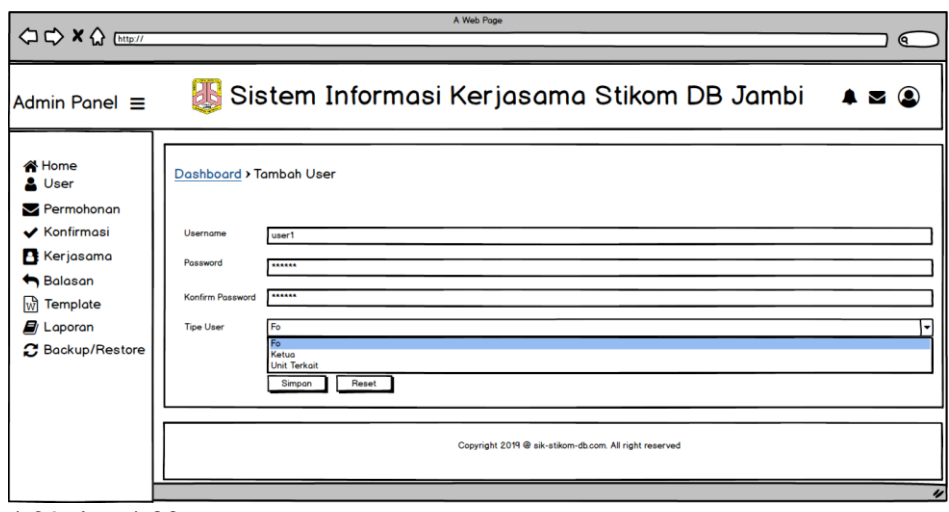

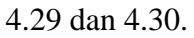

# **Gambar 4.29 Rancangan Halaman Tambah User**

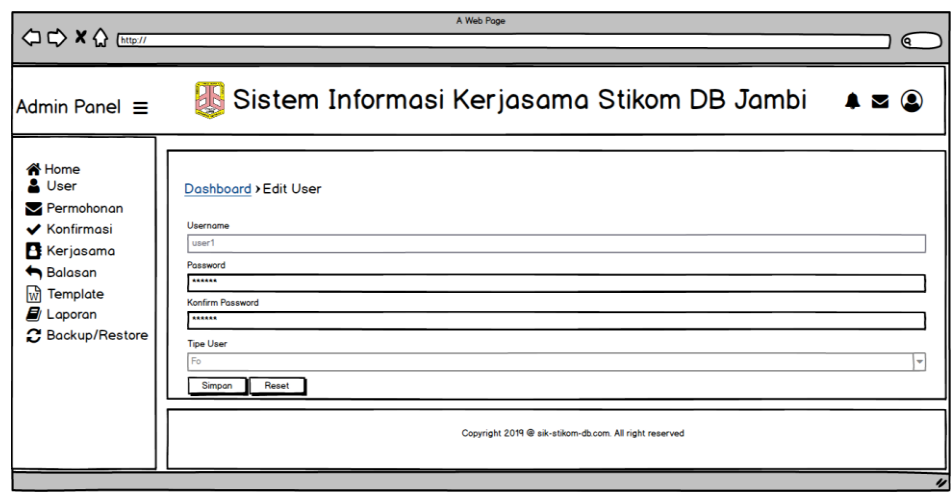

### **Gambar 4.30 Rancangan Halaman Mengupdate User**

3. Rancangan Halaman Tambah dan Update Data Permohonan

Rancangan halaman tambah dan update data permohonan merupakan halaman yang menampilkan form untuk menambah dan mengupdate data permohonan. Untuk lebih jelasnya rancangan halaman tambah dan edit data permohonan dapat dilihat pada gambar 4.31 dan gambar 4.32.

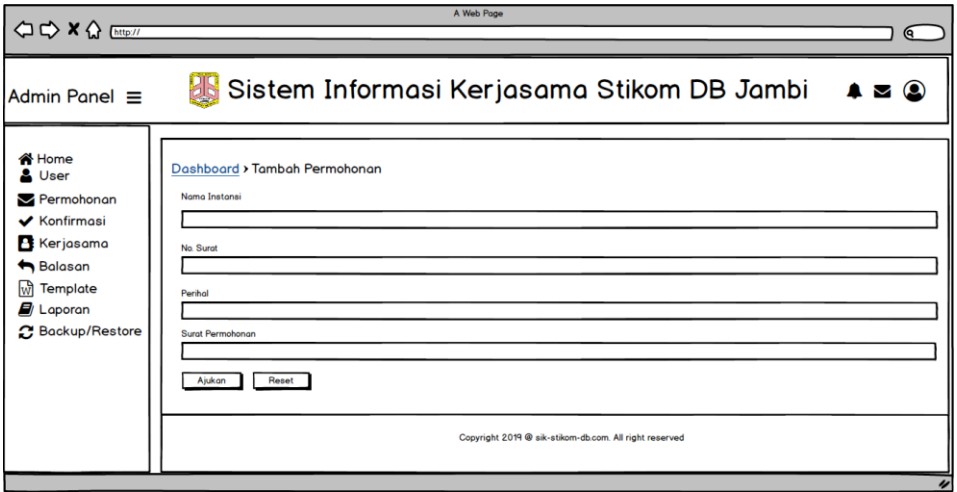

**Gambar 4.31 Rancangan Halaman Menambah Data Permohonan**

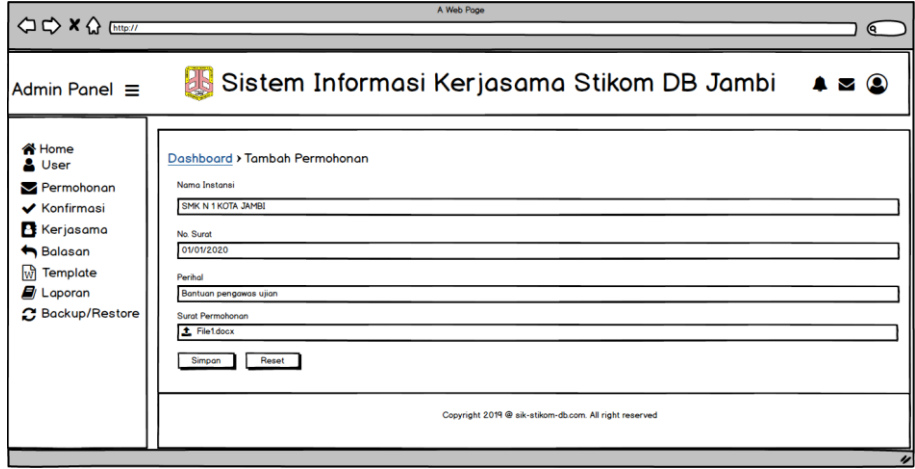

#### **Gambar 4.32 Rancangan Halaman Mengupdate Data Permohonan**

4. Rancangan Halaman Tambah dan Update Data Konfirmasi

Rancangan halaman update dan tambah data konfirmasi merupakan halaman yang menampilkan form untuk tambah dan mengupdate data konfirmasi dan saran, dan dapat merubah tabel data konfirmasi. Untuk lebih jelasnya rancangan halaman update dan tambah data konfirmasi

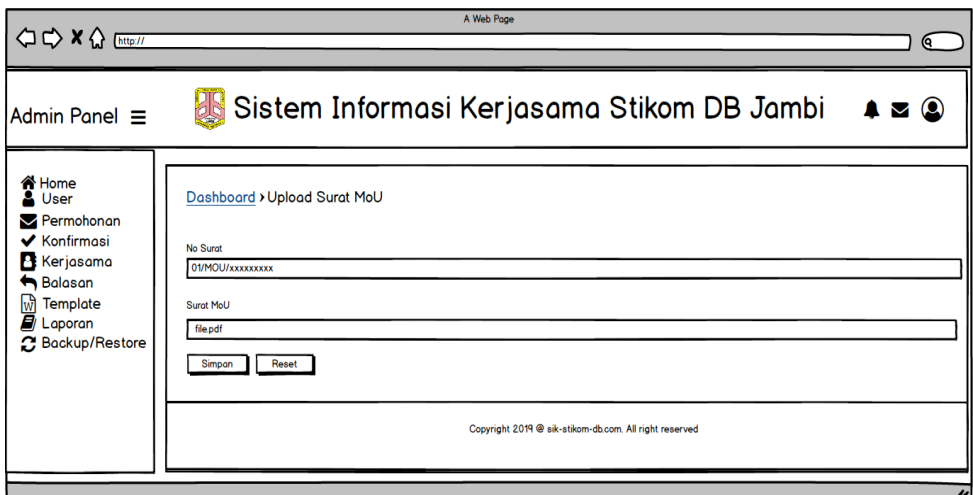

dapat dilihat pada gambar 4.33, 4.34, dan 4.35.

#### **Gambar 4.33 Rancangan Halaman Tambah Data Konfirmasi**

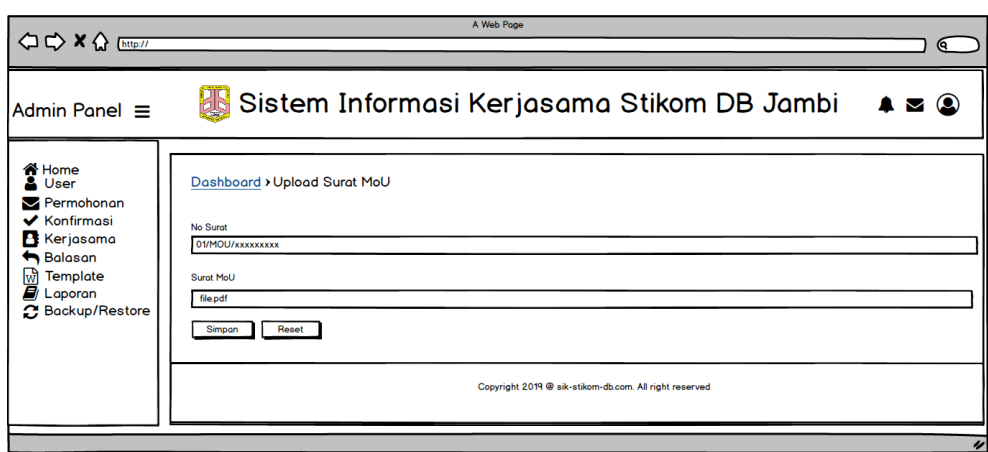

**Gambar 4.34 Rancangan Halaman Update Data Konfirmasi Unit Kerjasama**

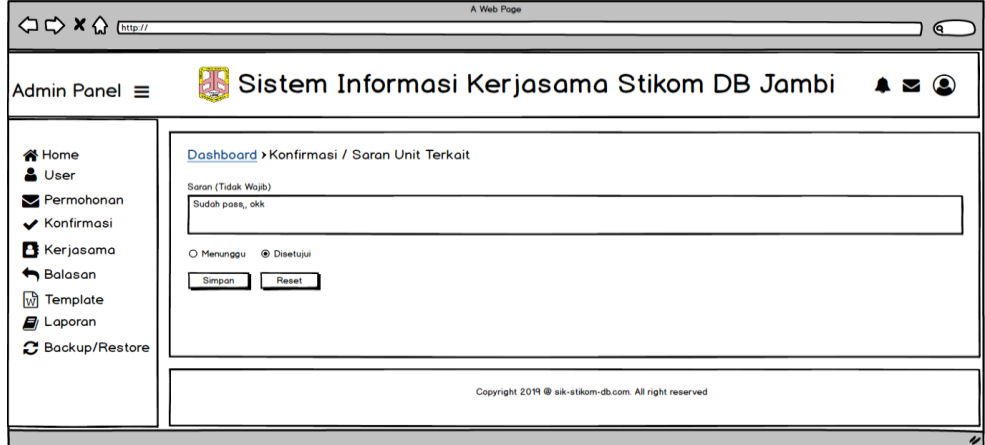

**Gambar 4.35 Rancangan Halaman Update Data Saran**

5. Rancangan Halaman Tambah dan Update Data Kerjasama

Rancangan halaman tambah dan update data kerjasama merupakan halaman yang menampilkan form untuk menambah dan mengubah data kerjasama. Untuk lebih jelasnya rancangan halaman tambah dan update data kerjasama

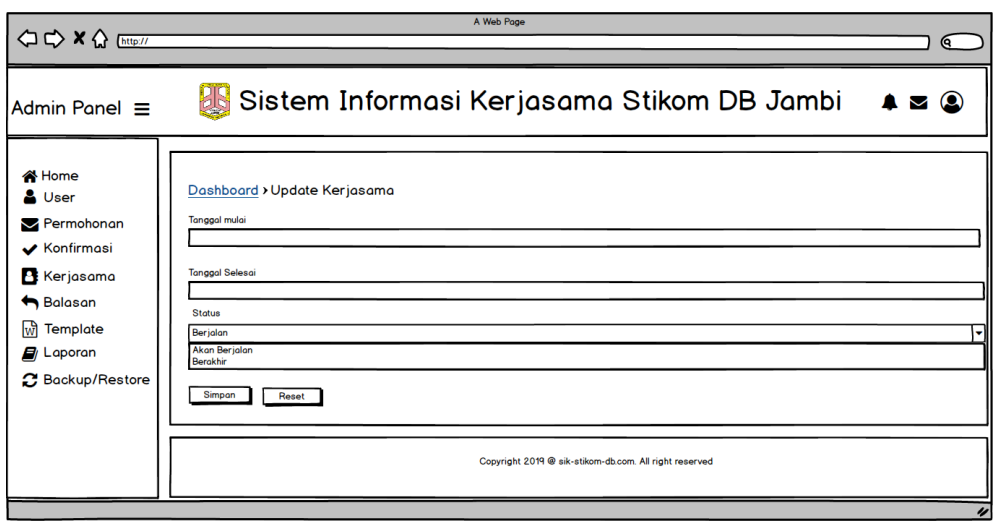

dapat dilihat pada gambar 4.36 dan gambar 4.37.

 **Gambar 4.36 Rancangan Halaman Tambah Data Kerjasama**

| CC X Q [http://                                                                                                    | A Web Page                                                                                                    | Q               |
|----------------------------------------------------------------------------------------------------|----------------------------------------------------------------------------------------------------|-----------------|
| Admin Panel $\equiv$                                                                                                    | <b>B</b> Sistem Informasi Kerjasama Stikom DB Jambi                                                                                                    | $\sim$ $\Omega$ |
| <b>N</b> Home<br><b>A</b> User<br>Permohonan<br>$\vee$ Konfirmasi<br>Kerjasama<br><b>th</b> Balasan<br>णि<br><b>Template</b><br>$\mathbf{E}$ Laporan<br><b>2</b> Backup/Restore | Dashboard > Update Kerjasama<br>SMK N 5 KOTA JAMBI, Membutuhka tenaga bantuan pengawas ujian<br><b>Tanggal mulai</b><br>01-02-2019<br><b>Tanggal Selesai</b><br>02-04-2020<br><b>Status</b><br>Berjalan<br><b>Akan Berjalan</b><br>Berokhir<br>Simpan<br>Reset<br>Copyright 2019 @ sik-stikom-db.com. All right reserved |                 |
|                                                                                                    |                                                                                                    |                 |

 **Gambar 4.37 Rancangan Halaman Update Data Kerjasama**

#### 6. Rancangan Halaman Kirim Balasan

Rancangan halaman kirim balasan merupakan halaman yang menampilkan form untuk mengirim data balasan. Untuk lebih jelasnya rancangan halaman

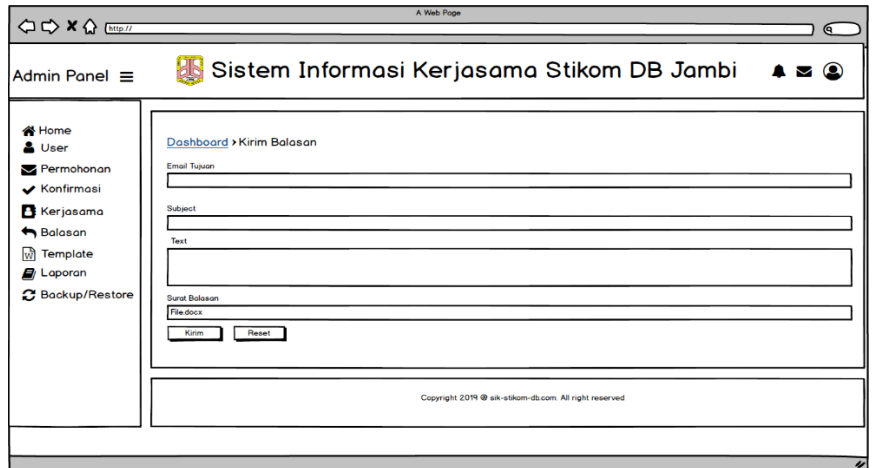

kirim balasan dapat dilihat pada gambar 4.38.

#### **Gambar 4.38 Rancangan Halaman Kirim Balasan**

### 7. Rancangan Halaman Update dan Tambah Data Template

Rancangan halaman update dan tambah data template merupakan halaman yang menampilkan form untuk menambah dan merubah data template. Untuk lebih jelasnya rancangan halaman update dan tambah data template dapat

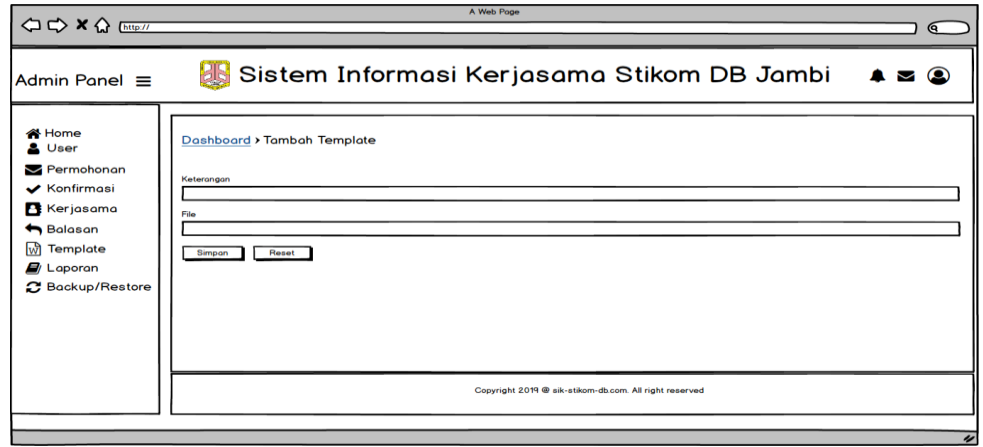

dilihat pada gambar 4.39 dan 4.40.

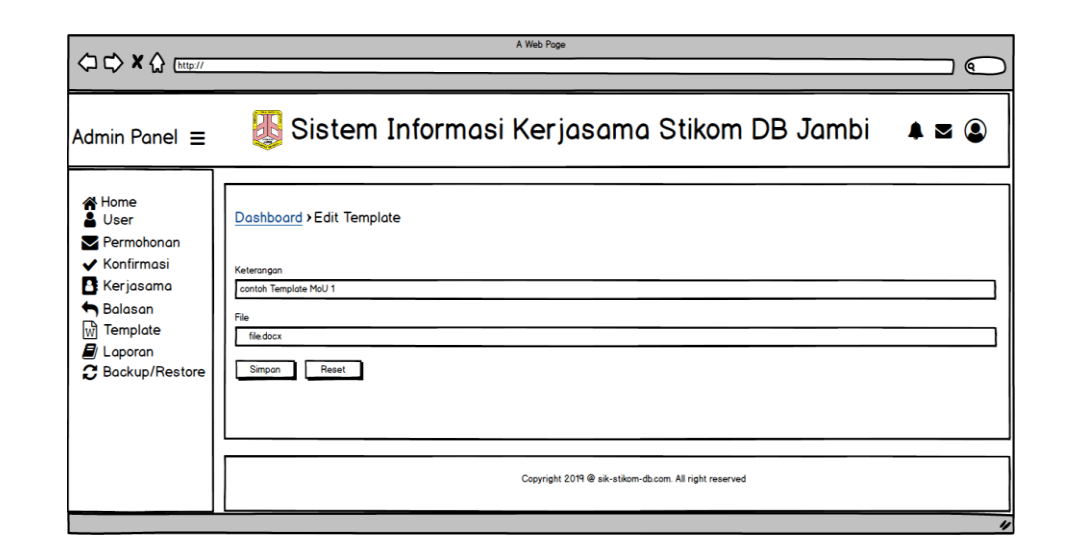

**Gambar 4.39 Rancangan HalamanTambah Data Template**

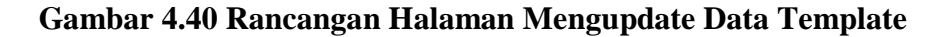

### **4.5.2 Rancangan Output**

Rancangan *output* merupakan rancangan yang menggambarkan dan menampilkan keluaran *(output)* yang dihasilkan oleh sistem pada STIKOM DB Jambi. Rancangan *output* terdiri dari 1 sisi halaman utama saja, yaitu halaman beranda. Berikut merupakan rancangan output sistem, antara lain :

1. Rancangan Halaman Dashboard

Rancangan halaman dashboard merupakan halaman yang menampilkan informasi

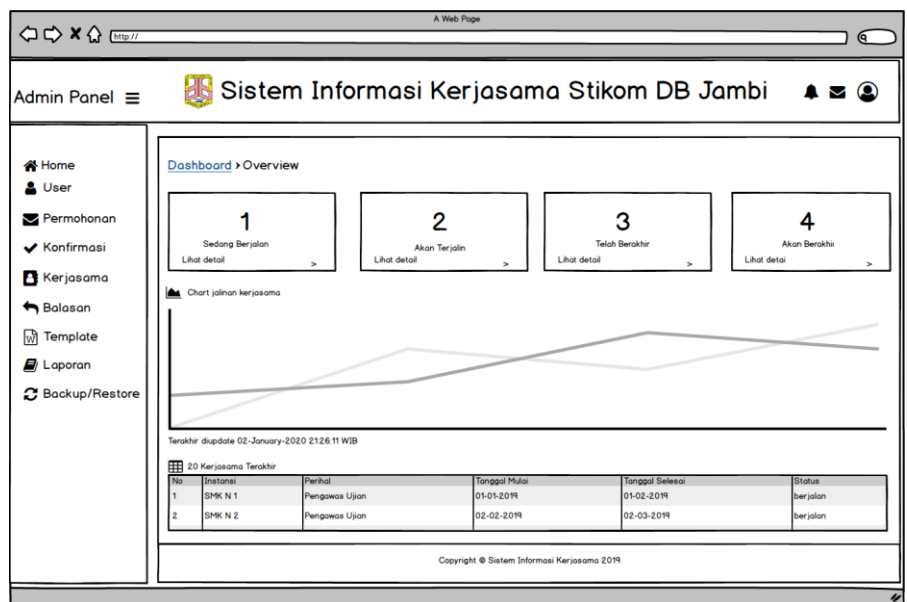

mengenai data kerjasama Untuk lebih jelasnya dapat dilihat pada gambar 4.41.

### **Gambar 4.41 Rancangan Halaman Dashboard**

2. Rancangan Halaman Data User

Rancangan halaman data user menampilkan informasi secara detail dari user dari username, password, tipe user, serta tombol untuk mengubah dan menghapus data user. Untuk lebih jelasnya dapat dilihat pada gambar 4.42.

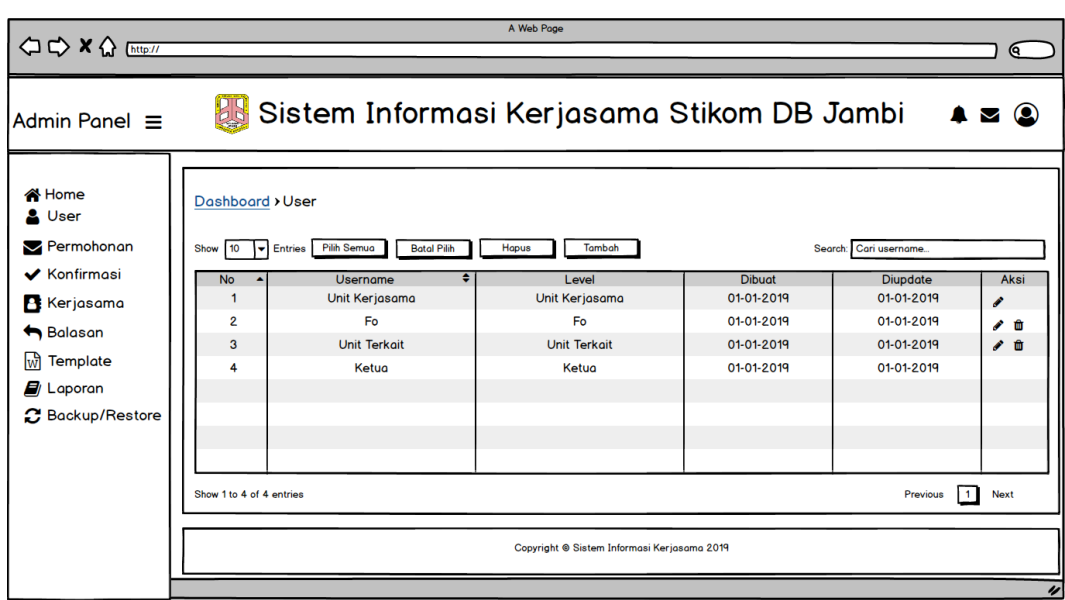

#### **Gambar 4.42 Rancangan Halaman Data User**

3. Rancangan Halaman Data Permohonan

Rancangan halaman data tabel permohonan menampilkan informasi secara detail dari permohonan dari no\_surat, nama\_instansi, perihal, status, surat\_permohonan, serta tombol untuk menambah, mengubah, dan menghapus data pengajuan. Untuk lebih jelasnya dapat dilihat pada gambar 4.43.

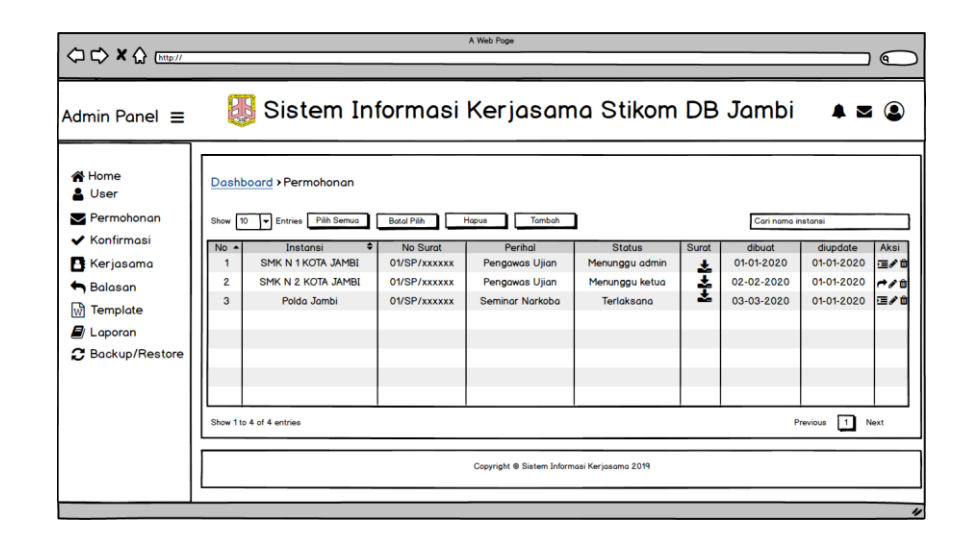

### **Gambar 4.43 Rancangan Halaman Tabel Permohonan**

### 4. Rancangan Halaman Tabel Konfirmasi

Rancangan halaman tabel konfirmasi menampilkan informasi secara detail dari konfirmasi dari perihal, status unit kerjasama, surat mou, status unit kerjasama, dan surat tugas serta tombol untuk mengubah data konfirmasi dan menghapus data konfirmasi. Untuk lebih jelasnya dapat dilihat pada gambar

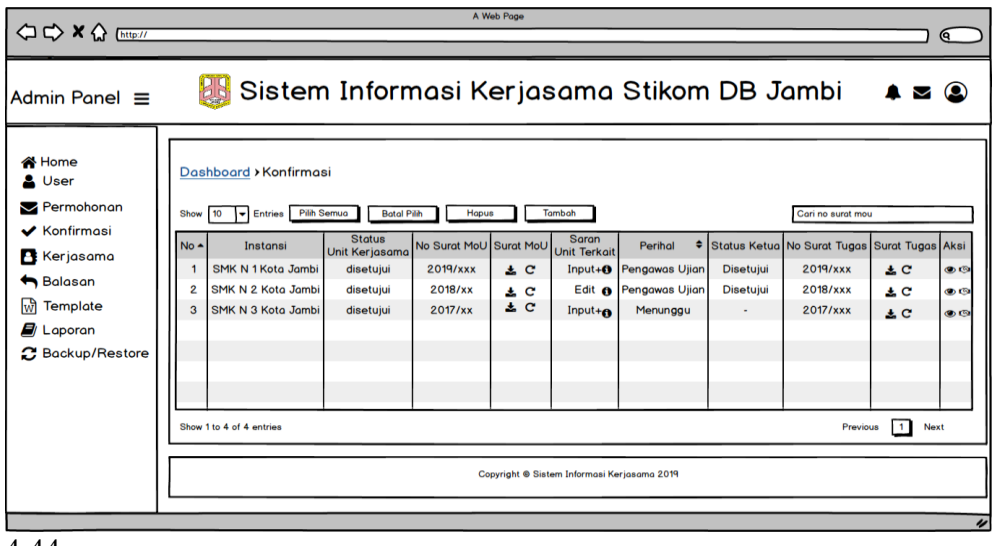

4.44

### **Gambar 4.44 Rancangan Halaman Tabel Konfirmasi**

5. Rancangan Halaman Tabel Kerjasama

Rancangan halaman tabel kerjasama menampilkan informasi kerjasama yang sedang berjalan, akan terjalin, dan telah berkahir, serta terdapat tombol untuk mengedit dan menghapus data kerjasama. Untuk lebih jelasnya dapat dilihat

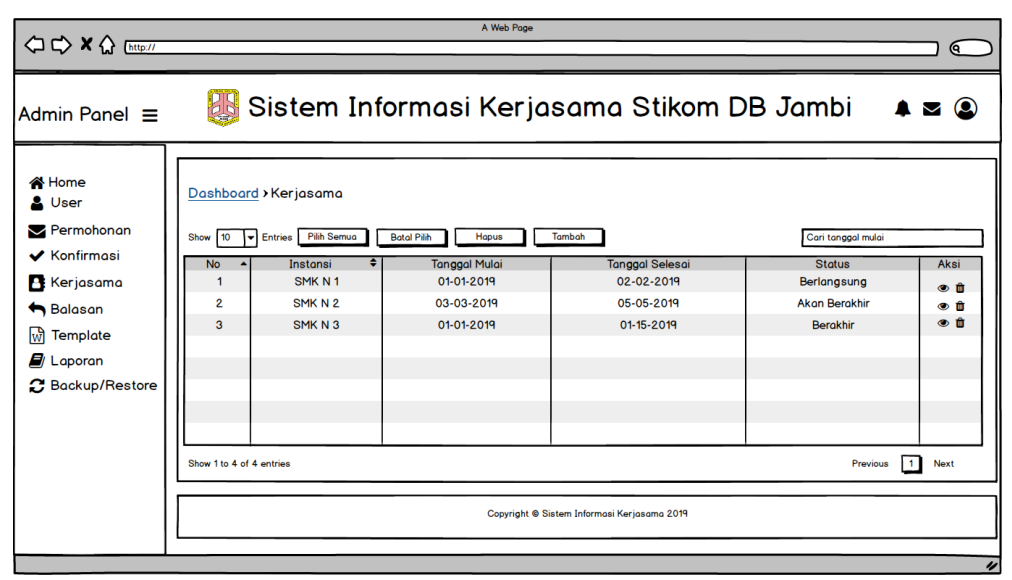

pada gambar 4.45.

### **Gambar 4.45 Rancangan Halaman Tabel Kerjasama**

6. Rancangan Halaman Tabel Balasan

Rancangan halaman tabel balasan menampilkan informasi balasan yang sedang dari permohonan serta terdapat tombol untuk mengirim ulang balasan. Untuk lebih jelasnya dapat dilihat pada gambar 4.46.

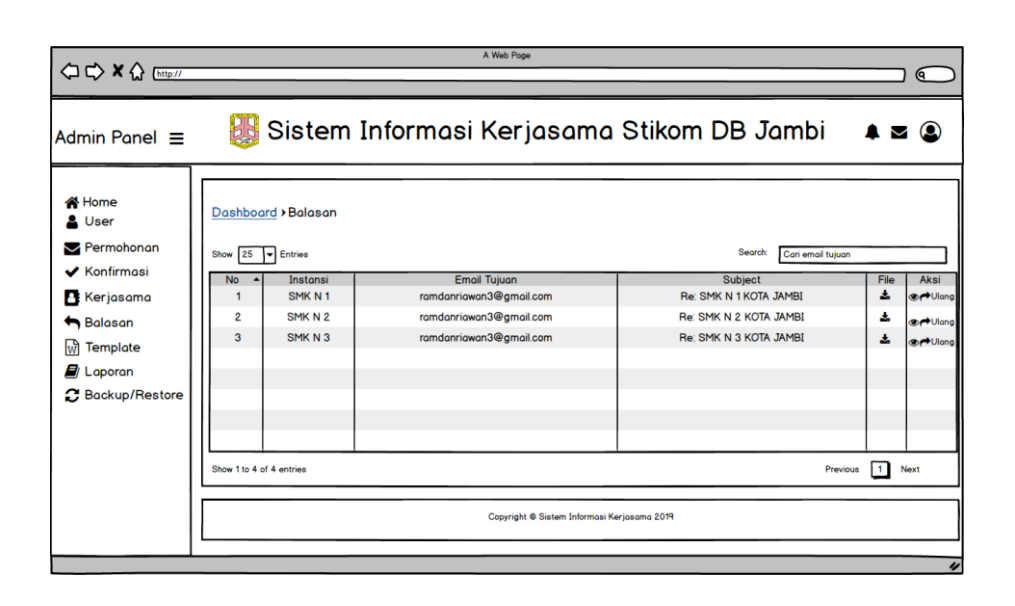

**Gambar 4.46 Rancangan Halaman Tabel Balasan**

7. Rancangan Halaman Tabel Template

Rancangan halaman tabel template menampilkan informasi template yang dibuat untuk berbagai permohonan dari instansi tertentu. Untuk lebih jelasnya dapat dilihat pada gambar 4.47.

| <b>⇔⇒×☆</b>                                                        |                                                      | A Web Pope                                    |                     | <b>Q</b>                                                                                   |
|--------------------------------------------------------------------|------------------------------------------------------|-----------------------------------------------|---------------------|--------------------------------------------------------------------------------------------|
| Admin Panel $\equiv$                                               |                                                      | Sistem Informasi Kerjasama Stikom DB Jambi    |                     | <b>20</b>                                                                                  |
| <b>A</b> Home<br>& User<br>Permohonan<br><b>V</b> Konfirmasi       | Dashboard > Template<br>Show 10 - Entries Pith Semua | <b>Botal Pilh</b><br>Hopus<br>Tambah          |                     | Cari Keterangan Template                                                                   |
| <b>R</b> Kerjasama<br>H Balasan                                    | <b>No</b><br>2                                       | Keterangan<br>Template 1<br><b>Template 2</b> | ٠<br>File<br>土<br>٨ | Aksi<br>$\rightarrow$ $\rightarrow$ $\rightarrow$<br>$\rightarrow$ $\rightarrow$ $\approx$ |
| <b>M</b> Template<br>$\mathbf{E}$ Laporan<br><b>Backup/Restore</b> | $\mathbf{a}$                                         | <b>Template 3</b>                             | 王                   | $\rightarrow$ $\rightarrow$ $\rightarrow$                                                  |
|                                                                    |                                                      |                                               |                     |                                                                                            |
|                                                                    | Show 1 to 4 of 4 entries                             | Copyright @ Sistem Informasi Kerjasama 2019   |                     | Next<br>Previous<br>$\blacksquare$                                                         |
|                                                                    |                                                      |                                               |                     |                                                                                            |

**Gambar 4.47 Rancangan Halaman Template**

8. Rancangan Halaman Laporan

Rancangan halaman laporan merupakan halaman yang digunakan untuk mencari dan mencetak data laporan yang diinginkan. Dapat dilihat pada gambar 4.48.

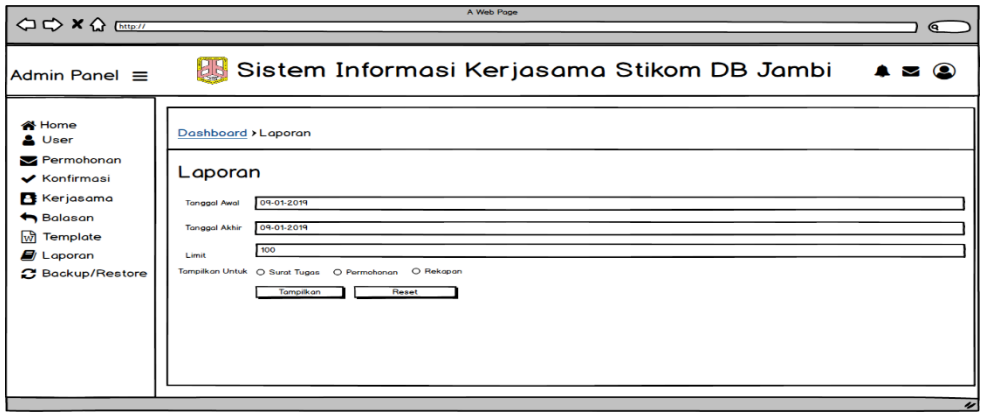

### **Gambar 4.48 Rancangan Halaman Laporan**

9. Rancangan Halaman Laporan Surat Tugas

Rancangan halaman laporan surat tugas merupakan halaman yang digunakan oleh unit kerjasama untuk mencetak laporan secara periodic. Untuk lebih jelasnya dapat dilihat pada gambar 4.49.

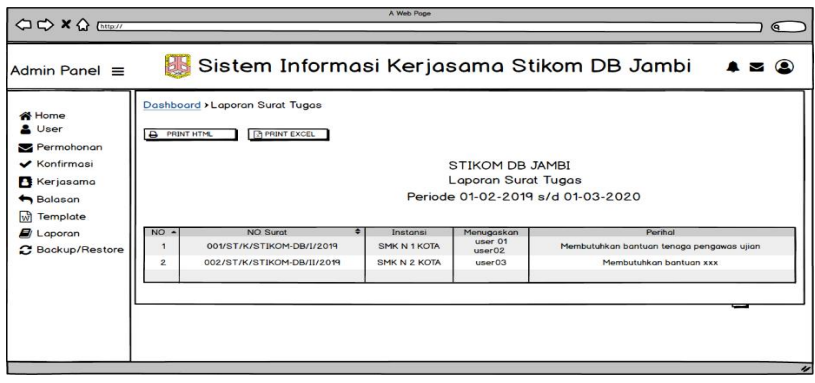

**Gambar 4.49 Rancangan Halaman Laporan Surat Tugas**

10. Rancangan Halaman Laporan Surat Permohonan

Rancangan halaman laporan surat permohonan merupakan halaman yang digunakan oleh unit kerjasama untuk mencetak laporan surat permohonan secara periodic. Untuk lebih jelasnya dapat dilihat pada gambar 4.50.

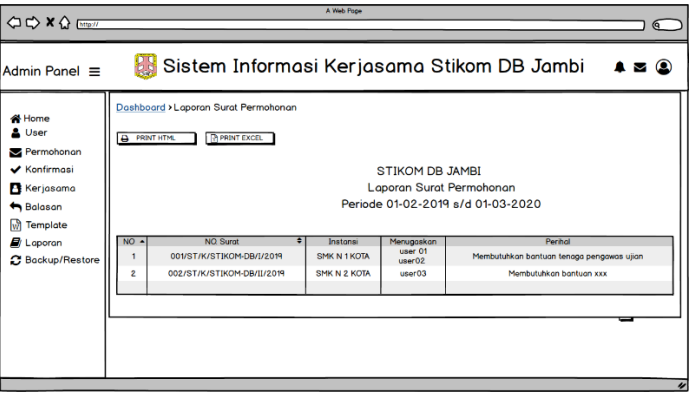

### **Gambar 4.50 Rancangan Halaman Laporan Surat Permohonan**

11. Rancangan Halaman Laporan Rekapan

Rancangan halaman laporan rekapan merupakan halaman yang digunakan oleh unit kerjasama untuk mencetak laporan rekapan secara periodic. Untuk lebih jelasnya dapat dilihat pada gambar 4.51.

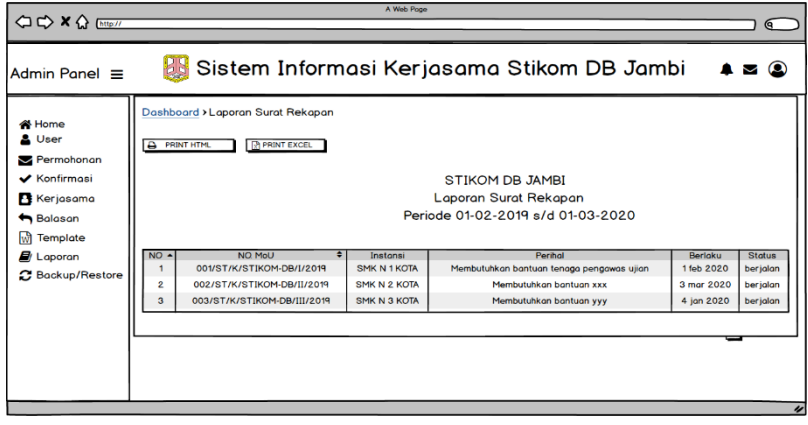

**Gambar 4.51 Rancangan Halaman Laporan Surat MoU**

#### 12. Rancangan Halaman Backup/Restore

Rancangan halaman backup/restore merupakan halaman yang digunakan oleh unit kerjasama untuk menambah, mengupload, dan merestore data backup.

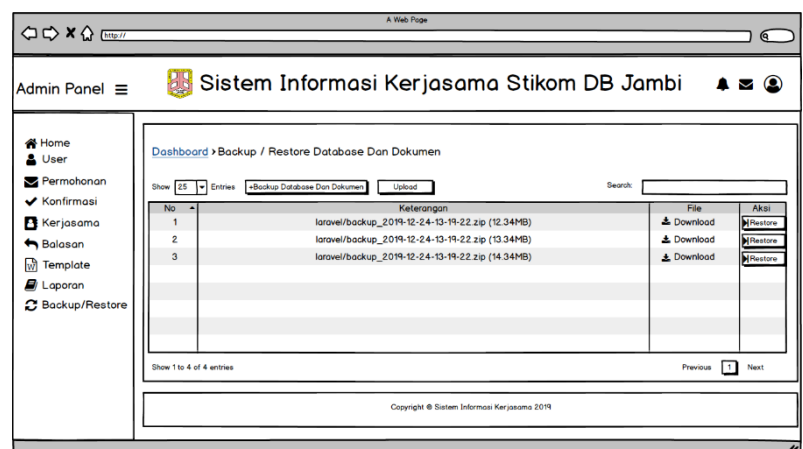

Untuk lebih jelasnya dapat dilihat pada gambar 4.52.

#### **Gambar 4.52 Rancangan Halaman Backup/Restore**

### **4.6 RANCANGAN STRUKTUR DATA**

Dalam membuat suatu sistem, diperlukan adanya tabel-tabel yang saling berinteraksi satu sama lainnya. Adapun struktur tabel dari perancangan sistem pada STIKOM DB Jambi diantaranya sebagai berikut :

1. Rancangan Tabel User

Rancangan tabel unit kerjasama untuk menyimpan data user pada *database*. Adapun rancangan tabel user dapat dilihat pada tabel 4.12.

| No. | <b>Nama Field</b> | <b>Tipe Data</b> | Panjang | Keterangan  |
|-----|-------------------|------------------|---------|-------------|
|     | Id                | tinyint          | 10      | Primary key |
|     | username          | varchar          | 20      |             |
| 3   | Password          | Varchar          | 100     |             |
|     | Level             | Enum             |         |             |
|     | Created_at        | timestamp        |         |             |
| 6   | updated_at        | timestamp        |         |             |

**Tabel 4.12 Tabel User**

### 2. Rancangan Tabel Permohonan

Rancangan tabel permohonan digunakan untuk menyimpan data permohonan pada *database*. Adapun rancangan tabel permohonan dapat dilihat pada tabel 4.13.

**No. Nama Field Tipe Data Panjang Keterangan** 1 Id integer 10 *Primary key* 2 Nama Instansi varchar 30 2 No\_surat varchar 50 3 Perihal varchar 50 4 Status enum -5 Surat\_permohonan varchar 1 50

**Tabel 4.13 Tabel Permohonan**

3. Rancangan Tabel Balasan

Rancangan tabel balasan digunakan untuk menyimpan data balasan pada *database*. Adapun rancangan tabel balasan dapat dilihat pada tabel 4.14.

| No. | <b>Nama Field</b> | <b>Tipe Data</b> | Panjang | Keterangan  |
|-----|-------------------|------------------|---------|-------------|
|     | Id                | integer          |         | Primary key |
|     | Permohonan_id     | integer          |         | Foreign key |
|     | Email_tujuan      | varchar          | 50      |             |
|     | Subject           | varchar          | 50      |             |
|     | Text              | Varchar          | 255     |             |

**Tabel 4.14 Tabel Balasan**

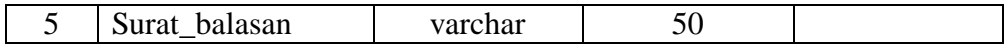

#### 4. Rancangan Tabel Template

Rancangan tabel template digunakan untuk menyimpan data template pada *database*. Adapun rancangan tabel template dapat dilihat pada tabel 4.15.

| No. | <b>Nama Field</b> | <b>Tipe Data</b> | Panjang | Keterangan  |
|-----|-------------------|------------------|---------|-------------|
|     | Id                | integer          |         | Primary key |
|     | Keterangan        | varchar          | 50      |             |
|     | File              | varchar          | 50      |             |
|     | Created at        | Timestamp        |         |             |
|     | Updated at        | Timestamp        |         |             |

**Tabel 4.15 Tabel Template**

### 5. Rancangan Tabel Konfirmasi

Rancangan tabel konfirmasi digunakan untuk menyimpan data konfirmasi pada *database*. Adapun rancangan tabel konfirmasi dapat dilihat pada tabel 4.16.

| No. | <b>Nama Field</b> | <b>Tipe Data</b> | Panjang | Keterangan  |
|-----|-------------------|------------------|---------|-------------|
|     | Id                | integer          | 10      | Primary key |
| 2   | permohonan_id     | integer          | 10      | Foreign key |
| 3   | Status unit       | enum             |         |             |
|     | kerjasama         |                  |         |             |
| 4   | Surat_mou         | varchar          | 50      |             |
| 5   | No_surat_mou      | Varchar          | 30      |             |
| 6   | Status_ketua      | Varchar          | 30      |             |
| 7   | No_surat_tugas    | Varchar          | 50      |             |
| 8   | Surat_tugas       | Varchar          | 50      |             |
| 9   | Menugaskan        | Varchar          | 255     |             |

**Tabel 4.16 Tabel Konfirmasi**

6. Rancangan Tabel Saran

Rancangan tabel saran digunakan untuk menyimpan data saran pada *database*.

Adapun rancangan tabel saran dapat dilihat pada tabel 4.17.

| No. | <b>Nama Field</b> | <b>Tipe Data</b> | Panjang | Keterangan  |
|-----|-------------------|------------------|---------|-------------|
|     | Id                | integer          |         | Primary key |
|     | konfirmasi id     | integer          |         | Foreign key |
|     | User id           | integer          |         |             |
|     | Saran             | text             |         |             |
|     | Status            | Enum             |         |             |

**Tabel 4.17 Tabel Saran**

# 7. Rancangan Tabel Kerjasama

Rancangan tabel template kerjasama untuk menyimpan data kerjasama pada *database*. Adapun rancangan tabel kerjasama dapat dilihat pada tabel 4.14.

**Tabel 4.18 Tabel Kerjasama**

| No. | <b>Nama Field</b> | <b>Tipe Data</b> | Panjang | Keterangan  |
|-----|-------------------|------------------|---------|-------------|
|     | Id                | integer          |         | Primary key |
|     | Konfirmasi_id     | varchar          |         | Foreign key |
|     | Tanggal_mulai     | date             |         |             |
|     | Tanggal_selesai   | date             |         |             |
|     | <b>Status</b>     | enum             |         |             |